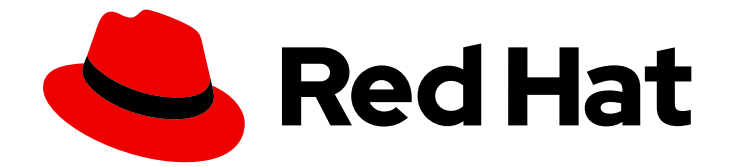

# Red Hat Satellite 6.14

# オンラインネットワーク環境での Satellite Server のインストール

インターネットアクセスのあるネットワークに Satellite Server をインストールして 設定する

Last Updated: 2024-07-12

Red Hat Satellite 6.14 オンラインネットワーク環境での Satellite Server のインストール

インターネットアクセスのあるネットワークに Satellite Server をインストールして設定する

Red Hat Satellite Documentation Team satellite-doc-list@redhat.com

# 法律上の通知

Copyright © 2024 Red Hat, Inc.

The text of and illustrations in this document are licensed by Red Hat under a Creative Commons Attribution–Share Alike 3.0 Unported license ("CC-BY-SA"). An explanation of CC-BY-SA is available at

http://creativecommons.org/licenses/by-sa/3.0/

. In accordance with CC-BY-SA, if you distribute this document or an adaptation of it, you must provide the URL for the original version.

Red Hat, as the licensor of this document, waives the right to enforce, and agrees not to assert, Section 4d of CC-BY-SA to the fullest extent permitted by applicable law.

Red Hat, Red Hat Enterprise Linux, the Shadowman logo, the Red Hat logo, JBoss, OpenShift, Fedora, the Infinity logo, and RHCE are trademarks of Red Hat, Inc., registered in the United States and other countries.

Linux ® is the registered trademark of Linus Torvalds in the United States and other countries.

Java ® is a registered trademark of Oracle and/or its affiliates.

XFS ® is a trademark of Silicon Graphics International Corp. or its subsidiaries in the United States and/or other countries.

MySQL<sup>®</sup> is a registered trademark of MySQL AB in the United States, the European Union and other countries.

Node.js ® is an official trademark of Joyent. Red Hat is not formally related to or endorsed by the official Joyent Node.js open source or commercial project.

The OpenStack ® Word Mark and OpenStack logo are either registered trademarks/service marks or trademarks/service marks of the OpenStack Foundation, in the United States and other countries and are used with the OpenStack Foundation's permission. We are not affiliated with, endorsed or sponsored by the OpenStack Foundation, or the OpenStack community.

All other trademarks are the property of their respective owners.

# 概要

本書では、オンラインネットワークから Red Hat Satellite Server のインストール方法、初期設定の 実行方法、および外部サービスの設定方法を説明します。

# 目次

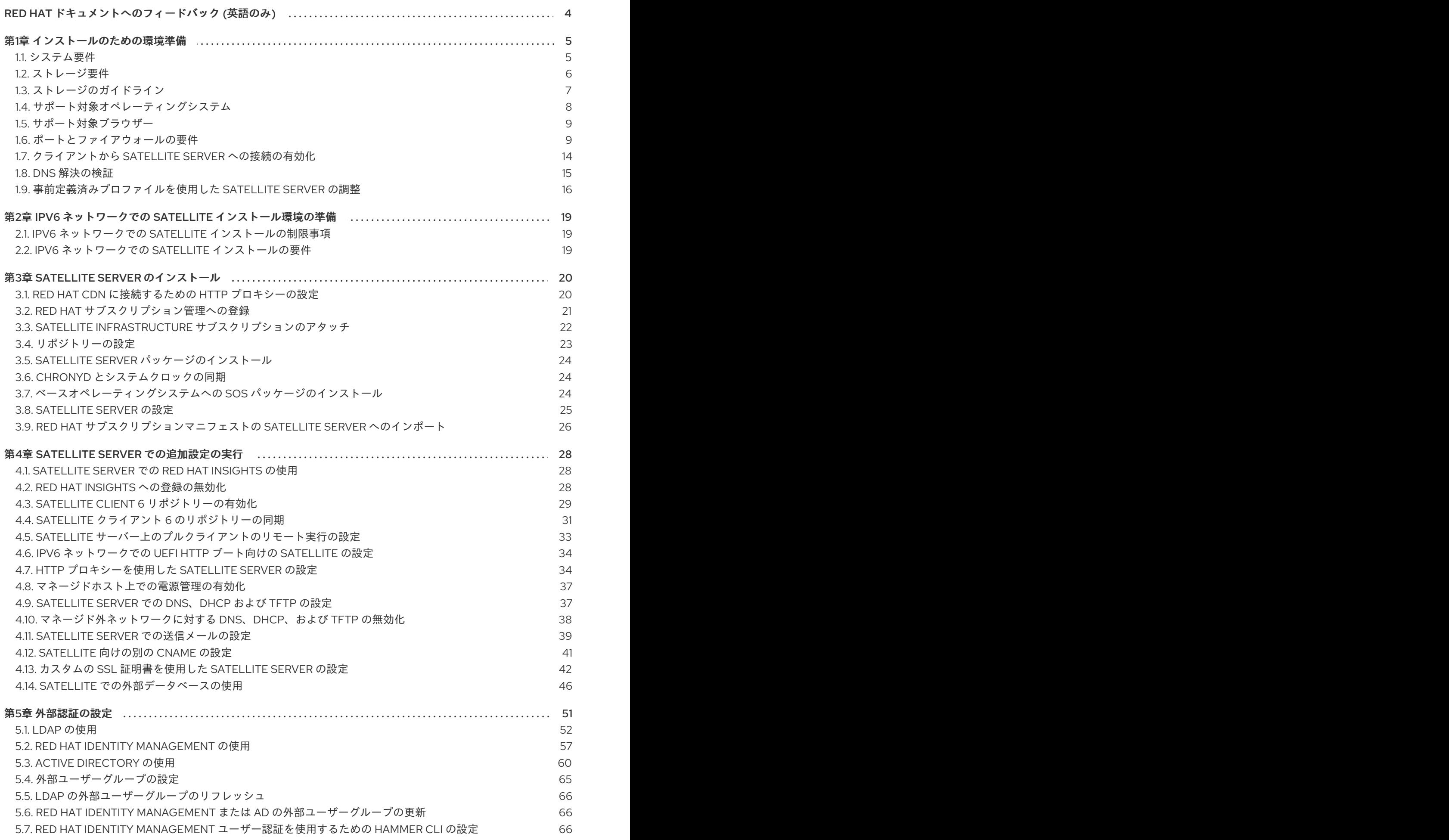

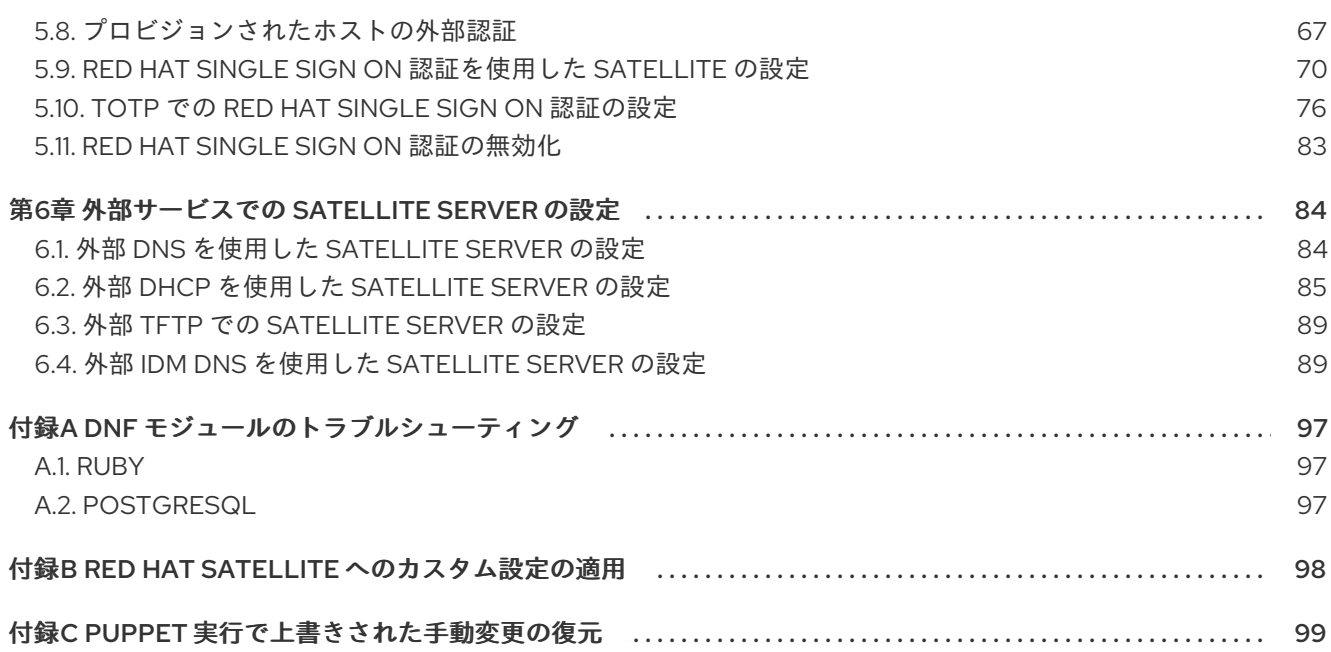

# RED HAT ドキュメントへのフィードバック (英語のみ)

<span id="page-7-0"></span>Red Hat ドキュメントに関するご意見やご感想をお寄せください。また、改善点があればお知らせくだ さい。

フィードバックを提供するには、Red Hat Jira の Create Issueフォームを使用します。Jira の問題は Red Hat Satellite Jira プロジェクトに作成され、その進捗状況を追跡できます。

### 前提条件

● Red Hat [アカウント](https://access.redhat.com/) が登録されている。

#### 手順

- 1. [Create](https://issues.redhat.com/secure/CreateIssueDetails!init.jspa?pid=12324223&summary=Documentation feedback: %3CAdd summary here%3E&issuetype=1&components=12347630&priority=10300) Issueにアクセスします。Jira でログインエラーが表示された場合は、フォームにリダ イレクトされた後、ログインして続行します。
- 2. Summary フィールドと Description フィールドに入力します。Description フィールドに、ド キュメントの URL、章またはセクション番号、および問題の詳しい説明を入力します。フォー ム内の他のフィールドは変更しないでください。
- 3. Create をクリックします。

# 第1章 インストールのための環境準備

<span id="page-8-0"></span>Satellite をインストールする前に、環境が以下の要件を満たしていることを確認する必要があります。

# <span id="page-8-1"></span>1.1. システム要件

ネットワーク接続されたベースのオペレーティングシステムには、以下の要件が適用されます。

- x86\_64 アーキテクチャー
- Red Hat Enterprise Linux 8 の最新バージョン
- 最低 4 コア 2.0 GHz CPU
- Satellite Server が機能するには、最低 20 GB のメモリーが必要です。また、最低 4 GB のス ワップ領域が推奨されます。最低値よりも少ないメモリーで実行している Satellite は正常に動 作しないことがあります。
- 一意なホスト名 (小文字、数字、ドット(.)、ハイフン(-) を使用できます)
- 現在の Red Hat Satellite サブスクリプション
- 管理ユーザー (root) アクセス
- 完全修飾ドメイン名を使用した完全な正引きおよび逆引きの DNS 解決

Satellite は **UTF-8** エンコーディングのみをサポートします。地域が米国で言語が英語の場合、システ ム全体のロケール設定として **en\_US.utf-8** を設定します。Red Hat Enterprise Linux でのシステムロ ケールの設定に関する詳細は、[Configuring](https://access.redhat.com/documentation/ja-jp/red_hat_enterprise_linux/8/html/configuring_basic_system_settings/assembly_changing-basic-environment-settings_configuring-basic-system-settings#proc_configuring-the-system-locale_assembly_changing-basic-environment-settings) System Locale guide を参照してください。

Satellite には、カスタマーポータルに Red Hat Satellite Infrastructure サブスクリプションマニフェス トが必要です。Satellite では、satellite-capsule-6.x リポジトリーが有効化され、同期されている必要 があります。カスタマーポータルで Red Hat サブスクリプションマニフェストを作成、管理、およびエ クスポートするには、Subscription Centralでの 接続された Satellite Server [のマニフェストの作成と](https://access.redhat.com/documentation/ja-jp/subscription_central/2023/html/creating_and_managing_manifests_for_a_connected_satellite_server/index) 管理 を参照してください。

Satellite Server および Capsule Server では、ホスト名の短縮名はサポートされません。カスタム証明 書を使用する場合には、カスタム証明書の Common Name (CN) は短縮名ではなく完全修飾ドメイン名 (FQDN) である必要があります。これは Satellite のクライアントには適用されません。

Satellite Server をインストールする前に、環境がインストール要件を満たしていることを確認する必要 があります。

Satellite Server は、新たにプロビジョニングしたシステムにインストールしておく。Satellite Server が作成するローカルのユーザーとの競合を回避するため、新たにプロビジョニングしたシステムには、 以下のユーザーを外部アイデンティティープロバイダーで設定して使用しないようにしてください。

- apache
- foreman
- foreman-proxy
- postgres
- pulp
- puppet
- qdrouterd
- qpidd
- redis
- tomcat

# 認定ハイパーバイザー

Satellite Server は、Red Hat Enterprise Linux の実行をサポートするハイパーバイザーで稼働する物理 [システムおよび仮想マシン両方で完全にサポートされます。認定ハイパーバイザーの詳細は、](https://access.redhat.com/articles/973163)Certified Guest Operating Systems in Red Hat OpenStack Platform, Red Hat Virtualization, Red Hat OpenShift Virtualization and Red Hat Enterprise Linux with KVM を参照してください。

## SELinux モード

SELinux は、Enforcing モードまたは Permissive モードのいずれかで有効化されている必要がありま す。無効化された SELinux でのインストールはサポートされません。

# FIPS モード

FIPS モードで稼働する Red Hat Enterprise Linux システムに、Satellite をインストールできます。 Satellite のインストール後に FIPS モードを有効にすることはできません。詳細は、Red Hat Enterprise Linux 8[のセキュリティー強化](https://docs.redhat.com/en/documentation/red_hat_enterprise_linux/8/html/security_hardening/switching-rhel-to-fips-mode_security-hardening)の FIPS モードへの RHEL の切り替えを参照してください。

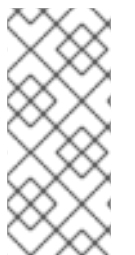

# 注記

Satellite は、DEFAULT および FIPS 暗号化ポリシーをサポートしています。FUTURE 暗 号化ポリシーは、Satellite および Capsule のインストールではサポートされていませ ん。Future ポリシーは、考えられる将来のポリシーをテストすることを目的とする、今 後に焦点を合わせたより厳格なセキュリティーレベルです。詳細は、Red Hat Enterprise Linux ガイドの [システム全体の暗号化ポリシーの使用](https://access.redhat.com/documentation/ja-jp/red_hat_enterprise_linux/8/html/security_hardening/using-the-system-wide-cryptographic-policies_security-hardening) を参照してください。

## Inter-Satellite Synchronization (ISS)

エアギャップされた Satellite Server を使用するシナリオでは、ISS エクスポート同期が機能するため に、すべての Satellite Server が同じSatellite バージョン上にある必要があります。ISS Network Sync は、それをサポートするすべての Satellite バージョンで動作します。詳細は、コンテンツ管理ガイド の Satellite Server [間でのコンテンツ同期](https://docs.redhat.com/en/documentation/red_hat_satellite/6.14/html-single/managing_content/index#Synchronizing_Content_Between_Servers_content-management) を参照してください。

# <span id="page-9-0"></span>1.2. ストレージ要件

以下の表には、特定のディレクトリーのストレージ要件が詳細に記載されています。これらの値は、想 定のユースケースシナリオに基づいており、各環境ごとに異なることがあります。

ランタイムサイズは Red Hat Enterprise Linux 6、7、および 8 のリポジトリーと同期して測定されまし た。

## 表1.1 Satellite Server インストールのストレージ要件

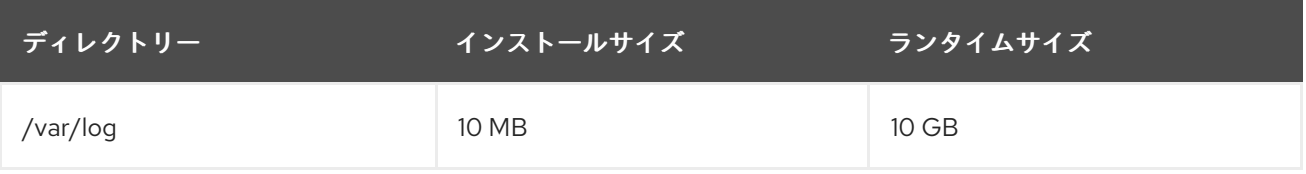

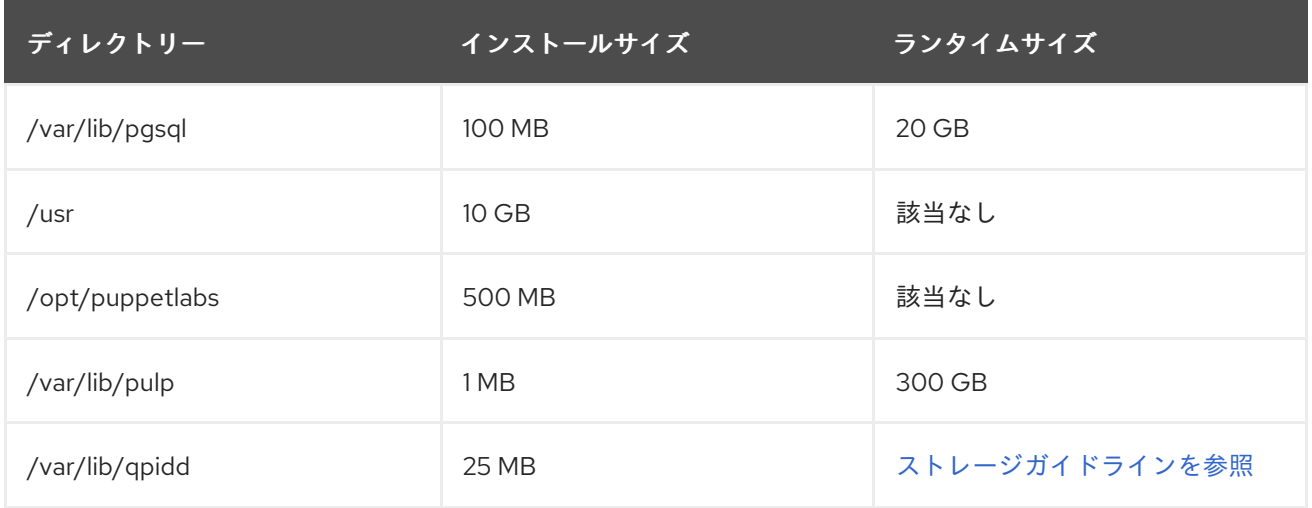

外部データベースサーバーの場合: インストールサイズが 100 MB でランタイムサイズが 20 GB の **/var/lib/pgsql**。

[パーティショニングとサイズの詳細は、](https://access.redhat.com/documentation/ja-jp/red_hat_enterprise_linux/8/html/system_design_guide/partitioning-reference_system-design-guide)Red Hat Enterprise Linux 8 システム設計ガイドの パーティ ショニングのリファレンス を参照してください。

# <span id="page-10-0"></span>1.3. ストレージのガイドライン

Satellite Server をインストールして効率性を向上させる場合は、以下のガイドラインを考慮してくださ い。

- **/tmp** ディレクトリーを別のファイルシステムとしてマウントする場合は、**/etc/fstab** ファイル の **exec** マウントオプションを使用する必要があります。**/tmp** が、**noexec** オプションを指定 してすでにマウントされている場合は、オプションを **exec** に変更して、ファイルシステムを 再マウントする必要があります。これは、**puppetserver** サービスが機能するために必要です。
- Satellite Server データの多くは **/var** ディレクトリーに格納されるため、LVM ストレージに **/var** をマウントして、システムがスケーリングできるようにしてください。
- **/var/lib/qpidd/** ディレクトリーでは、qoferd サービスが管理するコンテンツホスト1つに対し て使用される容量は 2 MB を少し超えます。たとえば、コンテンツホストの数が 10,000 個の場 合、**/var/lib/qpidd/** に 20 GB のディスク容量が必要になります。
- /var/lib/pulp ディレクトリーには、帯域幅が高く、レイテンシーの低いストレージを使用して ください。Red Hat Satellite には I/O を大量に使用する操作が多数あるため、高レイテンシー で低帯域幅のストレージを使用すると、パフォーマンス低下の問題が発生します。インストー ルに、毎秒 60 - 80 メガバイトのスピードがあることを確認してください。

**storage-benchmark** スクリプトを使用して、このデータを取得できます。**storage-benchmark** スクリ プトの使用の詳細は、Impact of Disk Speed on Satellite [Operations](https://access.redhat.com/solutions/3397771) を参照してください。

## ファイルシステムのガイドライン

● 入出力レイテンシーが高すぎるため、GFS2 ファイルシステムは使用しないでください。

### ログファイルのストレージ

ログファイルは、**/var/log/messages/**、**/var/log/httpd/**、および **/var/lib/foremanproxy/openscap/content/** に書き込まれます。logrotate を使用して、これらのファイルのサイズを管 理できます。詳細は、How to use [logrotate](https://access.redhat.com/solutions/1294) utility to rotate log files を参照してください。

ログメッセージに必要なストレージの正確な容量は、インストール環境および設定により異なります。

#### NFS マウントを使用する場合の SELinux の考慮事項

NFS 共有を使用して **/var/lib/pulp** ディレクトリーをマウントすると、SELinux は同期プロセスをブ ロックします。これを避けるには、以下の行を **/etc/fstab** に追加して、ファイルシステムテーブル内の **/var/lib/pulp** ディレクトリーの SELinux コンテキストを指定します。

nfs.example.com:/nfsshare /var/lib/pulp nfs context="system\_u:object\_r:var\_lib\_t:s0" 1 2

NFS 共有がすでにマウントされている場合は、上記の方法を使用して再マウントし、以下のコマンドを 入力します。

# restorecon -R /var/lib/pulp

### 重複パッケージ

同じパッケージが異なるリポジトリーで重複して存在する場合には、ディスク上に一度しか保存されま せん。そのため、重複するパッケージを別のリポジトリーに追加するときに必要な追加ストレージが少 なくて済みます。ストレージの多くは、**/var/lib/pulp/** ディレクトリーにあります。これらのエンドポイ ントは手動で設定できません。ストレージの問題を回避するために、ストレージが **/var** ファイルシス テムで利用可能であることを確認してください。

#### シンボリックリンク

**/var/lib/pulp/** にはシンボリックリンクは使用できません。

#### 同期された RHEL ISO

RHEL コンテンツの ISO を Satellite に同期する予定の場合には、Red Hat Enterprise Linux のすべての マイナーバージョンも同期することに注意してください。これに対応するため、Satellite に適切なスト レージを設定するようにプランニングする必要があります。

# <span id="page-11-0"></span>1.4. サポート対象オペレーティングシステム

オペレーティングシステムは、ディスク、ローカル ISO イメージ、キックスタート、または Red Hat がサポートする方法であれば他の方法でもインストールできます。Red Hat Satellite Server は、 Satellite Server のインストール時に利用可能な Red Hat Enterprise Linux 8 の最新バージョンでサポー トされています。EUS または z-stream を含む以前の Red Hat Enterprise Linux バージョンはサポート されません。

以下のオペレーティングシステムはインストーラーでサポートされ、パッケージがあり、Satellite のデ プロイ用にテストされています。

#### 表1.2 satellite-installer でサポートされるオペレーティングシステム

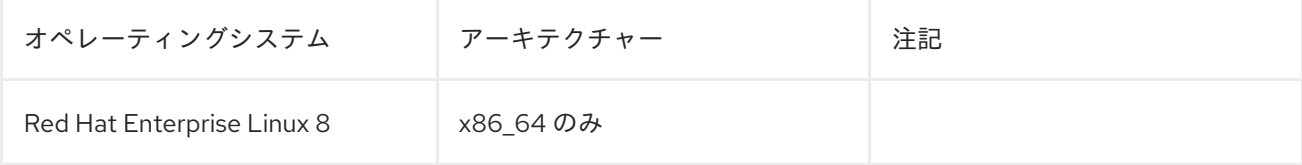

Red Hat は、Satellite インストーラーがいくつかのコンポーネントの設定に影響を与えるため、既存の システムを使用しないことを推奨しています。Red Hat Satellite Server には、**@Base** パッケージグ ループを含む Red Hat Enterprise Linux インストールが必要です。他のパッケージセットの変更や、 サーバーの運用に直接必要でないサードパーティーの設定やソフトウェアは含めないようにしてくださ い。この制限は、ハード化や Red Hat 以外の他社のセキュリティーソフトウェアが該当します。インフ

ラストラクチャーにこのようなソフトウェアが必要な場合は、Satellite Server が完全に機能することを 最初に確認し、その後でシステムのバックアップを作成して、Red Hat 以外のソフトウェアを追加しま す。

Red Hat では、このシステムを Satellite Server の実行以外に使用するサポートはしていません。

# <span id="page-12-0"></span>1.5. サポート対象ブラウザー

Satellite は、最新版の Firefox および Google Chrome ブラウザーをサポートします。

Satellite Web UI とコマンドラインインターフェイスは、英語、ポルトガル語、中国語 (簡体)、中国語 (繁体)、韓国語、日本語、イタリア語、スペイン語、ロシア語、フランス語、ドイツ語に対応していま す。

# <span id="page-12-1"></span>1.6. ポートとファイアウォールの要件

Satellite アーキテクチャーのコンポーネントで通信を行うには、ベースオペレーティングシステム上 で、必要なネットワークポートが開放/解放されているようにしてください。また、ネットワークベー スのファイアウォールでも、必要なネットワークポートを開放する必要があります。

この情報を使用して、ネットワークベースのファイアウォールを設定してください。クラウドソリュー ションによっては、ネットワークベースのファイアウォールと同様にマシンが分離されるので、特にマ シン間の通信ができるように設定する必要があります。アプリケーションベースのファイアウォールを 使用する場合には、アプリケーションベースのファイアウォールで、テーブルに記載のアプリケーショ ンすべてを許可して、ファイアウォールに既知の状態にするようにしてください。可能であれば、アプ リケーションのチェックを無効にして、プロトコルをベースにポートの通信を開放できるようにしてく ださい。

### 統合 Capsule

Satellite Server には Capsule が統合されており、Satellite Server に直接接続されたホストは、以下の セクションのコンテキストでは Satellite のクライアントになります。これには、Capsule Server が実行 されているベースオペレーティングシステムが含まれます。

### Capsule のクライアント

Satellite と統合された Capsule ではない Capsule のクライアントであるホストには、Satellite Server へのアクセスは必要ありません。Satellite トポロジーとポート接続の図に関する詳細は、Satellite の概 要、概念、およびデプロイメントの考慮事項 の Capsule [のネットワーク](https://docs.redhat.com/en/documentation/red_hat_satellite/6.14/html-single/satellite_overview_concepts_and_deployment_considerations/index#sect-Documentation-Architecture_Guide-Capsule_Networking) を参照してください。

使用している設定に応じて、必要なポートは変わることがあります。

以下の表は、宛先ポートとネットワークトラフィックの方向を示しています。

#### 表1.3 Satellite Server の受信トラフィック

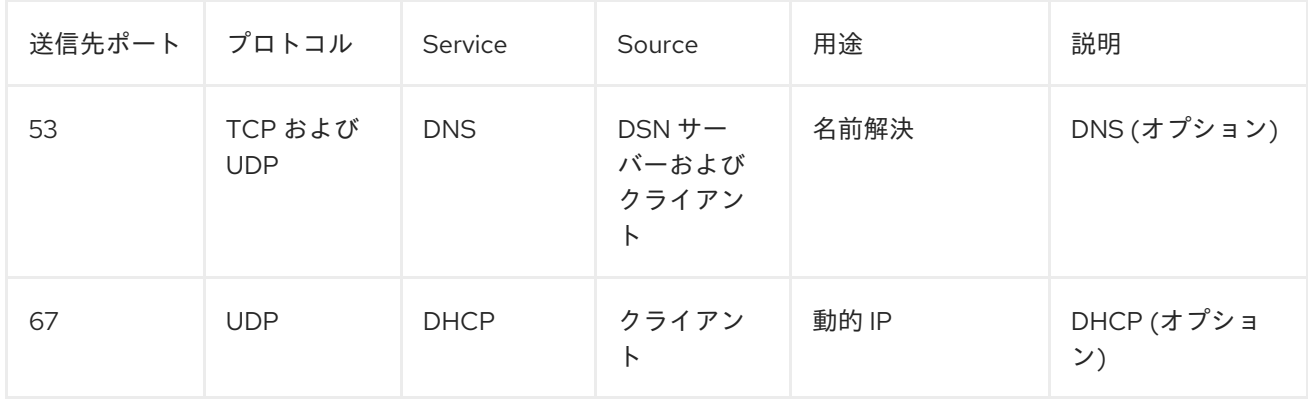

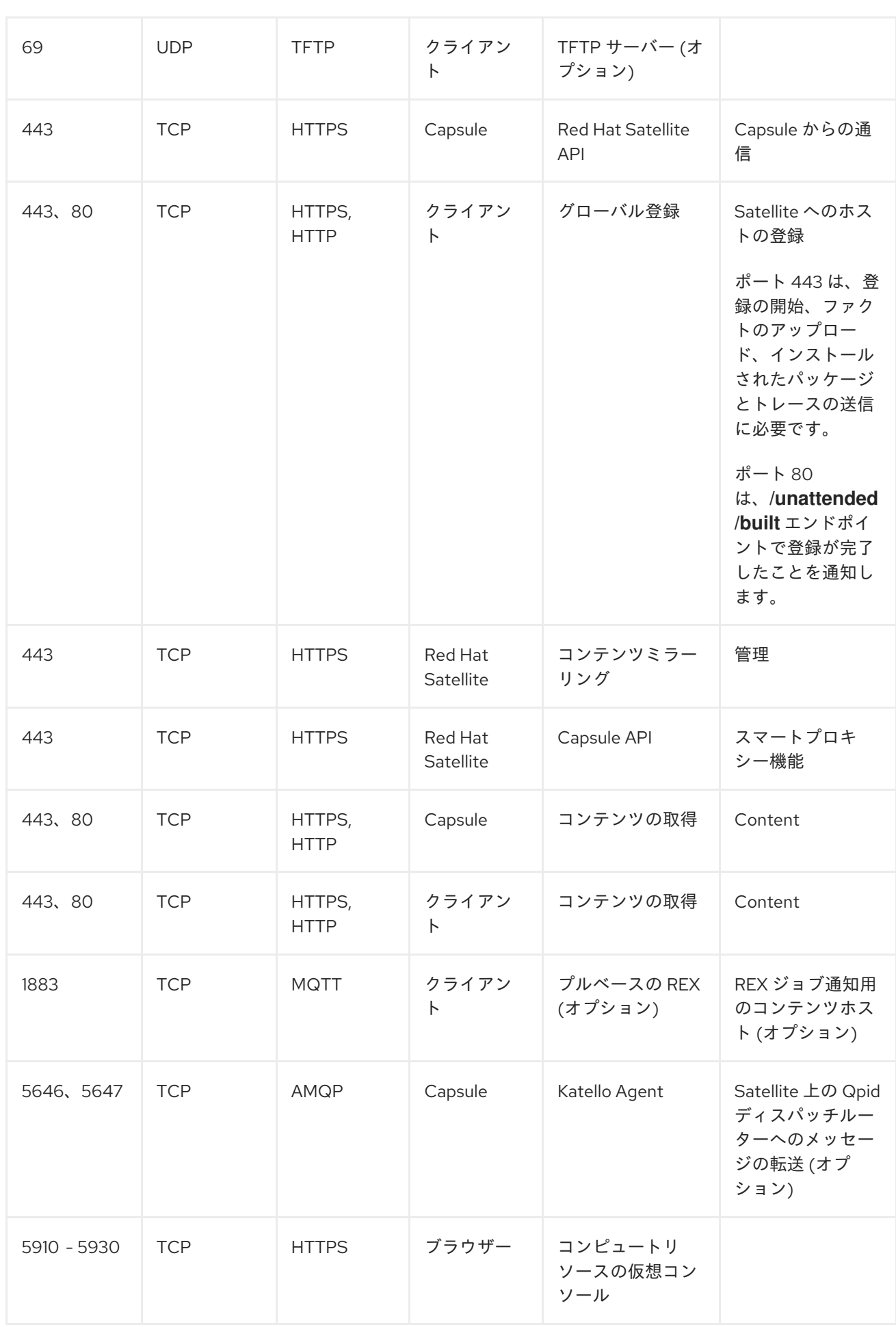

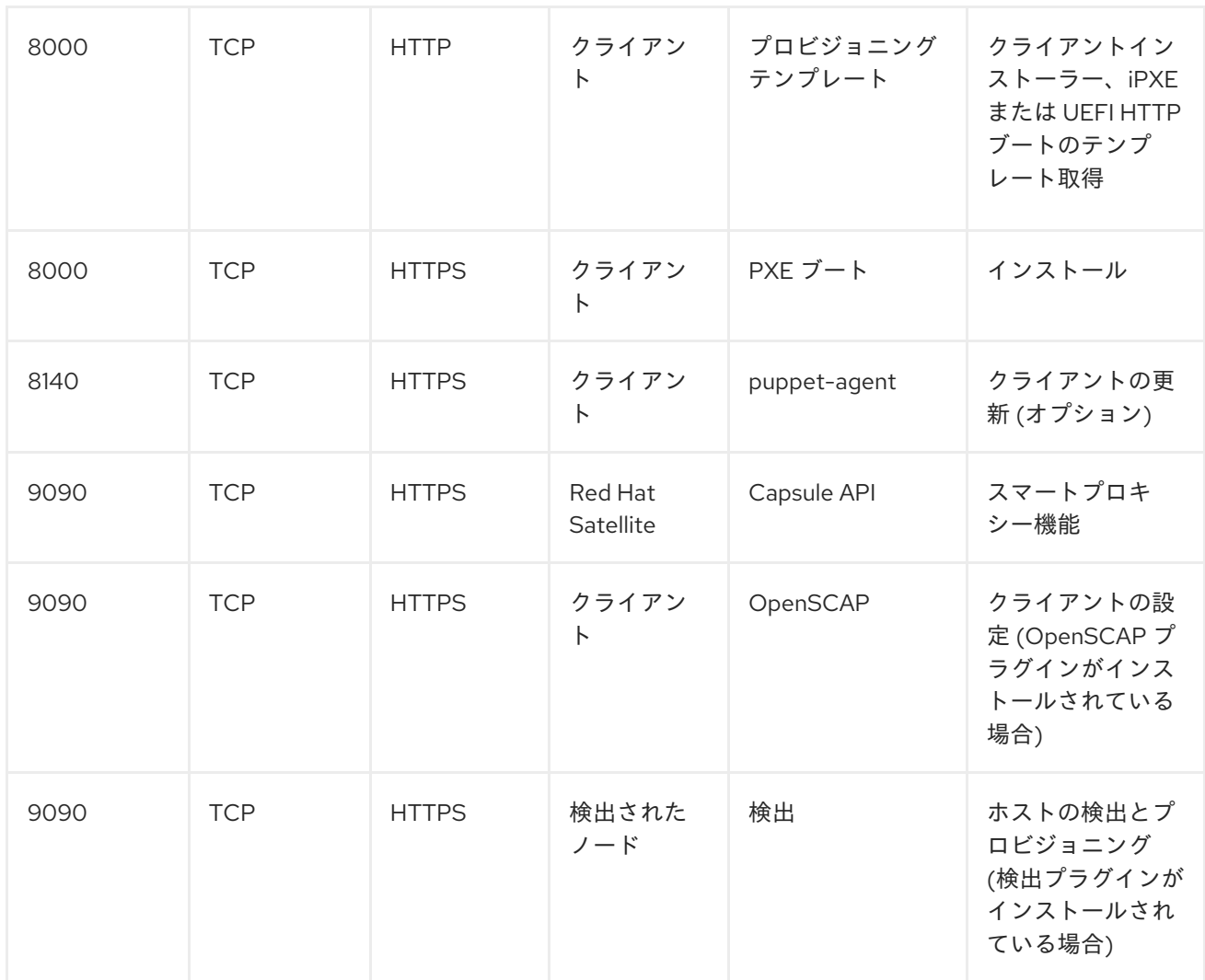

Satellite Server に直接接続されたマネージドホストは、統合された Capsule のクライアントとなるた め、このコンテキストではクライアントになります。これには、Capsule Server が稼働しているベース オペレーティングシステムが含まれます。

DHCP Capsule は、DHCP IPAM が設定されたサブネット内のホストに対して ICMP ping または TCP Echo 接続の試行を実行し、使用が検討されている IP アドレスが空いているかどうかを確認します。こ の動作は、**satellite-installer --foreman-proxy-dhcp-ping-free-ip=false** を使用してオフにできます。

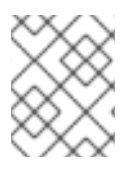

### 注記

発信トラフィックの一部は Satellite に戻り、内部通信とセキュリティー操作を有効にし ます。

### 表1.4 Satellite Server の発信トラフィック

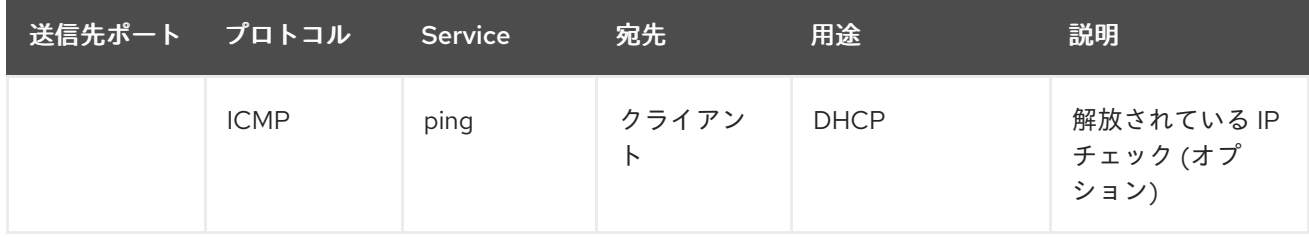

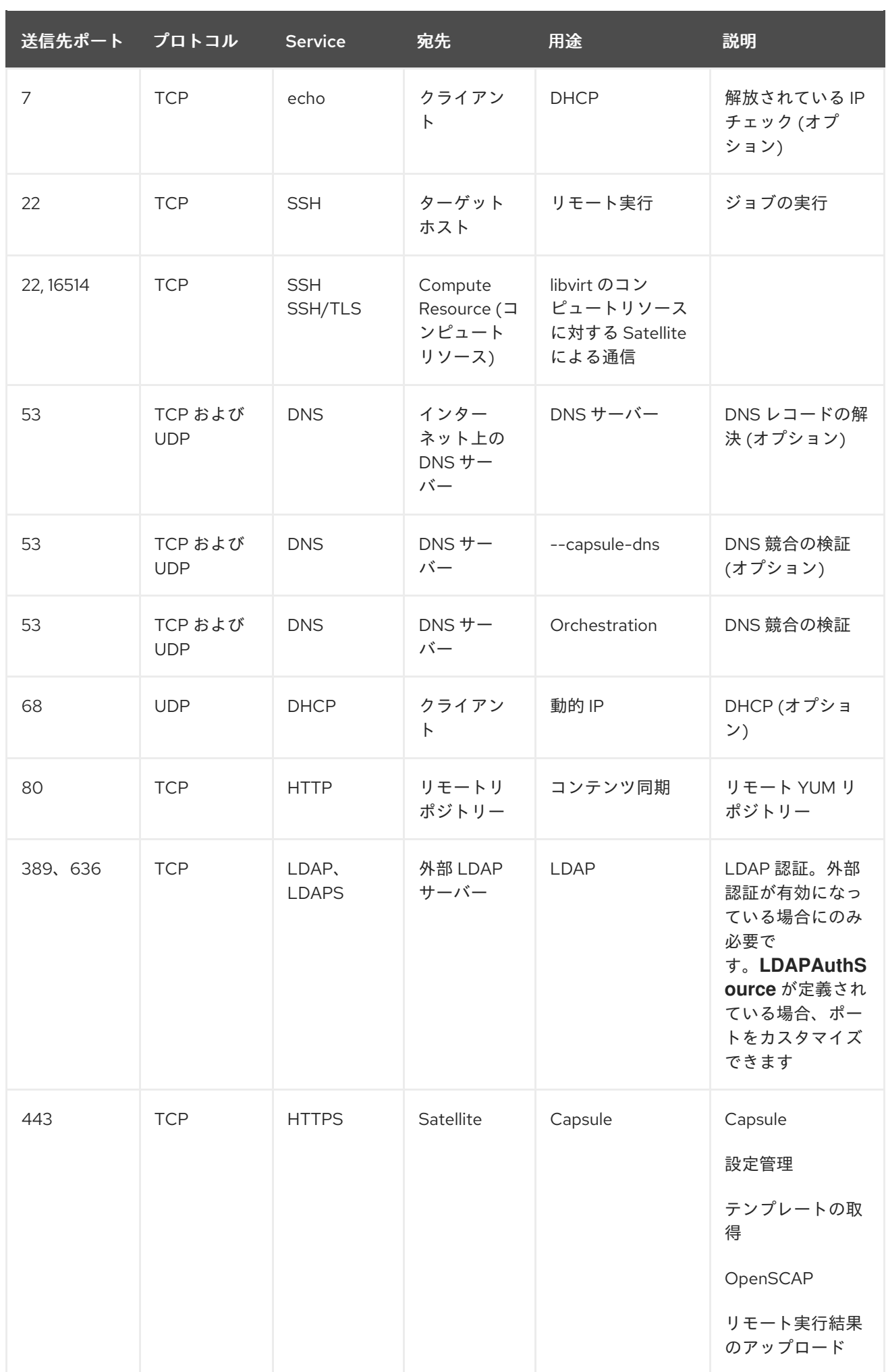

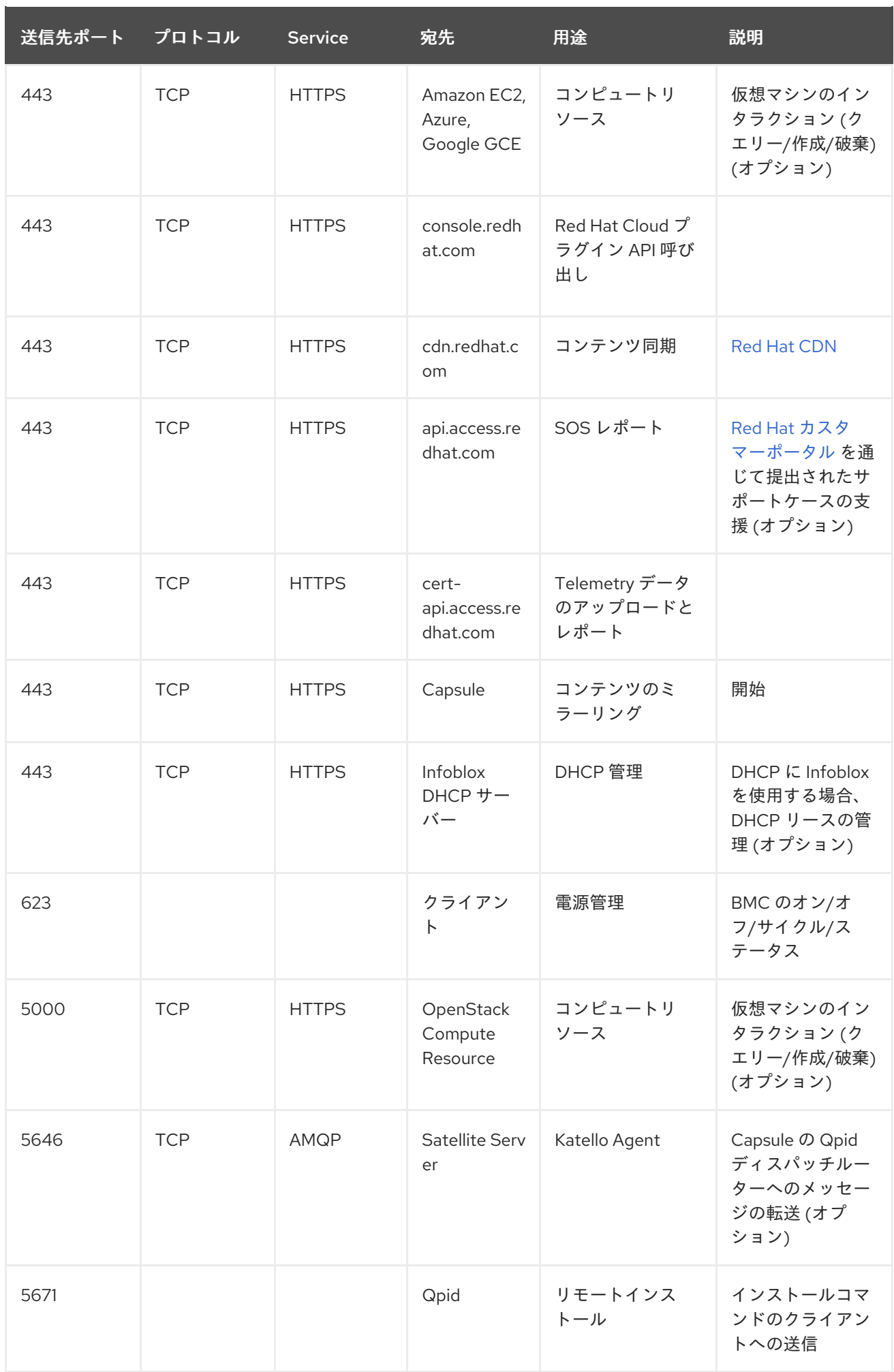

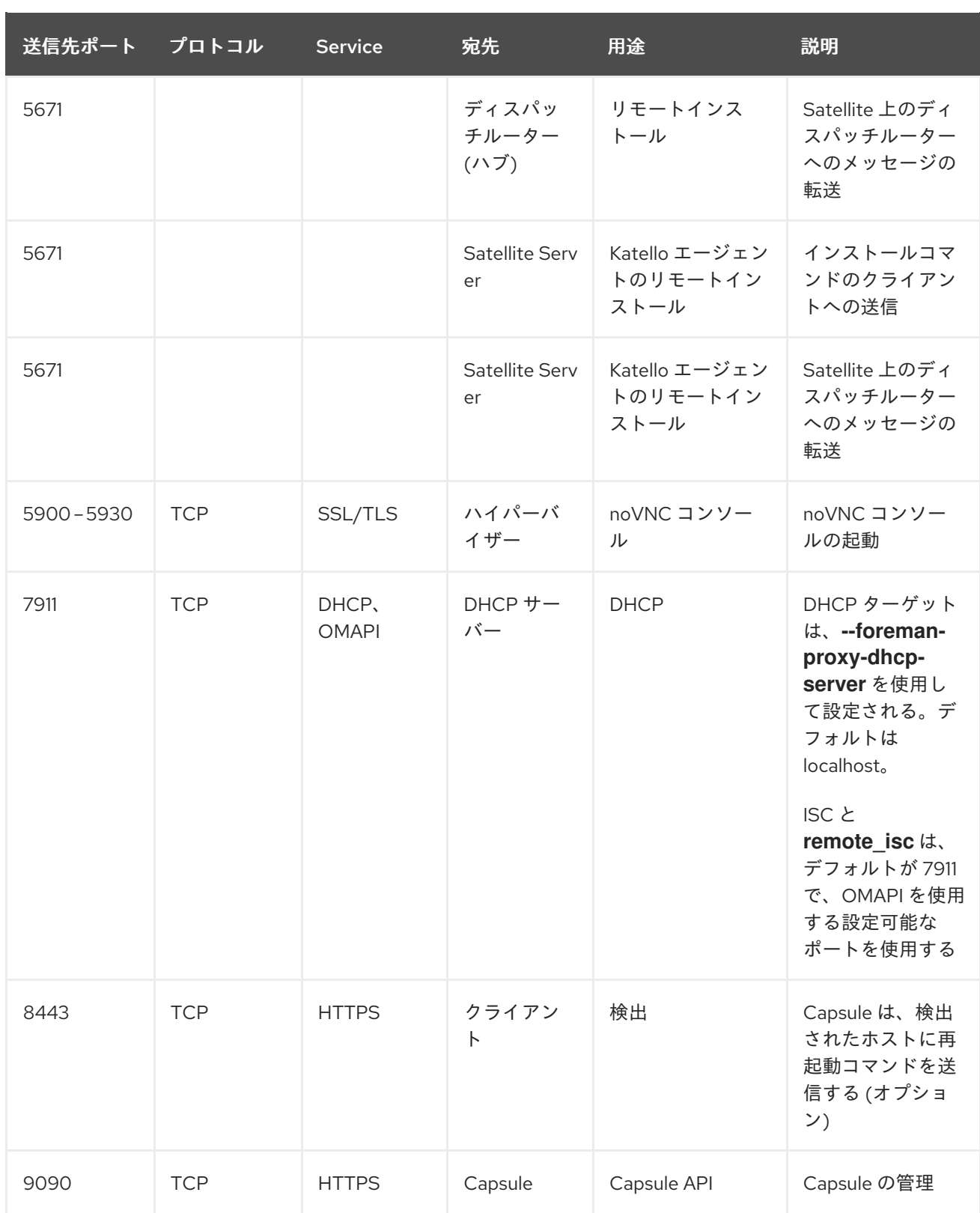

# <span id="page-17-0"></span>1.7. クライアントから SATELLITE SERVER への接続の有効化

Satellite Server の内部 Capsule のクライアントである Capsule とコンテンツホストは、Satellite のホ ストベースのファイアウォールとすべてのネットワークベースのファイアウォールを介したアクセスを 必要とします。

以下の手順を使用して、Satellite のインストール先のシステムでホストベースのファイアウォールを設 定し、クライアントからの受信接続を有効にして、これらの設定をシステムの再起動後にも保持する方 法について説明します。使用するポートの詳細は、[ポートおよびファイアウォール要件](https://docs.redhat.com/en/documentation/red_hat_satellite/6.14/html-single/installing_satellite_server_in_a_connected_network_environment/index#satellite-ports-and-firewalls-requirements_satellite) を参照してくだ さい。

#### 手順

1. クライアントから Satellite の通信用のポートを開放するには、Satellite をインストールする ベースオペレーティングシステムで以下のコマンドを入力します。

```
# firewall-cmd \
-add-port="53/udp" -add-port="53/tcp" \
--add-port="67/udp" \
--add-port="69/udp" \
--add-port="80/tcp" --add-port="443/tcp" \
-add-port="5647/tcp" \
--add-port="8000/tcp" --add-port="9090/tcp" \
--add-port="8140/tcp"
```
2. 変更を永続化します。

# firewall-cmd --runtime-to-permanent

# 検証

以下のコマンドを入力します。

# firewall-cmd --list-all

詳細は、Red Hat Enterprise Linux 8 のネットワークの保護の firewalld [の使用および設定](https://access.redhat.com/documentation/ja-jp/red_hat_enterprise_linux/8/html/securing_networks/using-and-configuring-firewalld_securing-networks) を参照して ください。

# <span id="page-18-0"></span>1.8. DNS 解決の検証

完全修飾ドメイン名を使用して完全な正引きおよび逆引き DNS 解決を検証すると、Satellite のインス トール中の問題を回避できます。

### 手順

1. ホスト名とローカルホストが正しく解決されることを確認します。

# ping -c1 localhost # ping -c1 `hostname -f` # my\_system.domain.com

名前解決に成功すると、以下のような出力が表示されます。

# ping -c1 localhost PING localhost (127.0.0.1) 56(84) bytes of data. 64 bytes from localhost  $(127.0.0.1)$ : icmp\_seq=1 ttl=64 time=0.043 ms

--- localhost ping statistics --- 1 packets transmitted, 1 received, 0% packet loss, time 0ms rtt min/avg/max/mdev = 0.043/0.043/0.043/0.000 ms

# ping -c1 `hostname -f` PING hostname.gateway (XX.XX.XX.XX) 56(84) bytes of data. 64 bytes from hostname.gateway (XX.XX.XX.XX): icmp\_seq=1 ttl=64 time=0.019 ms

--- localhost.gateway ping statistics --- 1 packets transmitted, 1 received, 0% packet loss, time 0ms rtt min/avg/max/mdev = 0.019/0.019/0.019/0.000 ms

2. 静的および一時的なホスト名との不一致を避けるには、次のコマンドを入力して、システム上 のすべてのホスト名を設定します。

# hostnamectl set-hostname **name**

詳細は、Red Hat Enterprise Linux 8 [ネットワークの設定と管理の](https://access.redhat.com/documentation/ja-jp/red_hat_enterprise_linux/8/html/configuring_and_managing_networking/assembly_changing-a-hostname_configuring-and-managing-networking#proc_changing-a-hostname-using-hostnamectl_assembly_changing-a-hostname) hostnamectl を使用したホスト名の 変更 を参照してください。

警告

Satellite の運用には名前解決が非常に重要です。Satellite が完全修飾ドメイン名を 適切に解決できない場合には、コンテンツ管理、サブスクリプション管理、プロビ ジョニングなどのタスクに失敗します。

# <span id="page-19-0"></span>1.9. 事前定義済みプロファイルを使用した SATELLITE SERVER の調整

Satellite のデプロイメントに 5000 台を超えるホストが含まれる場合には、事前定義済みの tuning プ ロファイルを使用して Satellite のパフォーマンスを向上できます。

Capsule では tuning プロファイルを使用できない点に注意してください。

Satellite が管理するホストの数と利用可能なハードウェアリソースに応じて、プロファイルの1つを選 択できます。

tuning プロファイルは、**/usr/share/foreman-installer/config/foreman.hiera/tuning/sizes** ディレクト リーにあります。

**--tuning** オプションを指定して **satellite-installer** コマンドを実行した場合には、デプロイメント設定 が以下の順番で Satellite Server に適用されます。

- 1. **/usr/share/foreman-installer/config/foreman.hiera/tuning/common.yaml** ファイルで定義し たデフォルトの tuning プロファイル
- 2. **/usr/share/foreman-installer/config/foreman.hiera/tuning/sizes/** ディレクトリーで定義さ れ、デプロイメントに適用する tuning プロファイル
- 3. オプション: **/etc/foreman-installer/custom-hiera.yaml** ファイルを設定した場合、Satellite は これらの設定を適用します。

**/etc/foreman-installer/custom-hiera.yaml** ファイルで定義した設定は、tuning プロファイルで定義し た設定を上書きすることに注意してください。

したがって、tuning プロファイルを適用する前に、**/usr/share/foreman-**

**installer/config/foreman.hiera/tuning/common.yaml** のデフォルトの tuning プロファイルに定義され ている設定、適用する tuning プロファイル、および **/etc/foreman-installer/custom-hiera.yaml** ファイ ルを比較して、重複する設定内容を **/etc/foreman-installer/custom-hiera.yaml** ファイルから削除する 必要があります。

#### default

管理対象ホスト数: 0–5000 RAM: 20G

CPU コア数: 4

#### medium

管理対象ホスト数: 5001–10000 RAM: 32G

CPU コア数: 8

#### large

管理対象ホスト数: 10001–20000 RAM: 64G

CPU コア数: 16

### extra-large

管理対象ホスト数: 20001–60000 RAM: 128G

CPU コア数: 32

#### extra-extra-large

マネージドホスト数: 60000+ RAM: 256G

CPU コア数: 48+

### 手順

1. オプション: Satellite Server で、**custom-hiera.yaml** ファイルを設定した場合、**/etc/foremaninstaller/custom-hiera.yaml** ファイルを **custom-hiera.original** にバックアップしま す。**/etc/foreman-installer/custom-hiera.yaml** ファイルが破損した場合には、バックアップ ファイルを使用して、ファイルを元の状態に戻します。

# cp /etc/foreman-installer/custom-hiera.yaml \ /etc/foreman-installer/custom-hiera.original

- 2. オプション: Satellite Server で **custom-hiera.yaml** ファイルを設定した場 合、**/usr/share/foreman-installer/config/foreman.hiera/tuning/common.yaml** のデフォルト tuning プロファイルの定義と、**/usr/share/foremaninstaller/config/foreman.hiera/tuning/sizes/** に適用する tuning プロファイルを確認しま す。**/etc/foreman-installer/custom-hiera.yaml** ファイルの設定内容と比較し て、**/etc/foreman-installer/custom-hiera.yaml** ファイルで重複設定を削除します。
- 3. 適用するプロファイルに対して、**--tuning** オプションを指定して **satellite-installer** コマンドを 入力します。たとえば、medium tuning プロファイル設定を適用するには、以下のコマンドを 入力します。

# satellite-installer --tuning medium

 $\blacksquare$ 

# <span id="page-22-0"></span>第2章 IPV6 ネットワークでの SATELLITE インストール環境の準 備

IPv6 ネットワークで Satellite をインストールして使用できます。IPv6 ネットワークで Satellite をイン ストールする前に、制限事項と、以下の要件を満たしていることを確認してください。

IPv6 ネットワークにホストをプロビジョニングするには、Satellite のインストール後に、UEFI HTTP ブートプロビジョニング用の Satellite [も設定する必要があります。詳細は、「](#page-37-2)IPv6 ネットワークでの UEFI HTTP ブート向けの Satellite の設定」 を参照してください。

# <span id="page-22-1"></span>2.1. IPV6 ネットワークでの SATELLITE インストールの制限事項

IPv6 ネットワークでの Satellite のインストールには、次の制限があります。

- Satellite および Capsule は、IPv6 のみのシステムにインストールでき、デュアルスタックのイ ンストールはサポートしていません。
- Satellite プロビジョニングテンプレートには、PXE と HTTP (iPXE) プロビジョニングでの IPv6 サポートがありますが、テスト済みかつ認定済みのプロビジョニングワークフローは UEFI HTTP ブートプロビジョニングです。この制約は、Satellite を使用してホストをプロビ ジョニングする場合にのみ適用されます。

# <span id="page-22-2"></span>2.2. IPV6 ネットワークでの SATELLITE インストールの要件

IPv6 ネットワークで Satellite をインストールする前に、以下の要件を満たしていることを確認してく ださい。

- 外部の IPv6 サーバーをマネージド外のサービスとして別にデプロイして GURB2 にクライアン トをブートストラップしてから、DHCPv6 を使用するか、IPv6 アドレスを割り当てて IPv 6 ネットワークを設定する必要があります。Red Hat Enterprise Linux (ISC DHCP) の DHCP サー バーには IPv6 レコード管理の統合 API が含まれていないので、DHCP 管理を行う Capsule DHCP プラグインは IPv4 サブネットだけに限定されます。
- IPv4 と IPv6 の両方をサポートする外部 HTTP プロキシーサーバーをデプロイする必要があり ます。これは、Red Hat Content Delivery Network が IPv4 ネットワーク上でのみコンテンツを 配信するため、IPv6 ネットワーク上の Satellite にコンテンツを取り込むにはこのプロキシーを 使用する必要があるためです。
- このデュアルスタック (IPv4 と IPv6 の両方の) HTTP プロキシーをデフォルトのプロキシーと して使用するように Satellite [を設定する必要があります。詳細は、デフォルトの](https://docs.redhat.com/en/documentation/red_hat_satellite/6.14/html-single/installing_satellite_server_in_a_connected_network_environment/index#adding-a-default-http-proxy_satellite) HTTP プロキ シーの Satellite への追加 を参照してください。

# 第3章 SATELLITE SERVER のインストール

<span id="page-23-0"></span>オンラインネットワークから Satellite Server をインストールする場合は、Red Hat コンテンツ配信 ネットワークから直接パッケージと更新を取得できます。

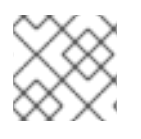

# 注記

Satellite Server に自己登録することはできません。

以下の手順を使用して、Satellite Server をインストールし、初期設定を実行して、サブスクリプション マニフェストをインポートします。サブスクリプションマニフェストの詳細は、コンテンツの管理 の Red Hat [サブスクリプションの管理](https://docs.redhat.com/en/documentation/red_hat_satellite/6.14/html-single/managing_content/index#Managing_Red_Hat_Subscriptions_content-management) を参照してください。

Satellite インストールスクリプトは Puppet をベースとするので、インストールスクリプトを複数回実 行すると、手動での設定変更を上書きする可能性がある点に注意してください。これを回避し、今後ど の変更を適用するか判断するには、インストールスクリプトの実行時に **--noop** の引数を使用します。 この引数では、実際の変更は加えられません。今後変更される可能性のある内容は **/var/log/foremaninstaller/satellite.log** に書き込まれます。

ファイルは常にバックアップされるため、不要な変更を元に戻すことができます。たとえば、foremaninstaller ログで Filebucket に関する以下のようなエントリーが確認できます。

/Stage[main]/Dhcp/File[/etc/dhcp/dhcpd.conf]: Filebucketed /etc/dhcp/dhcpd.conf to puppet with sum 622d9820b8e764ab124367c68f5fa3a1

以前のファイルは以下のように復元できます。

# puppet filebucket -l \ restore /etc/dhcp/dhcpd.conf 622d9820b8e764ab124367c68f5fa3a1

# <span id="page-23-1"></span>3.1. RED HAT CDN に接続するための HTTP プロキシーの設定

## 前提条件

ネットワークゲートウェイと HTTP プロキシーは、次のホストへのアクセスを許可する必要がありま す。

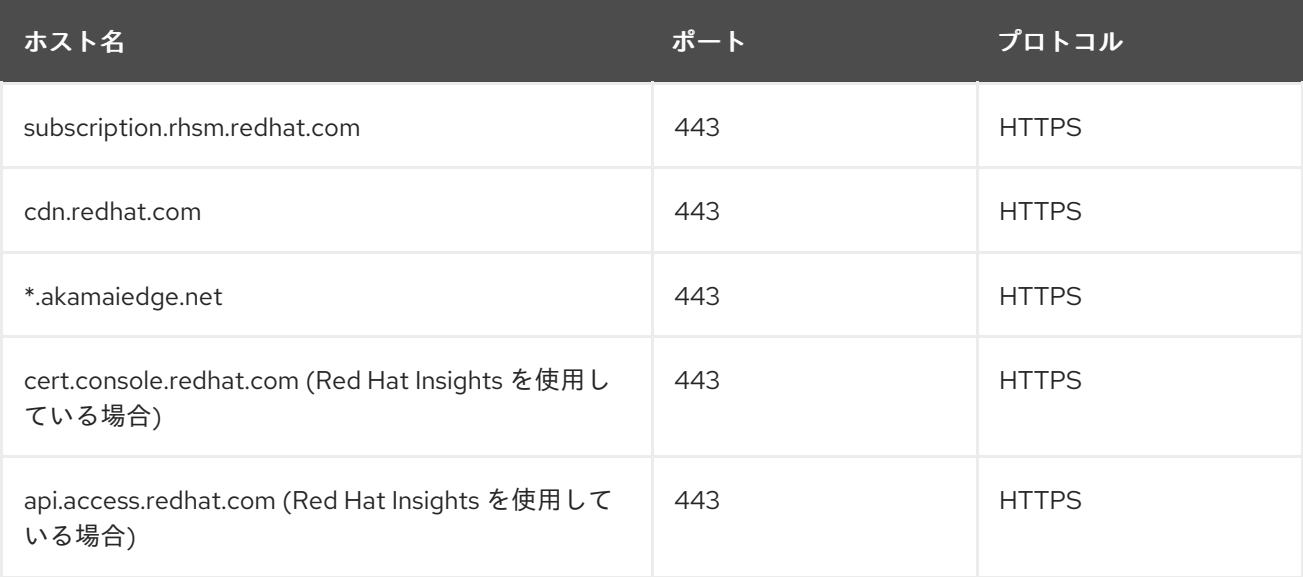

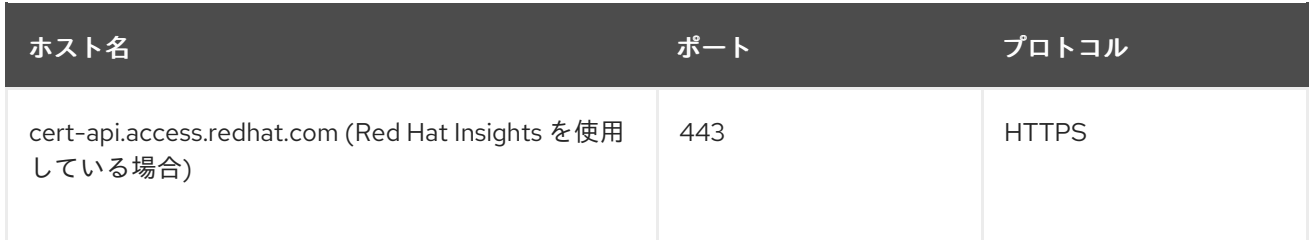

Satellite Server は、SSL を使用して Red Hat CDN との通信のセキュリティーを確保します。SSL イン ターセプションプロキシーを使用すると、この通信を干渉します。これらのホストはプロキシーでホワ イトリスト化する必要があります。

Red Hat CDN (cdn.redhat.com) で使用されている IP アドレスのリストは、Red Hat カスタマーポータ ルのナレッジベース記事 Red Hat [が公開している](https://access.redhat.com/ja/articles/2625781) CIDR のリスト を参照してください。

HTTP プロキシーを使用して subscription-manager を設定するには、次の手順に従います。

### 手順

1. Satellite Server の **/etc/rhsm/rhsm.conf** ファイルで、以下の詳細を記入します。

# an http proxy server to use (enter server FQDN) proxy\_hostname = **myproxy.example.com**

# port for http proxy server proxy\_port = 8080

# user name for authenticating to an http proxy, if needed proxy\_user =

# password for basic http proxy auth, if needed proxy\_password =

# <span id="page-24-0"></span>3.2. RED HAT サブスクリプション管理への登録

Red Hat サブスクリプション管理にホストを登録すると、ユーザーが利用可能なサブスクリプションに ホストを登録して、サブスクリプションのコンテンツを使用できるようになります。これには、Red Hat Enterprise Linux、Red Hat Satellite などのコンテンツが含まれます。

## 手順

● Red Hat コンテンツ配信ネットワークにシステムを登録します。プロンプトが表示されたら、 カスタマーポータルのユーザー名とパスワードを入力します。

# subscription-manager register

このコマンドを実行すると、以下のような出力が表示されます。

# subscription-manager register Username: user\_name Password: The system has been registered with ID: 541084ff2-44cab-4eb1-9fa1-7683431bcf9a

# <span id="page-25-0"></span>3.3. SATELLITE INFRASTRUCTURE サブスクリプションのアタッチ

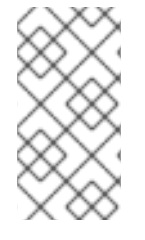

# 注記

Red Hat カスタマーポータルで SCA を有効にしている場合は、この手順をスキップして ください。subscription-manager を使用して Red Hat Satellite Infrastructure Subscription サブスクリプションを Satellite Server にアタッチする必要はありません。 SCA の詳細は、Simple [Content](https://access.redhat.com/articles/simple-content-access) Access を参照してください。

Satellite Server の登録後に、サブスクリプションプール ID を特定して、利用可能なサブスクリプショ ンを割り当てる必要があります。Red Hat Satellite Infrastructure サブスクリプションは、Red Hat Satellite および Red Hat Enterprise Linux コンテンツにアクセスできるようになります。

Red Hat Satellite Infrastructure は、Satellite (以前は Smart Management と呼ばれていました) を提供 [するすべてのサブスクリプションに含まれています。詳細は、](https://access.redhat.com/solutions/3382781)Red Hat ナレッジベース の Satellite Infrastructure サブスクリプション MCT3718 MCT3719 を参照してください。

サブスクリプションがシステムに割り当てられていない場合には、利用可能として分類されます。利用 可能な Satellite サブスクリプションが見つからない場合は、Red Hat ナレッジベースソリューション Red Hat Subscription Manager [に登録されているクライアントが使用したサブスクリプションを把握す](https://access.redhat.com/solutions/2058823) るにはどうすればよいですか? を参照してスクリプトを実行し、サブスクリプションが別のシステムで 使用されているかどうかを確認します。

# 手順

1. Satellite Infrastructure サブスクリプションのプール ID を特定します。

# subscription-manager list --all --available --matches 'Red Hat Satellite Infrastructure Subscription'

このコマンドを実行すると、以下のような出力が表示されます。

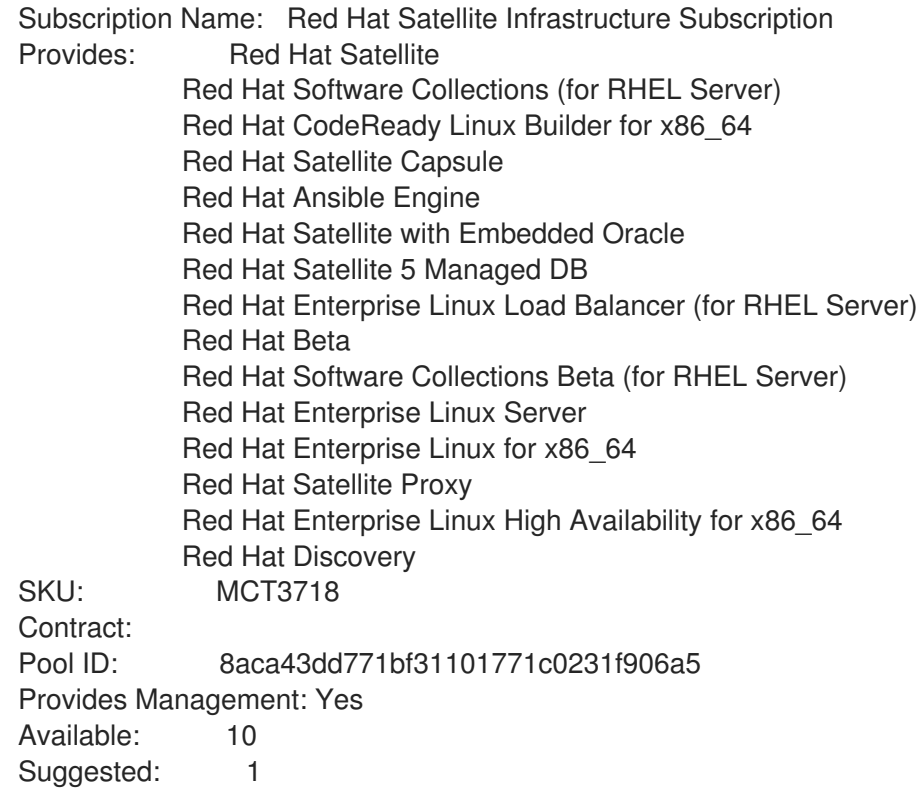

Service Type: L1-L3 Roles: Service Level: Premium Usage: Add-ons: Subscription Type: Standard Starts: 11/11/2020 Ends: 11/11/2023 Entitlement Type: Physical

- 2. サブスクリプションプール ID を書き留めます。上記の例と、実際のサブスクリプションプール ID は異なります。
- 3. Satellite Server が実行されているベースオペレーティングシステムに、Satellite Infrastructure サブスクリプションを割り当てます。SCA が Satellite Server で有効になっている場合は、この 手順をスキップできます。

# subscription-manager attach --pool=**pool\_id**

このコマンドを実行すると、以下のような出力が表示されます。

Successfully attached a subscription for: Red Hat Satellite Infrastructure Subscription

4. オプション: Satellite Infrastructure サブスクリプションが割り当てられていることを確認しま す。

# subscription-manager list --consumed

# <span id="page-26-0"></span>3.4. リポジトリーの設定

これらの手順を使用して、Satellite Server のインストールに必要なリポジトリーを有効にします。

1. すべてのリポジトリーを無効にします。

# subscription-manager repos --disable "\*"

2. 以下のリポジトリーを有効にします。

# subscription-manager repos --enable=rhel-8-for-x86\_64-baseos-rpms \ --enable=rhel-8-for-x86\_64-appstream-rpms \ --enable=satellite-6.14-for-rhel-8-x86\_64-rpms \

- --enable=satellite-maintenance-6.14-for-rhel-8-x86\_64-rpms
- 3. DNF モジュールを有効にします。

# dnf module enable satellite:el8

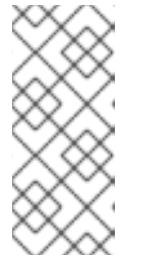

**satellite:el8** モジュールを有効にする際に Ruby または PostgreSQL との競合に [関する警告が表示される場合は、付録](#page-100-3)A *DNF* モジュールのトラブルシューティ ング を参照してください。Red Hat Enterprise Linux 8 のモジュールとライフサ [イクルストリームの詳細は、](https://access.redhat.com/support/policy/updates/rhel-app-streams-life-cycle)Red Hat Enterprise Linux Application Streams のラ イフサイクル を参照してください。

<span id="page-27-0"></span>3.5. SATELLITE SERVER パッケージのインストール

## 手順

1. すべてのパッケージを更新します。

注記

# dnf update

2. Satellite Server パッケージをインストールします。

# dnf install satellite

# <span id="page-27-1"></span>3.6. CHRONYD とシステムクロックの同期

時間のずれを最小限に抑えるには、Satellite Server をインストールするベースオペレーティングシステ ムのシステムクロックを Network Time Protocol (NTP) サーバーと同期する必要があります。ベースオ ペレーティングシステムのクロックが正しく設定されていない場合には、証明書の検証に失敗する可能 性があります。

**chrony** スイートの詳細は、Red Hat Enterprise Linux 8 [の基本的なシステム設定の](https://access.redhat.com/documentation/ja-jp/red_hat_enterprise_linux/8/html/configuring_basic_system_settings/configuring-time-synchronization_configuring-basic-system-settings#using-chrony-to-configure-ntp_configuring-basic-system-settings) Chrony スイート を使用した NTP の設定 を参照してください。

## 手順

1. **chrony** パッケージをインストールします。

# dnf install chrony

2. **chronyd** サービスを起動して、有効にします。

# systemctl enable --now chronyd

<span id="page-27-2"></span>3.7. ベースオペレーティングシステムへの SOS パッケージのインストール

ベースオペレーティングシステムに sos パッケージをインストールし、Red Hat Enterprise Linux シス テムから設定および診断情報を取得できるようにします。このパッケージを使用すると、Red Hat テク ニカルサポートへのサービスリクエストの起票時に必要な初期システム分析を提示できます。**sos** の使 [用方法に関する詳細は、カスタマーポータルのナレッジベースソリューション](https://access.redhat.com/solutions/3592) What is a sosreport and how to create one in Red Hat Enterprise Linux 4.6 and later? を参照してください。

## 手順

1. sos パッケージをインストールします。

# dnf install sos

# <span id="page-28-0"></span>3.8. SATELLITE SERVER の設定

**satellite-installer** インストールスクリプトを使用して Satellite Server をインストールします。

この手法では、1 つまたは複数のコマンドオプションを指定して、インストールスクリプトを実行しま す。コマンドオプションは、対応するデフォルトの初期設定オプションを上書きし、Satellite 応答ファ イルに記録されます。必要なオプションの設定に、必要に応じてスクリプトは何回でも実行することが できます。

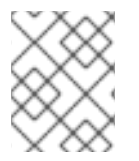

### 注記

Satellite インストーラーの実行時に使用するオプションによっては、設定が完了するの に数分かかることがあります。

## 3.8.1. Satellite インストールの設定

初期設定の手順では、組織、ロケーション、ユーザー名、およびパスワードが作成されます。初期設定 後に、必要に応じて追加の組織とロケーションを作成できます。初期設定では、PostgreSQL データ ベースも同じサーバーにインストールします。

インストールプロセスの完了には、数十分かかることがあります。システムにリモートで接続する場合 は、リモートシステムから切断された場合にインストールの進捗を確認できるよう、通信セッションの 一時中断または再接続を許可できる **tmux** などのユーティリティーを使用してください。インストール コマンドを実行しているシェルへの接続が切断された場合は、**/var/log/foreman-installer/satellite.log** のログを参照してプロセスが正常に完了したかどうかを確認します。

### 留意事項

- **satellite-installer --scenario satellite --help** コマンドを使用して、利用可能なオプションとす べてのデフォルト値を表示します。値を指定しない場合は、デフォルト値が使用されます。
- **--foreman-initial-organization** オプションに、意味を持つ値を指定します。たとえば、会社名 を指定できます。値に一致する内部ラベルが作成されますが、このラベルは後で変更できませ ん。値を指定しない場合は、ラベルが Default Organization の Default Organization という 名前の組織が作成されます。組織名は変更できますが、ラベルは変更できません。
- リモート実行は、コンテンツホスト上のパッケージを管理するための主要な方法です。リモー ト実行 SSH の代わりに非推奨の Katello Agent を使用する場合は、**-foreman-proxy-contentenable-katello-agent=true** オプションを使用して有効にします。Satellite Server と同様に、 Capsule Server でも同じオプションが与えられるべきです。
- デフォルトでは、インストーラーが設定するすべての設定ファイルが管理されます。**satelliteinstaller** を実行すると、管理対象のファイルに手動で加えられた変更が初期値で上書きされま す。これは、破損したシステム上でインストーラーを実行すると、変更が加えられたかどうか に関係なく、インストーラーを動作可能な状態に復元する必要があります。他のサービスにカ スタム設定を適用する方法は、Satellite へのカスタム設定の適用 を参照してください。

### 手順

1. 使用する追加オプションを指定し、以下のコマンドを入力します。

# satellite-installer --scenario satellite \

--foreman-initial-organization "**My\_Organization**" \ --foreman-initial-location "**My\_Location**" \ --foreman-initial-admin-username **admin\_user\_name** \ --foreman-initial-admin-password **admin\_password**

このスクリプトは、進捗を表示し、**/var/log/foreman-installer/satellite.log** にログを記録しま す。

# <span id="page-29-0"></span>3.9. RED HAT サブスクリプションマニフェストの SATELLITE SERVER へ のインポート

以下の手順を使用して、Red Hat サブスクリプションマニフェストを Satellite Server にインポートし ます。

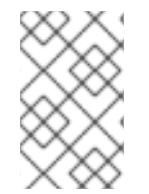

# 注記

Simple Content Access (SCA) は、マニフェストではなく組織で設定されます。マニフェ ストをインポートしても、組織の Simple Content Access のステータスは変更されませ ん。

### 前提条件

● Red Hat Hybrid Cloud Console から Red Hat サブスクリプションマニフェストをエクスポート [していることを確認します。詳細は、](https://docs.redhat.com/en/documentation/subscription_central/1-latest/html-single/creating_and_managing_manifests_for_a_connected_satellite_server/index)Subscription Centralの 接続されている Satellite Server のマニフェストの作成および管理 を参照してください。

### 手順

- 1. Satellite Web UI で、コンテキストが、使用する組織に設定されていることを確認します。
- 2. Satellite Web UI で、Content > Subscriptions に移動し、Manage Manifest をクリックしま す。
- 3. Manage Manifest ウィンドウで、Choose File をクリックします。
- 4. Red Hat サブスクリプションマニフェストファイルが保存されている場所に移動し、Open を クリックします。

## CLI 手順

1. Red Hat サブスクリプションマニフェストファイルをローカルマシンから Satellite Server にコ ピーします。

\$ scp ~/**manifest\_file**.zip root@**satellite.example.com**:~/.

2. Satellite Server に **root** ユーザーとしてログインし、Red Hat サブスクリプションマニフェスト ファイルをインポートします。

# hammer subscription upload \ --file ~/**manifest\_file**.zip \ --organization "**My\_Organization**"

リポジトリーを有効にし、Red Hat コンテンツをインポートすることができるようになりました。詳細 は、コンテンツの管理 の[コンテンツのインポート](https://docs.redhat.com/en/documentation/red_hat_satellite/6.14/html-single/managing_content/index#Importing_Content_content-management) を参照してください。

# 第4章 SATELLITE SERVER での追加設定の実行

# <span id="page-31-1"></span><span id="page-31-0"></span>4.1. SATELLITE SERVER での RED HAT INSIGHTS の使用

Red Hat Insights を使用すると、セキュリティー違反、パフォーマンスの低下、および安定性の消失に 関連するシステムとダウンタイムを診断できます。ダッシュボードを使用して、安定性、セキュリ ティー、およびパフォーマンスの主要なリスクを素早く特定できます。また、カテゴリー別に分類した り、影響度および解決方法の詳細を表示したり、影響を受けたシステムを調べたりすることができま す。

サブスクリプションマニフェストに Red Hat Insights のエンタイトルメントを追加する必要がない点に 注意してください。Satellite および Red Hat Insights の詳細は、Red Hat Insights on Satellite Red Hat Enterprise Linux (RHEL) [を参照してください。](https://access.redhat.com/products/red-hat-insights/#satellite)

Satellite Server を保守し、Satellite で発生する可能性のある問題を監視および診断する能力を向上させ るには、Satellite Server に Red Hat Insights をインストールし、Satellite Server を Red Hat Insights に 登録します。

# insights-client のスケジューリング

Satellite に **insights-client.timer** を設定することで、デフォルトの **insights-client** 実行スケジュール [を変更できる点に留意してください。詳細は、](https://access.redhat.com/documentation/ja-jp/red_hat_insights/2020-10/html/client_configuration_guide_for_red_hat_insights/changing-the-client-schedule)Red Hat Insights のクライアント設定ガイドの insightsclient スケジュールの変更 を参照してください。

## 手順

1. Satellite Server で Red Hat Insights をインストールするには、以下のコマンドを入力します。

# satellite-maintain packages install insights-client

2. Satellite Server を Red Hat Insights に登録するには、以下のコマンドを入力します。

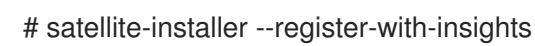

# <span id="page-31-2"></span>4.2. RED HAT INSIGHTS への登録の無効化

Satellite のインストールまたはアップグレード後に、必要に応じて Red Hat Insights の登録または登録 解除を選択できます。たとえば、オフライン環境で Satellite を使用する必要がある場合は、Satellite Server から **insights-client** の登録を解除できます。

## 前提条件

1. Satellite を Red Hat カスタマーポータルに登録している。

# 手順

1. オプション: Satellite Server から Red Hat Insights の登録を解除するには、以下のコマンドを入 力します。

# insights-client --unregister

2. オプション: Satellite Server を Red Hat Insights に登録するには、以下のコマンドを入力しま す。

# satellite-installer --register-with-insights

# <span id="page-32-0"></span>4.3. SATELLITE CLIENT 6 リポジトリーの有効化

Satellite Client 6 のリポジトリーは、Satellite Server に登録されているクライアント向けの **katelloagent**、**katello-host-tools** および **puppet** パッケージを提供します。ホストの管理に必要な各 Red Hat Enterprise Linux バージョンのリポジトリーを有効にする必要があります。Satellite Client 6 リポジト リーを有効にするオペレーティングシステムのバージョンに応じて、以下の手順に進んでください。

- Red Hat [Enterprise](#page-32-1) Linux 9 および Red Hat Enterprise Linux 8
- Red Hat Enterprise Linux 7 および Red Hat [Enterprise](#page-33-0) Linux 6

# <span id="page-32-1"></span>4.3.1. Red Hat Enterprise Linux 9 & Red Hat Enterprise Linux 8

Satellite Web UI の代わりに CLI を使用するには、Red Hat Enterprise Linux バージョンに関連する手順 を参照してください。

- Red Hat [Enterprise](#page-32-2) Linux 9 の CLI 手順
- Red Hat [Enterprise](#page-33-1) Linux 8 の CLI 手順

# 手順

- 1. Satellite Web UI で、コンテンツ > Red Hat リポジトリー に移動します。
- 2. Available Repositories ペインで、Recommended Repositories を有効にして、リポジトリーの リストを取得します。
- 3. Red Hat Satellite Client 6 for RHEL 9 x86\_64 (RPMs)または Red Hat Satellite Client 6 for RHEL 8 x86\_64 (RPMs) をクリックして、リポジトリーセットをデプロイします。
- 4. x86\_64 アーキテクチャーの場合、+ アイコンをクリックしてリポジトリーを有効にします。 Satellite Client 6 の項目が表示されていない場合は、カスタマーポータルから取得した Red Hat サブスクリプションマニフェストにその項目が含まれないことが原因として考えられま す。この問題を修正するには、カスタマーポータルにログインし、これらのリポジトリーを追 加し、Red Hat サブスクリプションマニフェストをダウンロードして、Satellite にインポート します。詳細は、[コンテンツの管理](https://docs.redhat.com/en/documentation/red_hat_satellite/6.14/html-single/managing_content/index#Managing_Red_Hat_Subscriptions_content-management) の Red Hat サブスクリプションの管理 を参照してくださ い。

ホストで実行している Red Hat Enterprise Linux の各サポート対象メジャーバージョンに対して Satellite Client 6 リポジトリーを有効にします。Red Hat リポジトリーの有効後に、このリポ ジトリーの製品が自動的に作成されます。

## <span id="page-32-2"></span>Red Hat Enterprise Linux 9 の CLI 手順

**hammer repository-set enable** コマンドを使用して、Satellite Client 6 リポジトリーを有効化 します。

# hammer repository-set enable \

- $-$ basearch="x86 64" \
- --name "Red Hat Satellite Client 6 for RHEL 9 x86\_64 (RPMs)" \
- --organization "**My\_Organization**" \
- --product "Red Hat Enterprise Linux for x86\_64"

### <span id="page-33-1"></span>Red Hat Enterprise Linux 8 の CLI 手順

**hammer repository-set enable** コマンドを使用して、Satellite Client 6 リポジトリーを有効化 します。

# hammer repository-set enable \  $-$ basearch="x86\_64" \ --name "Red Hat Satellite Client 6 for RHEL 8 x86 64 (RPMs)" \ --organization "**My\_Organization**" \ --product "Red Hat Enterprise Linux for x86\_64"

# <span id="page-33-0"></span>4.3.2. Red Hat Enterprise Linux 7 & Red Hat Enterprise Linux 6

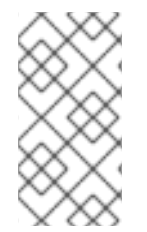

## 注記

Red Hat Enterprise Linux 6 のリポジトリーを有効にするには、Red Hat Enterprise Linux 延長ライフサイクルサポート (ELS) アドオン サブスクリプションが必要です。詳 細は、Red Hat Enterprise Linux [延長ライフサイクルサポート](https://www.redhat.com/en/resources/els-datasheet) (ELS) アドオン ガイドを 参照してください。

Satellite Web UI の代わりに CLI を使用するには、Red Hat Enterprise Linux バージョンに関連する手順 を参照してください。

- Red Hat [Enterprise](#page-33-2) Linux 7 の CLI 手順
- Red Hat [Enterprise](#page-34-1) Linux 6 の CLI 手順

### 手順

- 1. Satellite Web UI で、コンテンツ > Red Hat リポジトリー に移動します。
- 2. Available Repositories ペインで、Recommended Repositories を有効にして、リポジトリー のリストを取得します。
- 3. Available Repositories ペインで、Satellite Client 6 (for RHEL 7 Server) (RPMs)または Satellite Client 6 (for RHEL 6 Server - ELS) (RPMs)をクリックしてリポジトリーセットをデ プロイします。

Satellite Client 6 の項目が表示されていない場合は、カスタマーポータルから取得した Red Hat サブスクリプションマニフェストにその項目が含まれないことが原因として考えられま す。この問題を修正するには、カスタマーポータルにログインし、これらのリポジトリーを追 加し、Red Hat サブスクリプションマニフェストをダウンロードして、Satellite にインポート します。詳細は、[コンテンツの管理](https://docs.redhat.com/en/documentation/red_hat_satellite/6.14/html-single/managing_content/index#Managing_Red_Hat_Subscriptions_content-management) の Red Hat サブスクリプションの管理 を参照してくださ い。

4. x86\_64 アーキテクチャーの場合、+ アイコンをクリックしてリポジトリーを有効にします。ホ ストで実行している Red Hat Enterprise Linux の各サポート対象メジャーバージョンに対して Satellite Client 6 リポジトリーを有効にします。Red Hat リポジトリーの有効後に、このリポ ジトリーの製品が自動的に作成されます。

### <span id="page-33-2"></span>Red Hat Enterprise Linux 7 の CLI 手順

**hammer repository-set enable** コマンドを使用して、Satellite Client 6 リポジトリーを有効化 します。

# hammer repository-set enable \

- $-$ basearch="x86\_64" \
- --name "Red Hat Satellite Client 6 (for RHEL 7 Server) (RPMs)" \
- --organization "**My\_Organization**" \
- --product "Red Hat Enterprise Linux Server"

## <span id="page-34-1"></span>Red Hat Enterprise Linux 6 の CLI 手順

- **hammer repository-set enable** コマンドを使用して、Satellite Client 6 リポジトリーを有効化 します。
	- # hammer repository-set enable \
	- $-$ basearch="x86\_64" \
	- --name "Red Hat Satellite Client 6 (for RHEL 6 Server ELS) (RPMs)" \
	- --organization "**My\_Organization**" \
	- --product "Red Hat Enterprise Linux Server Extended Lifecycle Support"

# <span id="page-34-0"></span>4.4. SATELLITE クライアント 6 のリポジトリーの同期

本セクションを使用して、Red Hat コンテンツ配信ネットワーク (CDN) から Satellite に Satellite Client 6 リポジトリーを同期します。このリポジトリーは、Satellite Server に登録したクライアントに **katello-agent**、**katello-host-tools**、および **puppet** パッケージを提供します。Satellite Client 6 リポジ トリーを同期するオペレーティングシステムのバージョンに応じて、以下の手順に進んでください。

- Red Hat [Enterprise](#page-34-2) Linux 9 および Red Hat Enterprise Linux 8
- Red Hat Enterprise Linux 7 および Red Hat [Enterprise](#page-35-0) Linux 6

# <span id="page-34-2"></span>4.4.1. Red Hat Enterprise Linux 9 & Red Hat Enterprise Linux 8

Satellite Web UI の代わりに CLI を使用するには、Red Hat Enterprise Linux バージョンに関連する手順 を参照してください。

- Red Hat [Enterprise](#page-34-3) Linux 9 の CLI 手順
- Red Hat [Enterprise](#page-35-1) Linux 8 の CLI 手順

# 手順

- 1. Satellite Web UI で、Content > Sync Status に移動します。
- 2. Red Hat Enterprise Linux for x86\_64製品の横にある矢印をクリックして、利用可能なコンテ ンツを表示します。
- 3. Red Hat Satellite Client 6 for RHEL 9 x86\_64 RPMsまたは Red Hat Satellite Client 6 for RHEL 8 x86\_64 RPMs (該当する方) を選択します。
- 4. Synchronize Now をクリックします。

<span id="page-34-3"></span>Red Hat Enterprise Linux 9 の CLI 手順

**hammer repository synchronize** コマンドを使用して、Satellite Client 6 リポジトリーを同期 します。

# hammer repository synchronize \ --name "Red Hat Satellite Client 6 for RHEL 9 x86\_64 RPMs" \ --organization "**My\_Organization**" \ --product "Red Hat Enterprise Linux for x86\_64"

# <span id="page-35-1"></span>Red Hat Enterprise Linux 8 の CLI 手順

**hammer repository synchronize** コマンドを使用して、Satellite Client 6 リポジトリーを同期 します。

# hammer repository synchronize \ --name "Red Hat Satellite Client 6 for RHEL 8 x86 64 RPMs" \ --organization "**My\_Organization**" \ --product "Red Hat Enterprise Linux for x86\_64"

# <span id="page-35-0"></span>4.4.2. Red Hat Enterprise Linux 7 & Red Hat Enterprise Linux 6

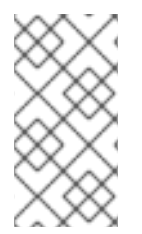

# 注記

Red Hat Enterprise Linux 6 のリポジトリーを同期するには、Red Hat Enterprise Linux 延長ライフサイクルサポート (ELS) アドオン サブスクリプションが必要です。詳細 は、Red Hat Enterprise Linux [延長ライフサイクルサポート](https://www.redhat.com/en/resources/els-datasheet) (ELS) アドオン ガイドを参 照してください。

Satellite Web UI の代わりに CLI を使用するには、Red Hat Enterprise Linux バージョンに関連する手順 を参照してください。

- Red Hat [Enterprise](#page-35-2) Linux 7 の CLI 手順
- Red Hat [Enterprise](#page-36-1) Linux 6 の CLI 手順

## 手順

- 1. Satellite Web UI で、Content > Sync Status に移動します。
- 2. Red Hat Enterprise Linux Serverまたは Red Hat Enterprise Linux Server Extended Life Cycle Support 製品 (該当する方) の横にある矢印をクリックして、利用可能なコンテンツを表 示します。
- 3. お使いのオペレーティングシステムのバージョンに応じて、Red Hat Satellite Client 6 (for RHEL 7 Server) RPMs x86\_64 または Red Hat Satellite Client 6 for RHEL 6 Server - ELS RPMs x86\_64 を選択します。
- 4. Synchronize Now をクリックします。

<span id="page-35-2"></span>Red Hat Enterprise Linux 7 の CLI 手順

**hammer repository synchronize** コマンドを使用して、Satellite Client 6 リポジトリーを同期 します。

# hammer repository synchronize \ --async \ --name "Red Hat Satellite Client 6 for RHEL 7 Server RPMs x86 64" \
--organization "**My\_Organization**" \ --product "Red Hat Enterprise Linux Server"

#### Red Hat Enterprise Linux 6 の CLI 手順

**hammer repository synchronize** コマンドを使用して、Satellite Client 6 リポジトリーを同期 します。

# hammer repository synchronize \

- --async \
- --name "Red Hat Satellite Client 6 for RHEL 6 Server ELS RPMs x86\_64" \
- --organization "**My\_Organization**" \
- --product "Red Hat Enterprise Linux Server Extended Lifecycle Support"

# 4.5. SATELLITE サーバー上のプルクライアントのリモート実行の設定

デフォルトでは、リモート実行はスクリプトプロバイダーのトランスポートメカニズムとして SSH を 使用します。ただし、リモート実行にはプルベースのトランスポート機能があり、インフラストラク チャーが Satellite からホストへの発信接続を禁止している場合に使用できます。

これは、Satellite 上の **pull-mqtt** モードとホスト上で実行されるプルクライアントの組み合わせで設定 されます。Katello Agent を引き続き使用する場合は、プルベースのトランスポートの非推奨の方法で ある移行用に **pull-mqtt** モードを設定します。

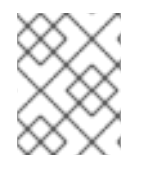

## 注記

**pull-mqtt** モードは、スクリプトプロバイダーでのみ機能します。Ansible およびその他 のプロバイダーは、引き続きデフォルトのトランスポート設定を使用します。

Satellite Server で **pull-mqtt** モードを使用するには、以下の手順に従います。

## 手順

1. Satellite Server でプルベースのトランスポートを有効にします。

# satellite-installer --scenario satellite \ --foreman-proxy-plugin-remote-execution-script-mode pull-mqtt

2. ポート 1883 で MQTT サービスを許可するようにファイアウォールを設定します。

# firewall-cmd --add-service=mqtt # firewall-cmd --runtime-to-permanent

**pull-mqtt** モードでは、ホストは登録されている Satellite または Capsule Server へのジョブ通 知をサブスクライブします。したがって、Satellite Server が同じ Satellite (または Capsule) に リモート実行ジョブを送信するようにすることが推奨されます。

- 3. Satellite Web UI で、Administer > Settings に移動します。
- 4. Content タブで、リモート実行用に Capsule 経由で登録推奨の値を Yes に設定します。

Satellite にプルベースのトランスポートを設定したら、各ホストでも設定する必要があります。詳細 は、ホストの管理 の [リモート実行のトランスポートモード](https://docs.redhat.com/en/documentation/red_hat_satellite/6.14/html-single/managing_hosts/index#transport-modes-for-remote-execution_managing-hosts) を参照してください。

# 4.6. IPV6 ネットワークでの UEFI HTTP ブート向けの SATELLITE の設定

以下の手順を使用して、UEFI HTTP ブートプロビジョニングで IPv6 ネットワークのホストをプロビ ジョニングするように Satellite を設定します。

#### 前提条件

- クライアントが DHCP および HTTP サーバーにアクセスできることを確認します。
- クライアントが DHCP の要求と応答を送受信できるように、クライアントが UDP ポート 67 お よび 68 にアクセス可能であることを確認します。
- Satellite および Capsule からファイルおよびキックスタートテンプレートをダウンロードでき るように、クライアントに対して TCP ポート 8000 が解放してあることを確認します。
- ホストプロビジョニングインターフェイスサブネットに HTTP ブート Capsule、テンプレート Capsule [セットがあることを確認します。詳細は、ホストのプロビジョニング](https://docs.redhat.com/en/documentation/red_hat_satellite/6.14/html-single/provisioning_hosts/index#Adding_a_Subnet_to_Server_provisioning)の Satellite Server へのサブネットの追加 を参照してください。
- Satellite Web UI で、Administer > Settings > Provisioning に移動し、Token duration の設定 が 0 に設定されていないことを確認します。Satellite は、DHCPv6 サービスがマネージド外で あるため、リモートの IPv6 アドレスでネットワークから起動するクライアントを特定できない ので、プロビジョニングトークンは有効化しておく必要があります。

#### 手順

- 1. インストーラーでの DHCP 管理を無効にするか、使用しないようにします。
- 2. IPv6 サブネットが Satellite で作成されている場合にはすべて、DHCP Capsule を空白に設定し ます。
- 3. オプション: ホストおよび DHCP サーバーがルーターで隔てられている場合は、DHCP リレー エージェントを設定し、DHCP サーバーを指定しておく。
- 4. プロビジョニング元の Satellite または Capsule で、**grub2-efi** パッケージを最新版に更新しま す。

# satellite-maintain packages update grub2-efi

5. Red Hat Enterprise Linux 8 キックスタートリポジトリーを同期します。

# 4.7. HTTP プロキシーを使用した SATELLITE SERVER の設定

以下の手順を使用して、HTTP プロキシーで Satellite を設定します。

## 4.7.1. デフォルトの HTTP プロキシーの Satellite への追加

ネットワークで HTTP プロキシーを使用している場合は、Red Hat コンテンツ配信ネットワーク (CDN) または別のコンテンツソースへの要求送信に HTTP プロキシーを使用するように Satellite Server を設 定できます。ネットワークの変更が原因で接続が失われるのを回避するために、可能な限り IP の代わ りに FQDN を使用します。

以下の手順では、Satellite のコンテンツダウンロード専用のプロキシーを設定します。Satellite Web UI の代わりに CLI を使用する場合は、CLI [手順](#page-38-0) を参照してください。

#### 手順

- 1. Satellite Web UI で、Infrastructure > HTTP Proxies に移動します。
- 2. 新しい HTTP プロキシー をクリックします。
- 3. 名前 フィールドで、HTTP プロキシーの名前を入力します。
- 4. Url フィールドで、**https://proxy.example.com:8080** の形式で HTTP プロキシーの URL を入力 します。
- 5. オプション: 認証が必要な場合には、Username フィールドに認証に使用するユーザー名を入力 します。
- 6. オプション: 認証が必要な場合には、Password フィールドに認証に使用するパスワードを入力 します。
- 7. プロキシーへの接続をテストするには、Test Connection をクリックします。
- 8. Submit をクリックします。
- 9. Satellite Web UI で、Administer > Settings に移動して、Content タブをクリックします。
- 10. 作成した HTTP プロキシーに Default HTTP Proxy 設定を指定します。

#### <span id="page-38-0"></span>CLI 手順

1. **http\_proxy**、**https\_proxy** および **no\_proxy** 変数が設定されていないことを確認します。

# unset http\_proxy # unset https\_proxy # unset no\_proxy

2. HTTP プロキシーエントリーを Satellite に追加します。

# hammer http-proxy create --name=**myproxy** \ --url http://**myproxy.example.com**:8080 \ --username=**proxy\_username** \ --password=**proxy\_password**

3. Satellite がデフォルトでこの HTTP プロキシーを使用するように設定します。

# hammer settings set --name=content\_default\_http\_proxy --value=**myproxy**

## 4.7.2. カスタムポートでの Satellite へのアクセスを確保するように SELinux を設定す る手順

SELinux は、Red Hat Satellite および Subscription Manager のアクセスを特定のポートに限定します。 HTTP キャッシュの場合には、TCP ポートは 8080、8118、8123、および 10001-10010 を使用できま す。SELinux タイプが **http\_cache\_port\_t** のポートを使用する場合には、以下の手順を実行してくださ い。

1. Satellite では、SELinux では、SELinux では、SELinux では、SELinux では、SELinux では、SELinux では、SELinux で<br>SELinux では、SELinux では、SELinux では、SELinux では、SELinux では、SELinux では、SELinux では、SELinux では、SELinux では、SELinux では、

#### 手順

1. Satellite で以下のコマンドを実行して、SELinux で HTTP キャッシュに許可されているポート を確認します。

# semanage port -l | grep http\_cache http\_cache\_port\_t\_tcp 8080, 8118, 8123, 10001-10010 **[output truncated]**

2. 以下のコマンドを実行して、SELinux が HTTP キャッシュにポート (たとえば、8088) を許可 するよう設定します。

# semanage port -a -t http\_cache\_port\_t -p tcp 8088

#### 4.7.3. 全 Satellite HTTP 要求での HTTP プロキシーの使用

Satellite Server は、HTTP および HTTPS をブロックするファイアウォールの内側に設定する必要があ る場合に、コンピュートリソースなどの外部システムとの通信に使用するプロキシーを設定してくださ い。

プロビジョニングにコンピュートリソースを使用し、コンピュートリソースと、異なる HTTP プロキ シーを併用する場合には、コンピュートリソースに設定したプロキシーではなく、Satellite 通信すべて に設定したプロキシーが優先されます。

#### 手順

- 1. Satellite Web UI で、Administer > Settings に移動します。
- 2. HTTP(S) プロキシー 行で、隣接する Value 列を選択し、プロキシー URL を入力します。
- 3. チェックのアイコンをクリックして変更を保存します。

#### CLI 手順

● 以下のコマンドを入力します。

# hammer settings set --name=http\_proxy --value=**Proxy\_URL**

4.7.4. プロキシー化された要求を受信しないようにホストを除外する手順

Satellite HTTP または HTTPS 要求に HTTP プロキシーを使用する場合は、プロキシー経由で通信しな いように、特定のホストを除外できます。

#### 手順

- 1. Satellite Web UI で、Administer > Settings に移動します。
- 2. HTTP(S) proxy except hostsの行で、隣接する Value の列を選択して、プロキシー要求から 除外する、1 つまたは複数のホストの名前を入力します。
- 3. チェックのアイコンをクリックして変更を保存します。

#### CLI 手順

● 以下のコマンドを入力します。

# hammer settings set --name=http\_proxy\_except\_list --value=[**hostname1.hostname2...**]

#### 4.7.5. HTTP プロキシーのリセット

現在の HTTP プロキシーの設定をリセットする場合には、Default HTTP Proxy 設定を解除します。

#### 手順

- 1. Satellite Web UI で、Administer > Settings に移動して、Content タブをクリックします。
- 2. Default HTTP Proxy の設定を no global default に指定します。

#### CLI 手順

**● content\_default\_http\_proxy** の設定を空の文字列に設定します。

# hammer settings set --name=content default http\_proxy --value=""

## 4.8. マネージドホスト上での電源管理の有効化

Intelligent Platform Management Interface (IPMI) または類似するプロトコルを使用してマネージドホ ストで電源管理タスクを実行するには、Satellite Server でベースボード管理コントローラー (BMC) モ ジュールを有効にする必要があります。

#### 前提条件

すべてのマネージドホストには、BMC タイプのネットワークインターフェイスが必要である。 Satellite Server はこの NIC を使用して、適切な認証情報をホストに渡します。詳細は、ホスト の管理 の [ベースボード管理コントローラー](https://docs.redhat.com/en/documentation/red_hat_satellite/6.14/html-single/managing_hosts/index#Adding_a_Baseboard_Management_Controller_Interface_managing-hosts) (BMC) インターフェイスの追加 を参照してくださ い。

#### 手順

● BMC を有効にするには、以下のコマンドを入力します。

# satellite-installer --foreman-proxy-bmc "true" \ --foreman-proxy-bmc-default-provider "freeipmi"

## 4.9. SATELLITE SERVER での DNS、DHCP および TFTP の設定

DNS、DHCP および TFTP サービスを Satellite Server で設定するには、お使いの環境に適したオプ ションを指定して **satellite-installer** コマンドを使用します。設定可能なオプションの全リストを表示 するには、**satellite-installer --scenario satellite --help** コマンドを入力します。

設定を変更するには、**satellite-installer** コマンドを再び実行する必要があります。コマンドは複数回実 行でき、実行するたびにすべての設定ファイルが変更された値で更新されます。

代わりに外部の DNS、DHCP および TFTP [サービスを使用するには、](#page-93-0)6章外部サービスでの *Satellite Server* の設定 を参照してください。

#### Multihomed DHCP の詳細の追加

マルチホーム DHCP を使用する場合は、インストーラーに通知する必要があります。

#### 前提条件

- 以下の情報が利用可能であることを確認する。
	- DHCP IP アドレス範囲
	- DHCP ゲートウェイ IP アドレス
	- DHCP ネームサーバー IP アドレス
	- o DNS 情報
	- TFTP サーバー名
- ネットワークの変更の場合は、可能な限り、IP アドレスの代わりに FQDN を使用します。
- ネットワーク管理者に連絡して正しい設定が行われていることを確認する。

## 手順

- お使いの環境に適したオプションで、**satellite-installer** コマンドを入力してください。以下の 例では、完全なプロビジョニングサービスの設定を示しています。
	- # satellite-installer --scenario satellite \
	- --foreman-proxy-dns true \
	- --foreman-proxy-dns-managed true \
	- --foreman-proxy-dns-zone **example.com** \
	- --foreman-proxy-dns-reverse **2.0.192.in-addr.arpa** \
	- --foreman-proxy-dhcp true \
	- --foreman-proxy-dhcp-managed true \
	- --foreman-proxy-dhcp-range "**192.0.2.100 192.0.2.150**" \
	- --foreman-proxy-dhcp-gateway **192.0.2.1** \
	- --foreman-proxy-dhcp-nameservers **192.0.2.2** \
	- --foreman-proxy-tftp true \
	- --foreman-proxy-tftp-managed true \
	- --foreman-proxy-tftp-servername **192.0.2.3**

プロンプトに表示される **satellite-installer** コマンドの進行状況を監視できます。**/var/log/foremaninstaller/satellite.log** でログを表示できます。**/etc/foreman-installer/scenarios.d/satelliteanswers.yaml** ファイルで、使用されている設定 (**initial\_admin\_password** パラメーターなど) を表示 できます。

DHCP、DNS、および TFTP [サービスの設定の詳細は、ホストのプロビジョニング](https://docs.redhat.com/en/documentation/red_hat_satellite/6.14/html-single/provisioning_hosts/index#Configuring_Network_Services_provisioning) の ネットワーク サービスの設定 を参照してください。

# 4.10. マネージド外ネットワークに対する DNS、DHCP、および TFTP の無 効化

TFTP、DHCP および DNS サービスを手動で管理する場合には、Satellite がオペレーティングシステム 上でこれらのサービスを管理しないようにし、オーケストレーションを無効にして、DHCP および DNS バリデーションエラーを回避する必要があります。ただし、Satellite ではオペレーティングシス テムのバックエンドサービスは削除されません。

## 手順

1. Satellite Server で以下のコマンドを入力します。

# satellite-installer --foreman-proxy-dhcp false \ --foreman-proxy-dns false \ --foreman-proxy-tftp false

- 2. Satellite Web UI で、インフラストラクチャー > Capsule に移動し、サブネットを選択します。
- 3. Capsules タブで、DHCP Capsule、TFTP Capsule、および 逆引き DNS Capsuleを選択しま す。
- 4. Satellite Web UI で、インフラストラクチャー > ドメイン に移動し、ドメインを選択します。
- 5. DNS Capsule フィールドの内容を消去します。
- 6. オプション: サードパーティーが提供する DHCP サービスを使用する場合は、以下のオプショ ンを渡すように DHCP サーバーを設定します。

Option 66: **IP address of Satellite or Capsule** Option 67: /pxelinux.0

DHCP オプションの詳細は RFC [2132](https://tools.ietf.org/html/rfc2132) を参照してください。

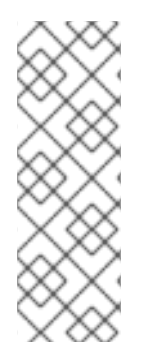

## 注記

Satellite は、Capsule が該当するサブネットとドメインに設定されていない場合にオー ケストレーションを実行しません。Capsule の関連付けを有効または無効にした場合 に、想定のレコードと設定ファイルが存在しないと、既存のホストのオーケストレー ションコマンドが失敗することがあります。オーケストレーションを有効にするために Capsule を関連付ける場合は、今後、ホストの削除に失敗しないように、既存の Satellite ホストに対して必要な DHCP レコード、DNS レコード、TFTP ファイルが所定 の場所にあることを確認します。

## 4.11. SATELLITE SERVER での送信メールの設定

Satellite Server からメールメッセージを送信するには、SMTP サーバーまたは **sendmail** コマンドのい ずれかを使用できます。

#### 前提条件

● スパム対策保護またはグレイリスティング機能を備えた SMTP サーバーの一部で、問題が発生 することが知られています。このようなサービスでの送信メールの設定には、リレー用に Satellite Server に vanilla SMTP サービスをインストールして設定するか、代わりに **sendmail** コマンドを使用します。

#### 手順

- 1. Satellite Web UI で、Administer > Settings に移動します。
- 2. Email タブをクリックして、希望する配信方法に一致する設定オプションを設定します。変更 は即座に反映されます。
	- a. 以下の例は、SMTP サーバーを使用する場合の設定オプションの例を示しています。

表4.1 配信方法に SMTP サーバーを使用する例

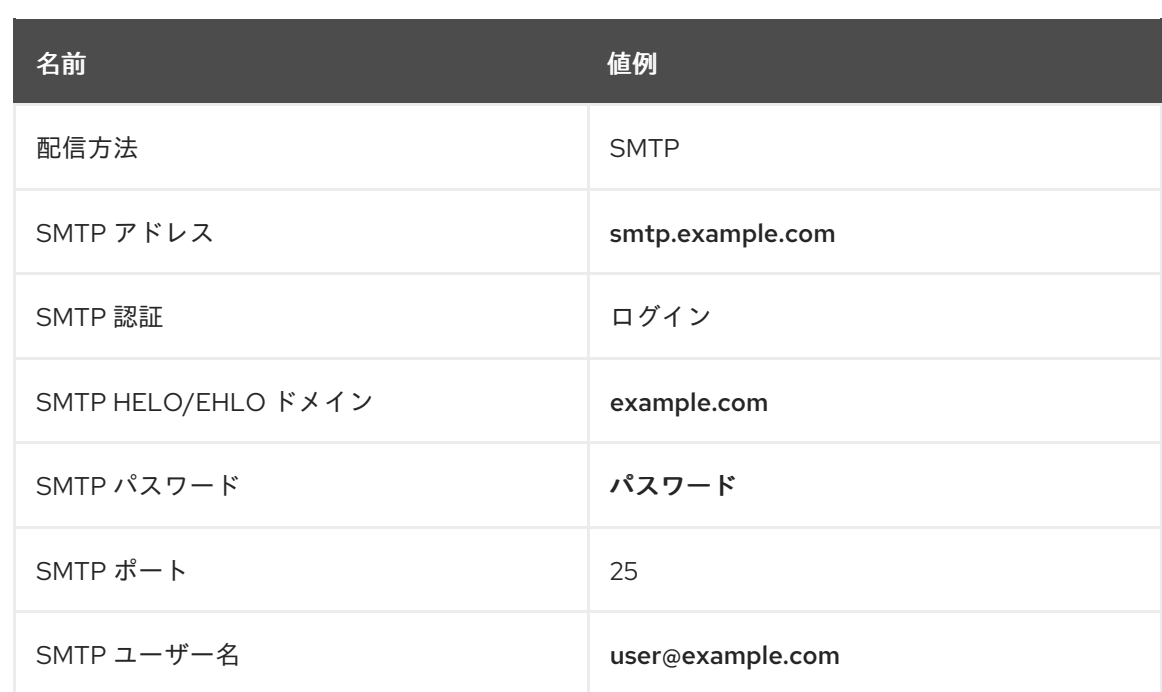

**SMTP** ユーザー名 と **SMTP** パスワード では、SMTP サーバーのログイン認証情報を指定 します。

b. 以下の例では、gmail.com が SMTP サーバーとして使用されています。

表4.2 gmail.com を SMTP サーバーとして使用する例

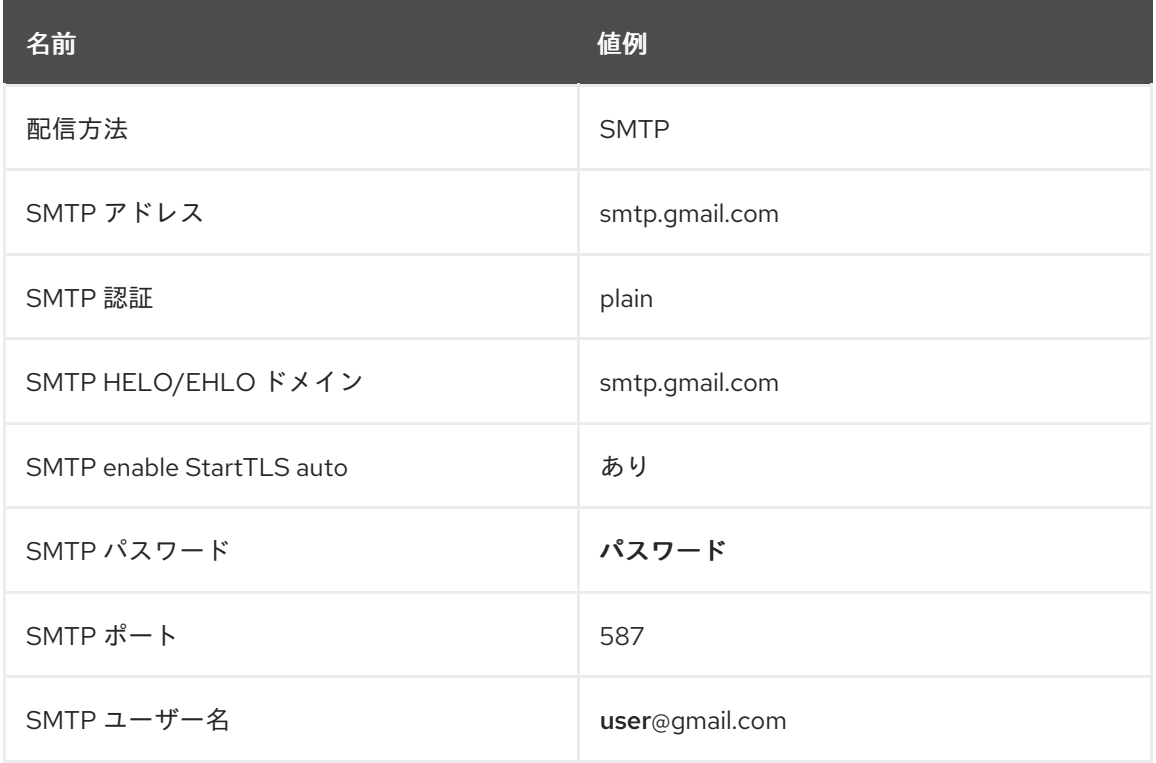

c. 以下の例では、**sendmail** コマンドが配信方法として使用されています。

表4.3 配信方法に sendmail を使用する例

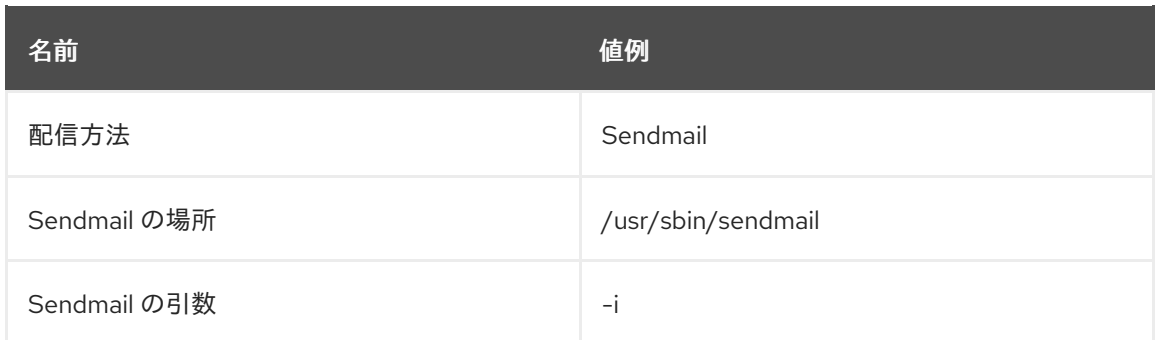

セキュリティー上の理由から、Sendmail の場所と Sendmail 引数の設定はどちらも読み取 り専用であり、**/etc/foreman/settings.yaml** でのみ設定できます。現在、両方の設定を **satellite-installer** で設定することはできません。詳細は、sendmail 1 の man ページを参照 してください。

- 3. TLS 認証を使用する SMTP サーバーで電子メールを送信する場合は、以下のいずれかの手順を 実行してください。
	- SMTP サーバーの CA 証明書を信頼済みとしてマークします。このようにマークするに は、Satellite Server で以下のコマンドを実行します。

# cp mailca.crt /etc/pki/ca-trust/source/anchors/ # update-ca-trust enable # update-ca-trust

ここで、**mailca.crt** は SMTP サーバーの CA 証明書です。

- または、Satellite Web UI で、**SMTP enable StartTLS auto** オプションを **No** に設定しま す。
- 4. Test email をクリックしてユーザーのメールアドレスにテストメッセージを送信し、設定が機 能していることを確認します。メッセージの送信に失敗した場合、Satellite Web UI はエラーを 表示します。詳細については、**/var/log/foreman/production.log** のログを確認してください。

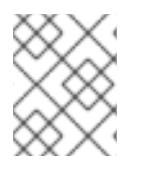

#### 注記

個々のユーザーまたはユーザーグループに対するメール通知の設定に関する詳細 は、Red Hat Satellite の管理の [メール通知の設定](https://docs.redhat.com/en/documentation/red_hat_satellite/6.14/html-single/administering_red_hat_satellite/index#Configuring_Email_Notification_Preferences_admin) を参照してください。

## 4.12. SATELLITE 向けの別の CNAME の設定

Satellite 向けに別の CNAME を設定できます。これは、Satellite に接続するクライアントシステムとは 別のドメイン名で、Satellite Web インターフェイスをデプロイする場合に便利です。新規証明書をホス トにもう一度デプロイしなくてもいいように、Capsule をインストールして Satellite にホストを登録す る前に、別の CNAME 設定を事前に計画しておく必要があります。

#### 4.12.1. 別の CNAME を使用した Satellite の設定

以下の手順を使用して、別の CNAME で Satellite を設定します。デフォルトの Satellite 証明書のユー ザーとカスタム証明書のユーザーでは、手順が異なることに留意してください。

デフォルトの Satellite 証明書で Satellite をインストールし、別の CNAME で Satellite を設定す

#### デフォルトの Satellite 証明書を使用する場合

デフォルトの Satellite 証明書で Satellite をインストールし、別の CNAME で Satellite を設定す る場合には、Satellite で以下のコマンドを入力して、追加の CNAME で新たにデフォルトの Satellite SSL 証明書を生成します。

# satellite-installer --certs-cname **alternate\_fqdn** --certs-update-server

Satellite をインストールしていない場合には、**satellite-installer** コマンドに **--certs-cname alternate\_fqdn** オプションを追加して Satellite を別の CNAME でインストールしてください。

## カスタム証明書を使用する場合

カスタム証明書で Satellite を使用する場合は、カスタム証明書の作成時に、別の CNAME レコードをカ スタム証明書に追加します。詳細は、Satellite Server [向けのカスタム](https://docs.redhat.com/en/documentation/red_hat_satellite/6.14/html-single/installing_satellite_server_in_a_connected_network_environment/index#creating-a-custom-ssl-certificate_satellite) SSL 証明書の作成 を参照してく ださい。

4.12.2. ホストが別の Satellite CNAME を使用してコンテンツを管理する設定

Satellite が別の CNAME で設定されている場合には、コンテンツ管理にもう1つの Satellite CNAME を 使用するようにホストを設定できます。これには、ホストがもう 1 つの Satellite CNAME を参照するよ うに設定してから、Satellite に登録する必要があります。この設定は、ブートストラップスクリプトを 使用するか、手動で実行できます。

## ブートストラップスクリプトを使用したホストの設定

ホストで **--server alternate\_fqdn.example.com** オプションを指定してブートストラップスクリプトを 実行し、ホストを別の Satellite CNAME に登録します。

# ./bootstrap.py --server **alternate\_fqdn.example.com**

## ホストの手動設定

ホストで **/etc/rhsm/rhsm.conf** ファイルを編集して、以下のように別のホスト名を参照するように **hostname** および **baseurl** 設定を更新します。

**[server]** # Server hostname: hostname = **alternate\_fqdn.example.com**

**content omitted**

[rhsm] # Content base URL: baseurl=https://**alternate\_fqdn.example.com**/pulp/content/

これで、**subscription-manager** でホストを登録できました。

# 4.13. カスタムの SSL 証明書を使用した SATELLITE SERVER の設定

デフォルトでは、Red Hat Satellite は自己署名の SSL 証明書を使用して、Satellite Server、外部の Capsule Server および全ホストの間で暗号化した通信ができるようにします。Satellite の自己署名証明 書を使用できない場合には、外部の認証局 (CA) で署名した SSL 証明書を使用するように Satellite Server を設定できます。

カスタム SSL 証明書を使用して Red Hat Satellite を設定する場合は、次の要件を満たす必要がありま す。

- SSL 証明書には、Privacy-Enhanced Mail (PEM) エンコードを使用する必要があります。
- Satellite Server と Capsule Server の両方に同じ SSL 証明書を使用しないでください。
- Satellite Server と Capsule Server の証明書には同じ CA が署名する必要があります。
- SSL 証明書は CA 証明書であってはなりません。
- SSL 証明書には、共通名 (CN) と一致するサブジェクト代替名 (SAN) エントリーが含まれてい る必要があります。
- SSL 証明書は、鍵用途エクステンションを使用した鍵暗号化が許可されている必要がありま す。
- SSL 証明書は、CN に短縮名を使用することはできません。
- 秘密鍵にパスフレーズを設定しないでください。

カスタムの証明書で Satellite Server を設定するには、以下の手順を実行します。

- 1. 「Satellite Server 向けのカスタム SSL [証明書の作成」](#page-47-0)
- 2. 「カスタムの SSL 証明書の Satellite Server [へのデプロイ」](#page-48-0)
- 3. 「ホストへの カスタム SSL [証明書のデプロイ」](#page-49-0)
- 4. Satellite Server に外部の Capsule Server を登録した場合には、カスタムの SSL 証明書を使用 [して設定します。詳細は、](https://docs.redhat.com/en/documentation/red_hat_satellite/6.14/html-single/installing_capsule_server/index#configuring-capsule-custom-server-certificate_capsule)Capsule Server のインストールの カスタム SSL 証明書を使用した Capsule Server の設定 を参照してください。

#### 4.13.1. Satellite Server 向けのカスタム SSL 証明書の作成

この手順を使用して、Satellite Server 用にカスタムの SSL 証明書を作成します。Satellite Server 用の カスタムの SSL 証明書がある場合にはこの手順は省略してください。

#### 手順

1. ソースの証明書ファイルすべてを保存するには、**root** ユーザーだけがアクセスできるディレク トリーを作成します。

# mkdir /root/satellite\_cert

2. 証明書署名要求 (CSR) に署名する秘密鍵を作成します。 秘密鍵は暗号化する必要がないことに注意してください。パスワードで保護された秘密鍵を使 用する場合は、秘密鍵のパスワードを削除します。

この Satellite Server の秘密鍵がすでにある場合は、この手順を省略します。

# openssl genrsa -out /root/satellite\_cert/satellite\_cert\_key.pem 4096

3. CSR 用の **/root/satellite\_cert/openssl.cnf** 設定ファイルを作成して、以下のコンテンツを追加 します。

[ reg ] req\_extensions =  $v3$ \_req

<span id="page-47-3"></span><span id="page-47-2"></span><span id="page-47-1"></span><span id="page-47-0"></span>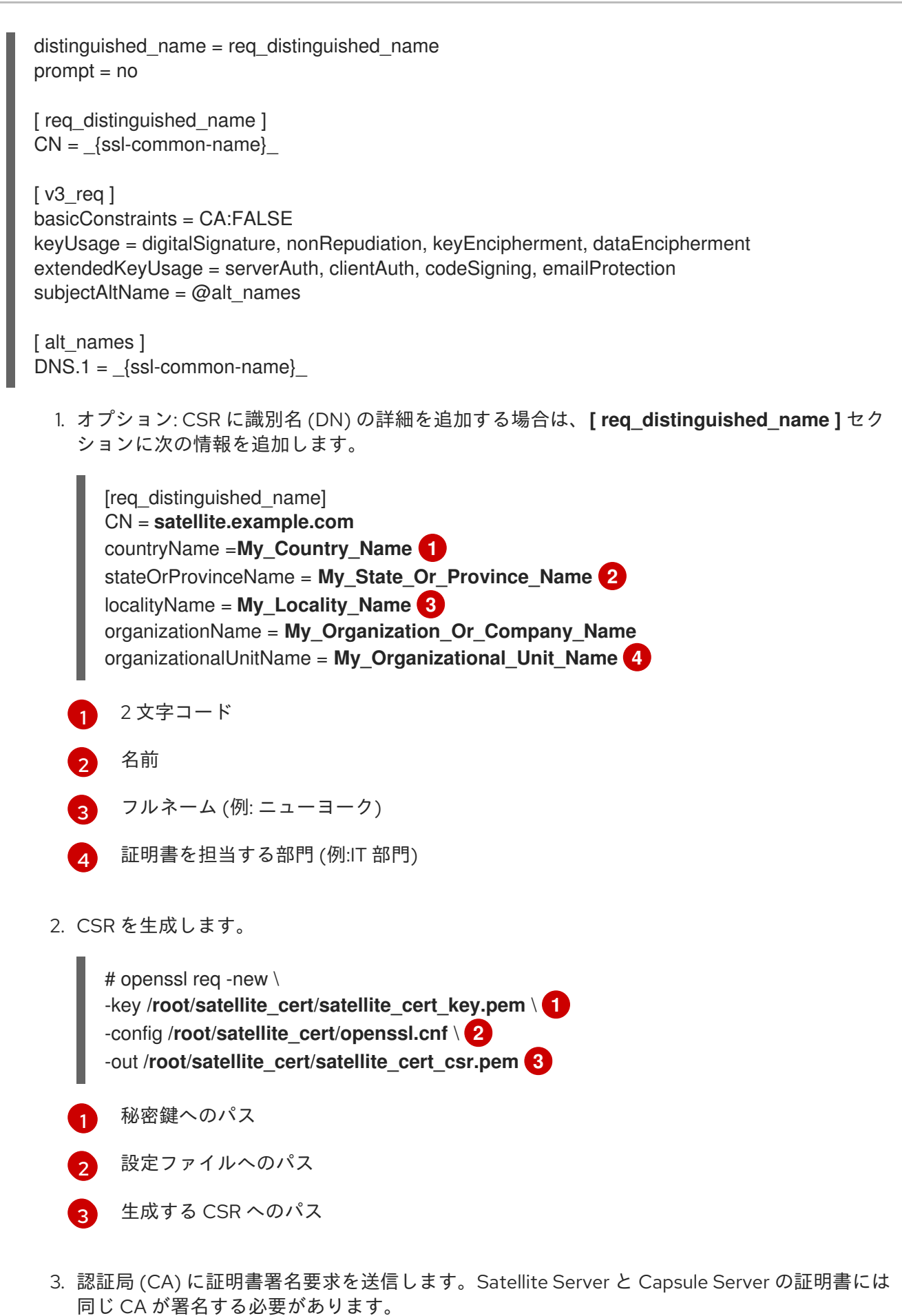

<span id="page-47-7"></span><span id="page-47-6"></span><span id="page-47-5"></span><span id="page-47-4"></span>要求を送信する場合は、証明書の有効期限を指定してください。証明書要求の送信方法にはさ まざまなものがあるため、推奨される方法について CA にお問い合わせください。要求する と、CA バンドルと署名済み証明書を別々のファイルで受け取ることになります。

## <span id="page-48-0"></span>4.13.2. カスタムの SSL 証明書の Satellite Server へのデプロイ

この手順を使用して、Satellite Server が、認証局で署名されたカスタムの SSL 署名書を使用するよう に設定します。**katello-certs-check** コマンドは、入力した証明書ファイルを検証して、Satellite Server にカスタムの SSL 証明書をデプロイするのに必要なコマンドを返します。

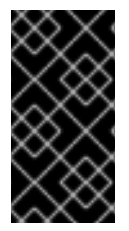

## 重要

SSL 証明書や .tar バンドルを **/tmp** や **/var/tmp** ディレクトリーに保存しないでくださ い。オペレーティングシステムは、これらのディレクトリーからファイルを定期的に削 除します。その結果、機能の有効化または Satellite Server のアップグレード中 に、**satellite-installer** の実行が失敗します。

#### 手順

1. カスタムの SSL 証明書入力ファイルを検証します。**katello-certs-check** コマンドが正しく実行 されるには、証明書のコモンネーム (CN) が Satellite Server の FQDN と一致する必要があるこ とに注意してください。

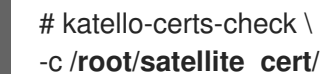

[1](#page-48-1)

- <span id="page-48-3"></span><span id="page-48-1"></span>-c **/root/satellite\_cert/satellite\_cert.pem** \ **1**
- <span id="page-48-2"></span>-k **/root/satellite\_cert/satellite\_cert\_key.pem** \ **2**
- -b **/root/satellite\_cert/ca\_cert\_bundle.pem 3**
- 認証局が署名した Satellite Server の証明書ファイルへのパス
- [2](#page-48-2) Satellite Server 証明書の署名に使用された秘密鍵へのパス。
- $\mathbf{R}$ 認証局バンドルへのパス

このコマンドに成功すると、2 つの **satellite-installer** コマンドが返されます。1 つは、Satellite Server に証明書をデプロイするのに使用する必要があります。

#### **katello-certs-check** の出力例

Validation succeeded.

To install the Red Hat Satellite Server with the custom certificates, run:

satellite-installer --scenario satellite \

--certs-server-cert "**/root/satellite\_cert/satellite\_cert.pem**" \

--certs-server-key "**/root/satellite\_cert/satellite\_cert\_key.pem**" \

--certs-server-ca-cert "**/root/satellite\_cert/ca\_cert\_bundle.pem**"

To update the certificates on a currently running Red Hat Satellite installation, run:

satellite-installer --scenario satellite \ --certs-server-cert "**/root/satellite\_cert/satellite\_cert.pem**" \ --certs-server-key "**/root/satellite\_cert/satellite\_cert\_key.pem**" \ --certs-server-ca-cert "**/root/satellite\_cert/ca\_cert\_bundle.pem**" \ --certs-update-server --certs-update-server-ca

**/root/ssl-build** にアクセスしたり変更したりしないでください。

2. 要件に合わせて **katello-certs-check** コマンドの出力から、**satellite-installer** コマンドを入力 し、カスタムの SSL 証明書で新しい Satellite をインストールするか、現在実行中の Satellite の証明書を更新します。 実行するコマンドが不明な場合には、**/etc/foreman-installer/scenarios.d/.installed** が存在す るかをチェックし、Satellite がインストールされていることが確認できます。ファイルが存在 する場合には、2 番目の **satellite-installer** コマンドを実行すると証明書が更新されます。

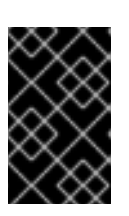

## 重要

証明書をデプロイした後、**satellite-installer** には証明書アーカイブファイルが 必要になります。変更したり削除したりしないでください。Satellite Server の アップグレード時などに必要です。

- 3. Satellite Server にネットワークでアクセスできるコンピューターで、この URL (**https://satellite.example.com**) に移動します。
- 4. ブラウザーで、証明書の詳細を表示して、デプロイした証明書を確認します。

<span id="page-49-0"></span>4.13.3. ホストへの カスタム SSL 証明書のデプロイ

Satellite Server がカスタムの SSL 証明書を使用する用に設定した後に、Satellite Server に登録されて いる全ホストに **katello-ca-consumer** パッケージもインストールする必要があります。

## 手順

**● 各ホストに katello-ca-consumer** パッケージをインストールします。

# dnf install http://**satellite.example.com**/pub/katello-ca-consumer-latest.noarch.rpm

# 4.14. SATELLITE での外部データベースの使用

Red Hat Satellite のインストールプロセスの一部として、satellite-installer コマンドは PostgreSQL の データベースを Satellite と同じサーバー上にインストールします。Satellite のデプロイメントによって は、デフォルトのローカルにあるデータベースの代わりに外部データベースを使用すると、サーバーの 負荷が軽減される場合があります。

Red Hat では、外部データベースのメンテナンスのサポートやそのためのツールは提供していません。 これにはバックアップ、アップグレード、データベースのチューニングが含まれます。外部データベー スをサポートし、管理する自社のデータベース管理者が必要です。

Satellite 用に外部データベースを作成して使用するには、以下の手順を実行します。

- 1. [「外部データベース用のホストの準備」。](#page-50-0)外部データベースをホストするように Red Hat Enterprise Linux 8 サーバーを準備します。
- 2. 「PostgreSQL [のインストール」。](#page-52-0)Satellite、Candlepin、Pulp のデータベースを使用して PostgreSQL を準備し、それらを所有する専用ユーザーを配置します。

Foreman、Katello、および Candlepin は PostgreSQL データベースを使用します。PostgreSQL を外部

3. [「外部データベースを使用するための](#page-53-0) Satellite Server の設定」。新規データベースを参照する ように **satellite-installer** のパラメーターを編集し、**satellite-installer** を実行します。

4.14.1. 外部データベースとして PostgreSQL を使用する際の注意点

Foreman、Katello、および Candlepin は PostgreSQL データベースを使用します。PostgreSQL を外部 データベースとして使用する場合は、以下の情報を参照してお使いの Satellite 設定にこのオプションが 適しているかどうかを判別してください。Satellite は PostgreSQL バージョン 12 をサポートします。

#### 外部 PostgreSQL の利点

- Satellite 上の空きメモリーと空き CPU が増えます。
- PostgreSQL データベースで **shared buffers** を高い値に設定しても、Satellite 上の他のサービ スの妨げるリスクがありません。
- Satellite 操作にマイナスの影響をもたらすことなく PostgreSQL サーバーのシステムを調整す る柔軟性が得られます。

#### 外部 PostgreSQL のマイナス点

- デプロイメントの複雑性が増し、問題解決がより困難になります。
- 外部 PostgreSQL サーバーの場合は、パッチおよびメンテナンス対象に新たなシステムが加わ ることになります。
- Satellite または PostgreSQL データベースサーバーのいずれかにハードウェアまたはストレー ジ障害が発生すると、Satellite が機能しなくなります。
- Satellite Server とデータベースサーバーの間でレイテンシーが発生すると、パフォーマンスに 影響が出ます。

お使いの Satellite 上の PostgreSQL データベースが原因でパフォーマンスの低下が生じている可能性が ある場合は、Satellite 6: How to enable [postgres](https://access.redhat.com/solutions/2780871) query logging to detect slow running queries を参照し て時間のかかっているクエリーがあるかどうか判定します。1 秒以上かかるクエリーがある場合は、通 常、大規模インストールのパフォーマンスが原因であることが多く、外部データベースに移行しても問 題解決が期待できません。時間のかかっているクエリーがある場合は、Red Hat サポートチームまでお 問い合わせください。

## <span id="page-50-0"></span>4.14.2. 外部データベース用のホストの準備

新しくプロビジョニングされたシステムに最新の Red Hat Enterprise Linux 8 をインストールして、外 部データベースをホストします。

Red Hat Enterprise Linux のサブスクリプションでは、外部データベースと Satellite を併用する場合 に、正しいサービスレベルアグリーメントが提供されません。外部データベースに使用するベースオペ レーティングシステムにも、Satellite サブスクリプションをアタッチする必要があります。

#### 前提条件

● 準備したホストが Satellite の [ストレージ要件](https://docs.redhat.com/en/documentation/red_hat_satellite/6.14/html-single/installing_satellite_server_in_a_connected_network_environment/index#storage-requirements_satellite) を満たしている。

#### 手順

- 1. Satellite Infrastructure [サブスクリプションの割り当て](https://docs.redhat.com/en/documentation/red_hat_satellite/6.14/html-single/installing_satellite_server_in_a_connected_network_environment/index#attaching-infrastructure-subscription_satellite) の手順に従って、Satellite サブスクリプ ションをサーバーに割り当てます。
- 2. すべてのリポジトリーを無効にし、以下のリポジトリーのみを有効にします。

# subscription-manager repos --disable '\*' # subscription-manager repos \

--enable=satellite-6.14-for-rhel-8-x86\_64-rpms \ --enable=satellite-maintenance-6.14-for-rhel-8-x86\_64-rpms \ --enable=rhel-8-for-x86\_64-baseos-rpms \ --enable=rhel-8-for-x86\_64-appstream-rpms

3. 次のモジュールを有効にします。

# dnf module enable satellite:el8

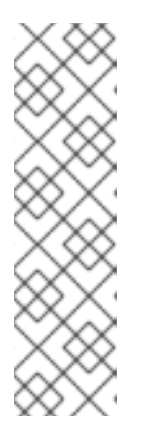

注記

モジュール **satellite:el8** を有効にすると、**postgresql:10** および **ruby:2.5** との 競合について警告が表示されます。これは、これらのモジュールが Red Hat Enterprise Linux 8 でデフォルトのモジュールバージョンに設定されているため です。モジュール **satellite:el8** には、モジュール **postgresql:12** および **ruby:2.7** への依存関係があり、**satellite:el8** モジュールで有効になります。これ らの警告はインストールプロセスの失敗の原因にはならないため、安全に無視で きます。Red Hat Enterprise Linux 8 のモジュールとライフサイクルストリーム の詳細は、Red Hat Enterprise Linux Application Streams [のライフサイクル](https://access.redhat.com/support/policy/updates/rhel-app-streams-life-cycle) を参 照してください。

4.14.3. PostgreSQL のインストール

インストール可能な PostgreSQL は、内部データベースのインストール中に **satellite-installer** ツール でインストールされたものと同じバージョンの PostgreSQL のみになります。Satellite は PostgreSQL バージョン 12 をサポートします。

## 手順

1. PostgreSQL をインストールするには、以下のコマンドを入力します。

# dnf install postgresql-server postgresql-evr postgresql-contrib

2. PostgreSQL を初期化するには、以下のコマンドを入力します。

# postgresql-setup initdb

3. **/var/lib/pgsql/data/postgresql.conf** ファイルで以下を行います。

# vi /var/lib/pgsql/data/postgresql.conf

Satellite で機能するには、外部 PostgreSQL のデフォルト設定を調整する必要があることに注 意してください。基本的に推奨される外部データベース設定の調整は次のとおりです。

- checkpoint completion target: 0.9
- max connections: 500
- shared\_buffers: 512MB
- work mem: 4MB

4. **#** を削除して、着信接続をリッスンするようにします。

<span id="page-52-0"></span>listen\_addresses = "\*"

5. **/var/lib/pgsql/data/pg\_hba.conf** ファイルを編集します。

# vi /var/lib/pgsql/data/pg\_hba.conf

6. 以下の行をファイルに追加します。

host all all **Satellite ip**/32 md5

7. PostgreSQL サービスを起動し、有効にするには、以下のコマンドを実行します。

# systemctl enable --now postgresql

8. 外部 PostgreSQL サーバーで postgresql ポートを開きます。

# firewall-cmd --add-service=postgresql # firewall-cmd --runtime-to-permanent

9. **postgres** ユーザーに切り替え、PostgreSQL クライアントを起動します。

\$ su - postgres -c psql

10. 3 つのデータベースと専用のロールを作成します。1 つは Satellite 用、1 つは Candlepin 用、も う 1 つは Pulp 用です。

CREATE USER "foreman" WITH PASSWORD '**Foreman\_Password**'; CREATE USER "candlepin" WITH PASSWORD '**Candlepin\_Password**'; CREATE USER "pulp" WITH PASSWORD '**Pulpcore\_Password**'; CREATE DATABASE foreman OWNER foreman; CREATE DATABASE candlepin OWNER candlepin; CREATE DATABASE pulpcore OWNER pulp;

11. Pulp データベースに接続します。

postgres=# \c pulpcore You are now connected to database "pulpcore" as user "postgres".

12. **hstore** エクステンションを作成します。

pulpcore=# CREATE EXTENSION IF NOT EXISTS "hstore"; CREATE EXTENSION

13. **postgres** ユーザーをログアウトします。

# $\alpha$ 

14. Satellite Server から、データベースにアクセスできることをテストします。接続に成功した場 合には、コマンドは **1** を返します。

# PGPASSWORD='**Foreman\_Password**' psql -h **postgres.example.com** -p 5432 -U foreman -d foreman -c "SELECT 1 as ping"

# PGPASSWORD='**Candlepin\_Password**' psql -h **postgres.example.com** -p 5432 -U candlepin -d candlepin -c "SELECT 1 as ping" # PGPASSWORD='**Pulpcore\_Password**' psql -h **postgres.example.com** -p 5432 -U pulp d pulpcore -c "SELECT 1 as ping"

## <span id="page-53-0"></span>4.14.4. 外部データベースを使用するための Satellite Server の設定

**satellite-installer** コマンドを使用して Satellite が外部の PostgreSQL データベースに接続するように 設定します。

## 前提条件

● Red Hat Enterprise Linux サーバーに PostgreSQL データベースをインストールおよび設定して いること。

## 手順

- 1. Satellite の外部データベースを設定するには以下のコマンドを入力します。
	- # satellite-installer --scenario satellite \
	- --foreman-db-database foreman \
	- --foreman-db-host **postgres.example.com** \
	- --foreman-db-manage false \
	- --foreman-db-password **Foreman\_Password** \
	- --foreman-proxy-content-pulpcore-manage-postgresql false \
	- --foreman-proxy-content-pulpcore-postgresql-db-name pulpcore \
	- --foreman-proxy-content-pulpcore-postgresql-host **postgres.example.com** \
	- --foreman-proxy-content-pulpcore-postgresql-password **Pulpcore\_Password** \
	- --foreman-proxy-content-pulpcore-postgresql-user pulp \
	- --katello-candlepin-db-host **postgres.example.com** \
	- --katello-candlepin-db-name candlepin \
	- --katello-candlepin-db-password **Candlepin\_Password** \
	- --katello-candlepin-manage-db false

これらの外部データベースに対して Secure Sockets Layer (SSL) プロトコルを有効にするに は、次のオプションを追加します。

- --foreman-db-root-cert <path\_to\_CA>
- --foreman-db-sslmode verify-full
- --foreman-proxy-content-pulpcore-postgresql-ssl true
- --foreman-proxy-content-pulpcore-postgresql-ssl-root-ca <path\_to\_CA>
- --katello-candlepin-db-ssl true
- --katello-candlepin-db-ssl-ca <path\_to\_CA>
- --katello-candlepin-db-ssl-verify true

# 第5章 外部認証の設定

外部認証を使用して、外部 ID プロバイダーのユーザーグループメンバーシップからユーザーとユー ザーグループのパーミッションを派生させることができます。外部認証を使用する場合には、このよう なユーザーを作成したり、グループメンバーシップを Satellite Server で手動で保守したりする必要は ありません。外部ソースでメールが提供されない場合は、Satellite Web UI で最初のログイン時に要求 されます。

#### 重要なユーザーおよびグループアカウント情報

ユーザーおよびグループアカウントはすべて、ローカルアカウントである必要があります。これによ り、Satellite Server 上のローカルアカウントと Active Directory ドメイン内のアカウントによる認証競 合が避けられます。

ユーザーおよびグループアカウントが **/etc/passwd** と **/etc/group** ファイルの両方に存在すれば、この 競合によってシステムが影響を受けることはありません。たとえば、**puppet**、**apache**、**foreman** およ び **foreman-proxy** グループのエントリーが **/etc/passwd** と **/etc/group** の両ファイルに存在することを 確認するには、以下のコマンドを実行します。

# cat /etc/passwd | grep 'puppet\|apache\|foreman\|foreman-proxy' # cat /etc/group | grep 'puppet\|apache\|foreman\|foreman-proxy'

#### 外部認証の設定シナリオ

Red Hat Satellite では、外部認証の設定において以下の一般的なシナリオがサポートされます。

- Lightweight Directory Access Protocol (LDAP) サーバーを外部 ID プロバイダーとして使用す るシナリオ。LDAP は、一元的に保存された情報にネットワークを介してアクセスするために 使用されるオープンプロトコルセットです。Satellite では、Satellite Web UI を介して LDAP 全 体を管理できます。詳細は、「LDAP [の使用」](#page-57-0) を参照してください。LDAP を使用して Red Hat Identity Management または AD サーバーに接続できますが、セットアップでは、Satellite の Web UI でのサーバー検出、フォレスト間信頼、または Kerberos を使用したシングルサイン オンはサポートされません。
- Red Hat Identity Management サーバーを外部 ID プロバイダーとして使用するシナリオ。Red Hat Identity Management は、ネットワーク環境で使用される個別 ID、認証情報、および権限 を管理します。Red Hat Identity Management を使用した設定は、Satellite Web UI のみを使用 して完了できず、CLI との対話が必要です。詳細は、「Red Hat Identity [Management](#page-62-0) の使用」 を参照してください。
- フォレスト間 Kerberos 信頼を介して Red Hat Identity Management に統合された **Active** Directory (AD) を外部 ID [プロバイダーとして使用するシナリオ。詳細は、](#page-67-0) 「フォレスト間信頼 を使用する Active Directory」 を参照してください。
- Red Hat Single Sign On を Satellite への外部認証用の OpenID プロバイダーとして使用するシ ナリオ。詳細は、「Red Hat Single Sign On [認証を使用した](#page-76-0) Satellite の設定」 を参照してくだ さい。
- TOTP を使用した Satellite への外部認証に Red Hat Single Sign-On を OpenID プロバイダーと して使用するシナリオ。詳細は、「TOTP での Red Hat Single Sign On [認証の設定」](#page-83-0) を参照し てください。

Satellite でプロビジョニングしたホストは、Satellite Server にアクセスできるだけでなく、Red Hat Identity Management レルムと統合することもできます。Red Hat Satellite には、レルムまたはドメイ ンプロバイダーに登録されたシステムのライフサイクルを自動的に管理するレルム機能があります。詳 細は、[「プロビジョンされたホストの外部認証」](#page-71-0) を参照してください。

#### 表5.1 認証の概要

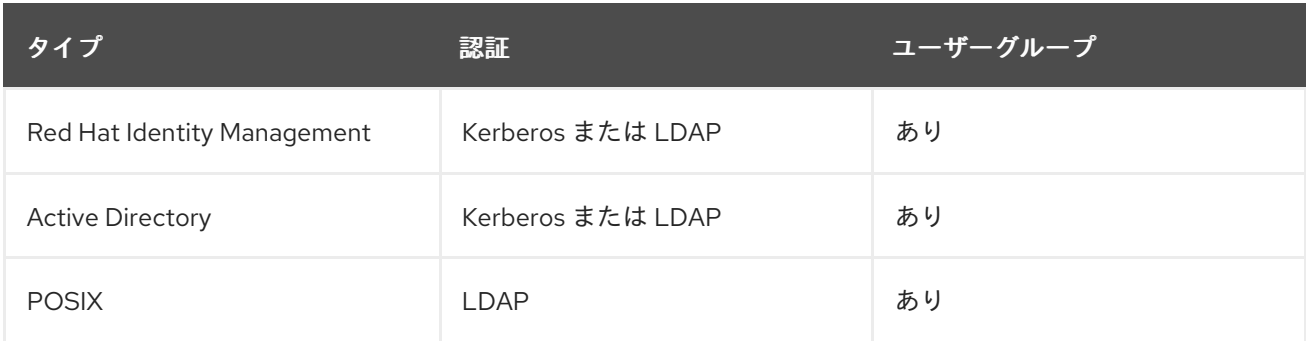

# 5.1. LDAP の使用

Satellite は、1 つまたは複数の LDAP ディレクトリーを使用した LDAP 認証をサポートします。

Red Hat Satellite で **TLS** を使用してセキュアな LDAP 接続 (LDAPS) を確立する必要がある場合は、ま ず、接続先の LDAP サーバーで使用する証明書を取得して、以下の説明のように Satellite Server の ベースオペレーティングシステムでこの証明書を信頼済みとしてマークします。LDAP サーバーで中間 認証局との証明書チェーンを使用する場合は、すべての証明書が取得されるように、チェーン内のすべ てのルートおよび中間証明書が信頼済みである必要があります。この時点でセキュアな LDAP を必要と しない場合は、「Red Hat Satellite で LDAP [を使用する設定」](#page-56-0) に進みます。

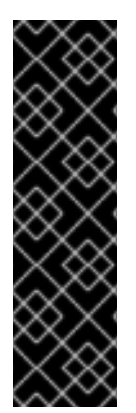

## 重要

ユーザーは、Red Hat Identity Management と LDAP の両方を認証方法として使用する ことはできません。ユーザーが1つの方法を使用して認証されると、他の方法を使用す ることはできません。

ユーザーの認証方法を変更するには、自動的に作成されたユーザーを Satellite から削除 する必要があります。

Red Hat Identity Management [を認証方法として使用する方法の詳細については、「](#page-62-0)Red Hat Identity Management の使用」 を参照してください。

## 5.1.1. セキュア LDAP 向けの TLS の設定

Satellite CLI を使用して、セキュア LDAP (LDAPS) 向けに TLS を設定します。

#### 手順

- 1. LDAP サーバーから証明書を取得します。
	- a. Active Directory 証明書サービスを使用する場合は、ベース 64 エンコード X.509 形式を使 用してエンタープライズ PKI CA 証明書をエクスポートします。Active Directory サーバー での CA [証明書の作成およびエクスポートについては、](https://access.redhat.com/solutions/1498773)How to configure Active Directory authentication with **TLS** on Satellite を参照してください。
	- b. LDAP サーバー証明書を一時的な場所の Satellite Server にダウンロードし、終了したら削 除します。 たとえば、**/tmp/example.crt** です。ファイル名の拡張子を **.cer** と **.crt** にすることが唯一の 規則であり、この拡張子は、DER バイナリーまたは PEM ASCII の形式の証明書を参照でき ます。
- 2. LDAP サーバーからの証明書を信頼します。

Satellite Server では、LDAP 認証用の CA 証明書は **/etc/pki/tls/certs/** ディレクトリー内の個別 ファイルである必要があります。

a. **install** コマンドを使用して適切なパーミッションでインポート済みの証明書を **/etc/pki/tls/certs/** ディレクトリーにインストールします。

# install /tmp/**example.crt** /etc/pki/tls/certs/

b. **root** で以下のコマンドを実行して、LDAP サーバーから取得した example.crt 証明書を信 頼します。

# ln -s **example.crt** /etc/pki/tls/certs/\$(openssl \ x509 -noout -hash -in \ /etc/pki/tls/certs/**example.crt**).0

c. **httpd** サービスを再起動します。

# systemctl restart httpd

## <span id="page-56-0"></span>5.1.2. Red Hat Satellite で LDAP を使用する設定

Satellite Web UI で、LDAP を使用するように Satellite を設定します。

Satellite web UI で Kerberos を使用したシングルサインオン機能が必要な場合は、代わりに Red Hat Identity Management および AD 外部認証を使用する必要があることに注意してください。詳細は以下 を参照してください。

- 「Red Hat Identity [Management](#page-62-0) の使用」
- 「Active [Directory](#page-65-0) の使用」

#### 手順

1. Network Information System (NIS) サービスのブール値を true に設定して SELinux により LDAP の送信接続がブロックされないようにします。

# setsebool -P nis\_enabled on

- 2. Satellite Web UI で、Administer > Authentication Sources に移動します。
- 3. Create LDAP Authentication Sourceをクリックします。
- 4. LDAP サーバータブで LDAP サーバーの名前、ホスト名、ポート、およびサーバータイプを入 力します。デフォルトポートは 389、デフォルトサーバータイプは POSIX です (認証サーバー のタイプに応じて FreeIPA または Active Directory を選択することもできます)。**TLS** 暗号化接 続に対しては、LDAPS チェックボックスを選択して暗号化を有効にします。ポートは LDAPS のデフォルト値である 636 に変更されるはずです。
- 5. アカウント タブで、アカウント情報とドメイン名の詳細を入力します。説明と例について は、「LDAP [設定の説明」](#page-57-1) を参照してください。
- 6. 属性マッピング タブで、LDAP 属性を Satellite 属性にマッピングします。ログイン名、名、 [姓、メールアドレス、および写真の属性をマッピングできます。サンプルについては、「](#page-58-0)LDAP 接続の設定例」 を参照してください。
- <span id="page-57-0"></span>7. ロケーション タブで、左側の表からロケーションを選択します。選択したロケーションは、 LDAP 認証ソースから作成されたユーザーに割り当てられ、初回ログイン以降、利用可能とな ります。
- 8. 組織 タブで、左側の表から組織を選択します。選択した組織は、LDAP 認証ソースから作成さ れたユーザーに割り当てられ、初回ログイン以降、利用可能となります。
- 9. Submit をクリックします。
- 10. LDAP ユーザーの新しいアカウントを設定します。
	- Automatically Create Accounts In Satelliteチェックボックスを選択しなかった場合 は、Red Hat Satellite の管理の [ユーザーの作成](https://docs.redhat.com/en/documentation/red_hat_satellite/6.14/html-single/administering_red_hat_satellite/index#Creating_a_User_admin) を参照して、ユーザーアカウントを手動 で作成します。
	- Satellite でアカウントを自動作成するのチェックボックスを選択した場合は、LDAP ユー ザーは LDAP アカウントおよびパスワードを使用して Satellite にログインできます。初回 ログイン後に、Satellite 管理者はロールを手動で割り当てる必要があります。Satellite で ユーザーアカウントに適切なロールを割り当てる方法の詳細は、Red Hat [Satellite](https://docs.redhat.com/en/documentation/red_hat_satellite/6.14/html-single/administering_red_hat_satellite/index#Assigning_Roles_to_a_User_admin) の管理 の ユーザーへのロールの割り当て を参照してください。

## <span id="page-57-1"></span>5.1.3. LDAP 設定の説明

以下の表は、アカウント タブの各設定の説明を示しています。

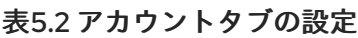

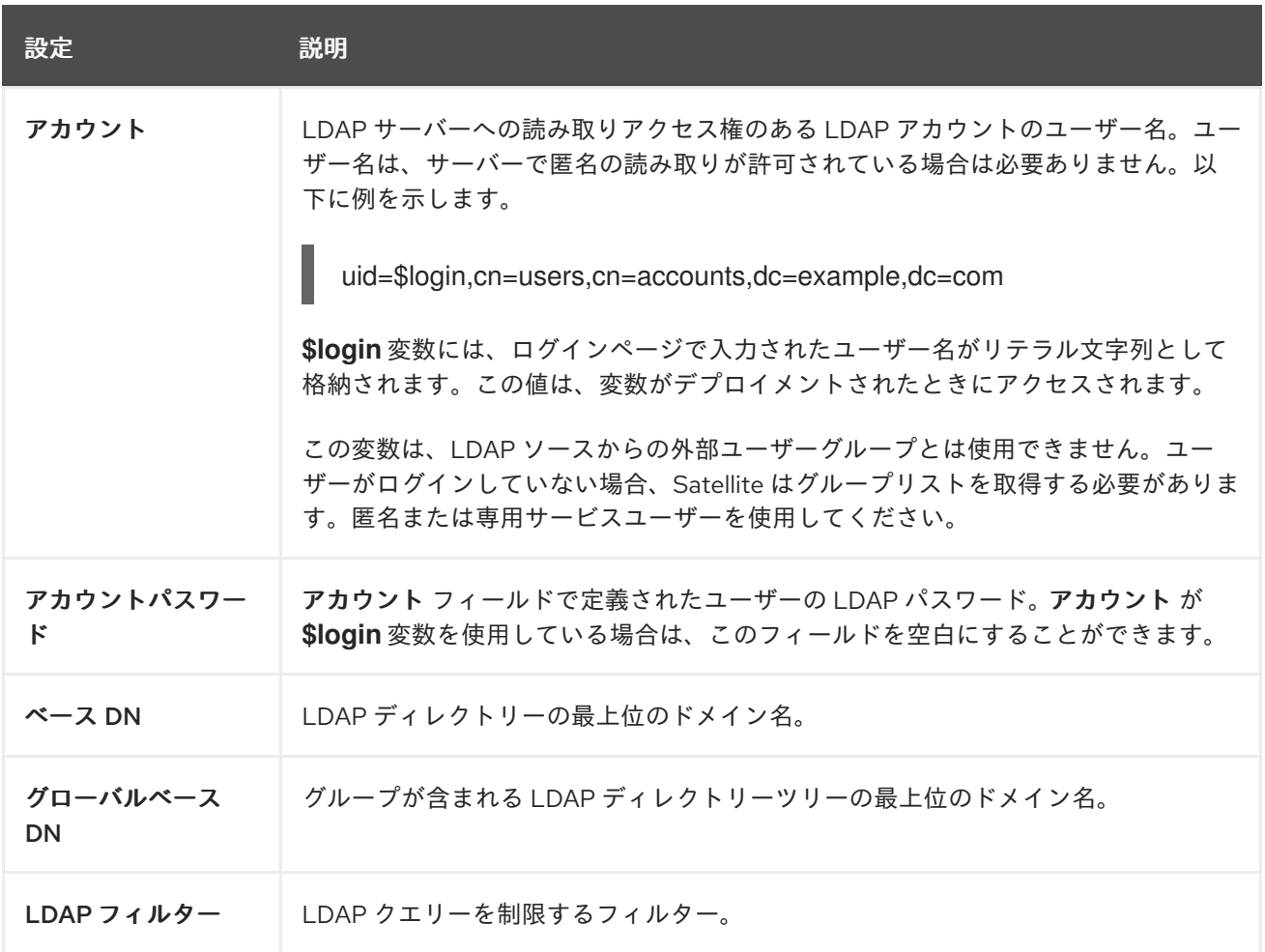

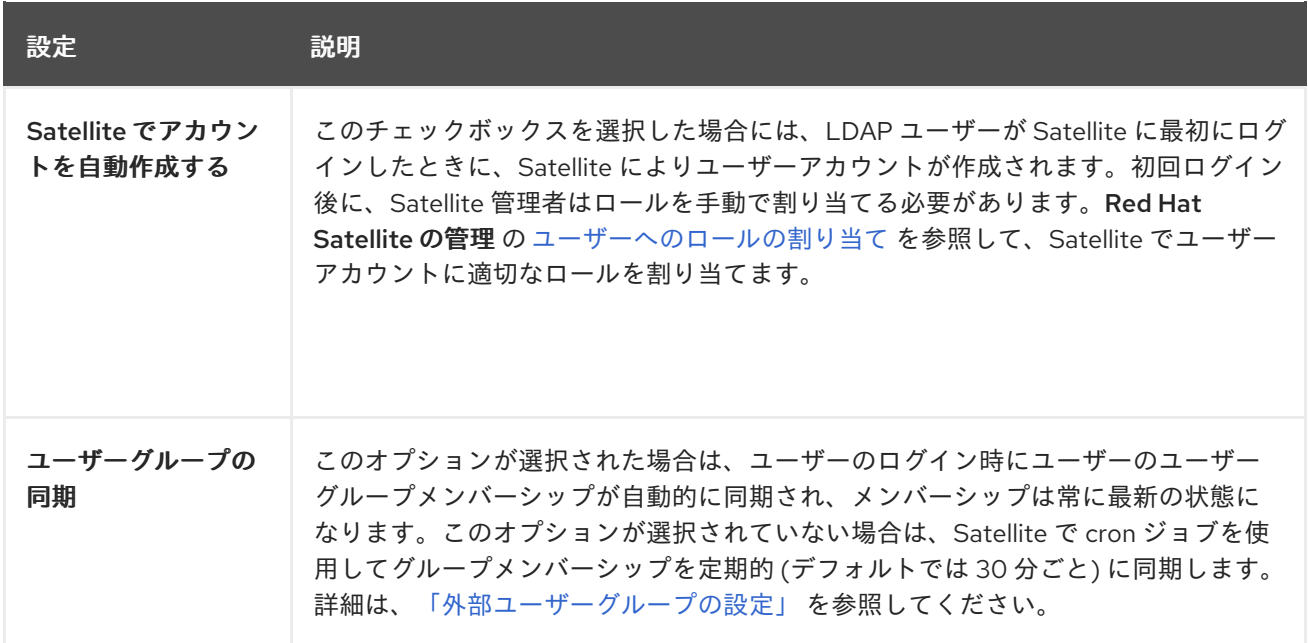

# <span id="page-58-0"></span>5.1.4. LDAP 接続の設定例

以下の表は、異なる種類の LDAP 接続の設定例を示しています。以下の例では、ユーザーおよびグルー プのエントリーに対してバインド、読み取り、および検索のパーミッションを持つ redhat という名前 の専用サービスアカウントを使用します。LDAP 属性名は、大文字と小文字が区別されることに注意し てください。

## 表5.3 Active Directory、Free IPA または Red Hat Identity Management、POSIX LDAP 接続 の設定 例

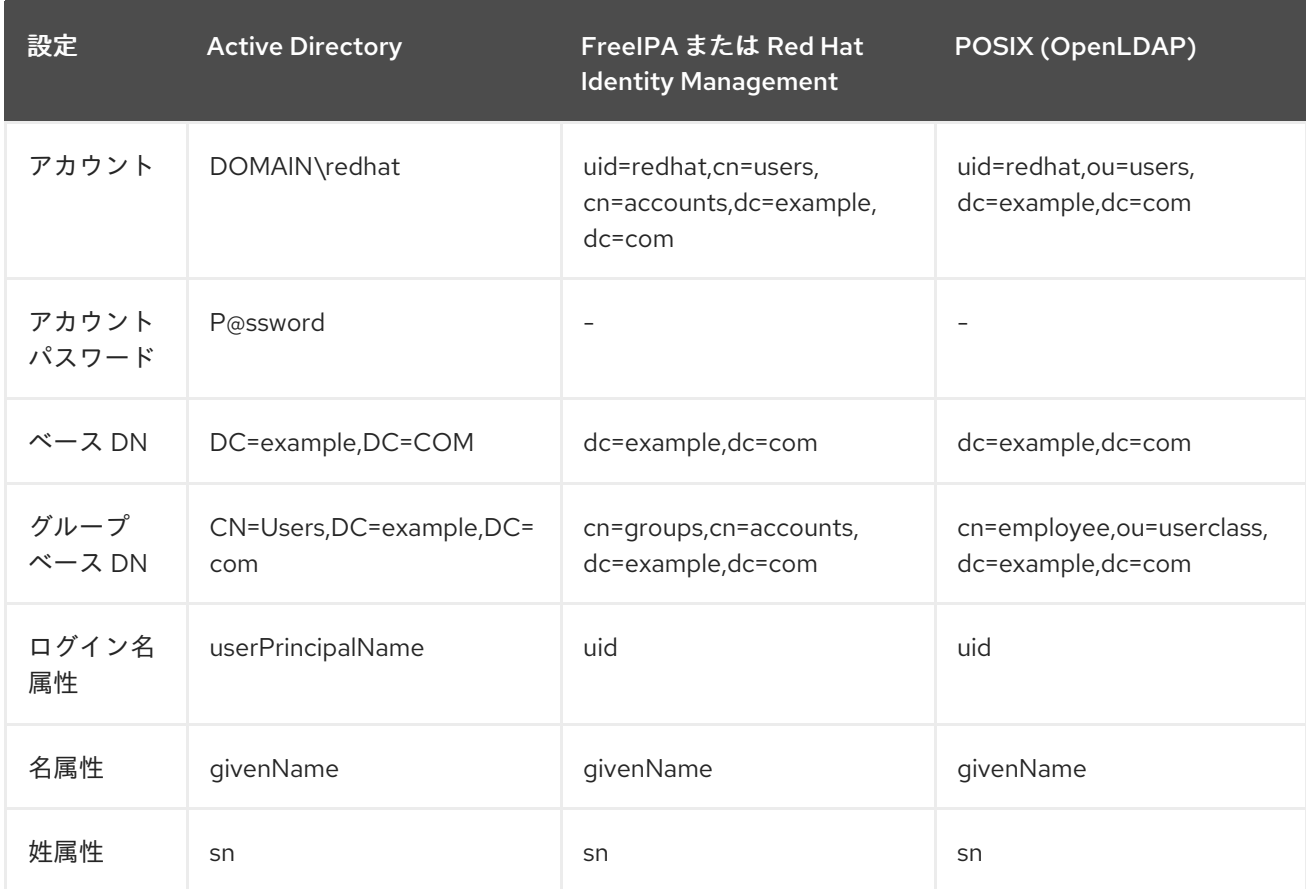

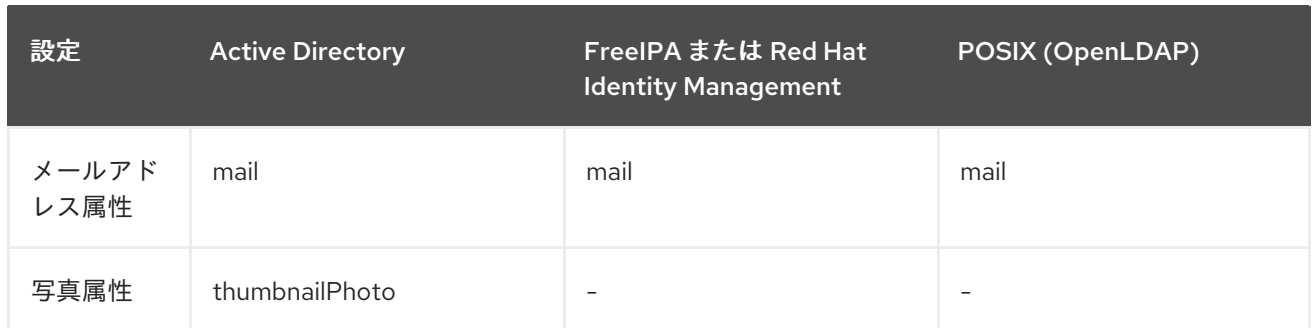

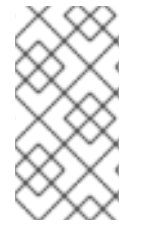

## 注記

**userPrincipalName** では、ユーザー名に空白文字を使用できます。ログイン名属性 **sAMAccountName** (上記の表にはリストされていない) は、レガシーの Microsoft シス テムとの後方互換性を提供します。**sAMAccountName** では、ユーザー名に空白文字を 使用できません。

## 5.1.5. LDAP フィルターの例

管理者は LDAP フィルターを作成することで、特定のユーザーの Satellite へのアクセスを制限するこ とができます。

## 表5.4 特定ユーザーのログインを許可するフィルターの例

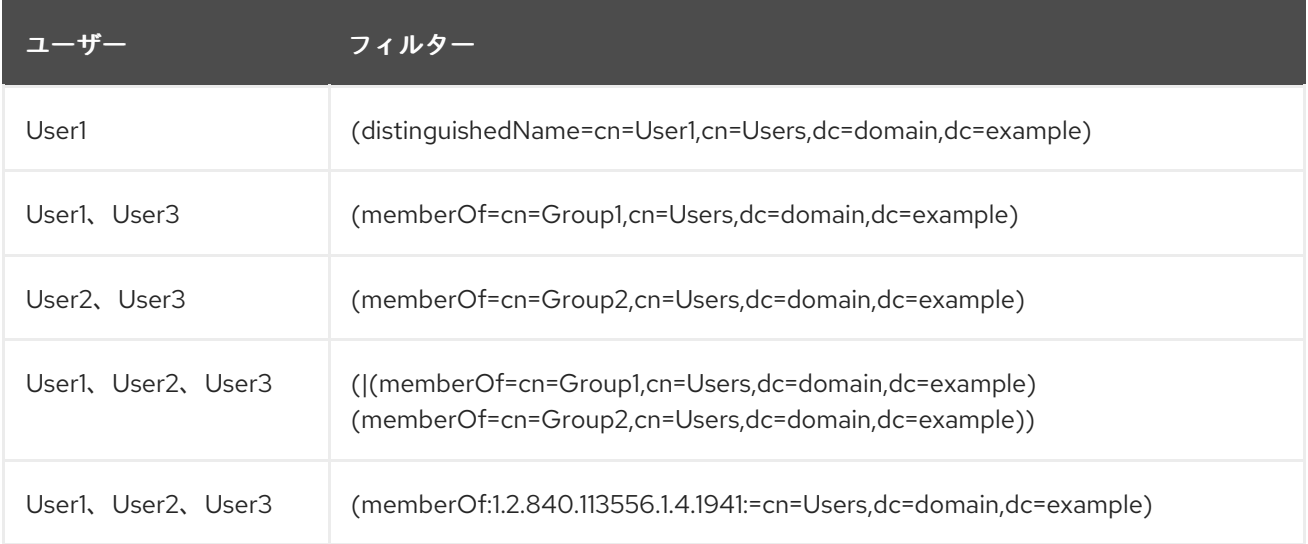

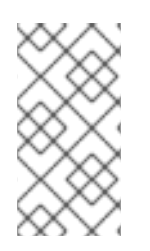

## 注記

グループの **Users** は、グループ **Group1** と **Group2** を含むネストされたグループです。 ネストされたグループからすべてのユーザーをフィルターする場合は、ネストされたグ ループ名の前に **memberOf:1.2.840.113556.1.4.1941:=** を追加する必要があります。上 の表の最後の例を参照してください。

## LDAP ディレクトリー構造

上記の例のフィルターで使用される LDAP ディレクトリー構造

DC=Domain,DC=Example | --- CN=Users |

|----- CN=Group1 |----- CN=Group2 |----- CN=User1 |----- CN=User2 |----- CN=User3

## LDAP グループメンバーシップ

上記の例のフィルターで使用されるグループメンバーシップ

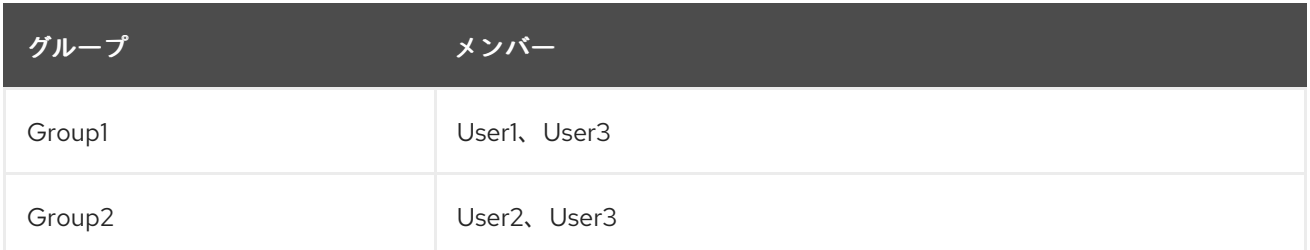

# 5.2. RED HAT IDENTITY MANAGEMENT の使用

本項では、Satellite Server と Red Hat Identity Management サーバーを統合する方法とホストベースア クセス制御を有効にする方法を示します。

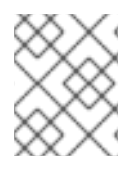

## 注記

Red Hat Identity Management は、外部認証ソースとして、シングルサインオンサポー トなしで接続できます。詳細は、「LDAP [の使用」](#page-57-0) を参照してください。

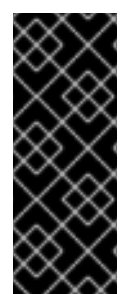

# 重要

ユーザーは、Red Hat Identity Management と LDAP の両方を認証方法として使用する ことはできません。ユーザーが1つの方法を使用して認証されると、他の方法を使用す ることはできません。

ユーザーの認証方法を変更するには、自動的に作成されたユーザーを Satellite から削除 する必要があります。

## 前提条件

● Satellite Server のベースオペレーティングシステムが、組織の Red Hat Identity Management 管理者によって Red Hat Identity Management ドメインに登録されていること。

この章の例では、Red Hat Identity Management と Satellite の設定が分離されていることを前提として [います。ただし、両方のサーバーの管理者権限を持っている場合は、](https://access.redhat.com/documentation/ja-jp/red_hat_enterprise_linux/8/html-single/installing_identity_management/index)Red Hat Enterprise Linux 8 Installing Identity Management Guide の説明に従って Red Hat Identity Management を設定できます。

## 5.2.1. Satellite Server での Red Hat Identity Management 認証の設定

Satellite CLI で、まず Red Hat Identity Management サーバーにホストエントリーを作成して、Red Hat Identity Management 認証を設定します。

1. Red Hat Identity Management サーバーで、次のコマンドを入力し、プロンプトが表示された

手順

<span id="page-61-0"></span>1. Red Hat Identity Management サーバーで、次のコマンドを入力し、プロンプトが表示された ら、パスワードを入力して、認証します。

# kinit **admin**

2. 認証されたことを確認するには、次のコマンドを入力します。

# klist

3. 以下のように、Red Hat Identity Management サーバー上で Satellite Server のホストエント リーを作成し、ワンタイムパスワードを生成します。

# ipa host-add --random **hostname**

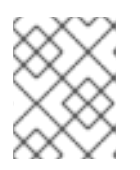

## 注記

Red Hat Identity Management 登録を完了するには、生成されたワンタイムパス ワードをクライアントで使用する必要があります。

[ホスト設定プロパティーの詳細は、](https://access.redhat.com/documentation/ja-jp/red_hat_enterprise_linux/8/html-single/configuring_and_managing_identity_management/index#con_host-entry-LDAP_managing-hosts-ui)Identity Management の設定と管理の IdM LDAP のホス トエントリー を参照してください。

4. 以下のように、Satellite Server 向けの HTTP サービスを作成します。

# ipa service-add HTTP/**hostname**

警告

[サービスの管理に関する詳細は、](https://access.redhat.com/documentation/ja-jp/red_hat_enterprise_linux/8/html-single/accessing_identity_management_services/index)Red Hat Enterprise Linux 8 Identity Management サービスへ のアクセス を参照してください。

5. Satellite Server で、IPA クライアントをインストールします。

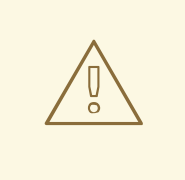

このコマンドは、パッケージのインストール中に Satellite サービスを再起 動する可能性があります。Satellite でのパッケージのインストールおよび 更新に関する詳細は、Red Hat Satellite の管理の Satellite Server または Capsule Server [のベースオペレーティングシステムでのパッケージの管理](https://docs.redhat.com/en/documentation/red_hat_satellite/6.14/html-single/administering_red_hat_satellite/index#Managing_Packages_on_the_Base_Operating_System_admin) を参照してください。

# satellite-maintain packages install ipa-client

6. Satellite Server で、以下のコマンドを root として入力し、Red Hat Identity Management 登録 を設定します。

# ipa-client-install --password **OTP**

OTP を、Red Hat Identity Management 管理者により提供されたワンタイムパスワードに置き 換えます。

- <span id="page-62-0"></span>7. 次のコマンドのいずれかを使用して、Red Hat Identity Management を認証プロバイダーとし て設定します。
	- Satellite API ではなく、Satellite Web UI へのアクセスのみを有効にする場合は、次のよう に入力します。

# satellite-installer \ --foreman-ipa-authentication=true

● Satellite Web UI と Satellite API の両方へのアクセスを有効にする場合は、次のように入力 します。

# satellite-installer \

--foreman-ipa-authentication-api=true \

--foreman-ipa-authentication=true

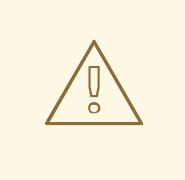

警告

Satellite API と Satellite Web UI の両方へのアクセスを有効にすると、 セキュリティー上の問題が発生する可能性があります。IdM ユーザー が **kinit user\_name** を入力して Kerberos Ticket-Granting Ticket (TGT) を受け取った後、攻撃者は API セッションを取得できます。 ユーザーが以前にブラウザーなど、どこにも Satellite ログイン認証情 報を入力していなかった場合でも、攻撃は可能です。

8. Satellite サービスを再起動します。

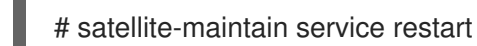

この時点で、外部ユーザーは Red Hat Identity Management 認証情報を使用して Satellite にログインで きます。ユーザー名とパスワードを使用して直接 Satellite Server にログインするか、設定済みの Kerberos シングルサインオンを活用してクライアントマシンでチケットを取得し、自動的にログインす るかを選択できます。また、ワンタイムパスワードを使用した二要素認証 (2FA OTP) もサポートされ ます。

## 5.2.2. ホストベースの認証制御の設定

HBAC ルールでは、Red Hat Identity Management ユーザーがドメイン内のどのマシンにアクセスでき るかを定義します。一部のユーザーが Satellite Server にアクセスできないように、Red Hat Identity Management サーバーで HBAC を設定できます。この方法では、ログインが許可されていないユー ザーのデータベースエントリーを、Satellite で作成できないようにします。HBAC の詳細 は、[Managing](https://access.redhat.com/documentation/ja-jp/red_hat_enterprise_linux/8/html-single/managing_idm_users_groups_hosts_and_access_control_rules/index#host-based-access-control-rules-in-idm_ensuring-the-presence-of) IdM Users, Groups, Hosts, and Access Control Rules Guide を参照してください。

Red Hat Identity Management サーバーで、ホストベースの認証制御 (HBAC) を設定します。

## 手順

1. Red Hat Identity Management サーバーで、次のコマンドを入力し、プロンプトが表示された ら、パスワードを入力して、認証します。

# kinit **admin**

2. 認証されたことを確認するには、次のコマンドを入力します。

# klist

3. HBAC サービスおよびルールを Red Hat Identity Management サーバーで作成し、リンクしま す。以下の例では、satellite-prod という PAM サービス名を使用しています。Red Hat Identity Management サーバー上で以下のコマンドを実行してください。

# ipa hbacsvc-add satellite-prod # ipa hbacrule-add allow\_satellite\_prod # ipa hbacrule-add-service allow\_satellite\_prod --hbacsvcs=satellite-prod

4. satellite-prod サービスへのアクセス権があるユーザーと Satellite Server のホスト名を追加し ます。

# ipa hbacrule-add-user allow\_satellite\_prod --user=**username** # ipa hbacrule-add-host allow\_satellite\_prod --hosts=**satellite.example.com**

または、allow satellite\_prod ルールにホストグループとユーザーグループを追加できます。

5. ルールのステータスを確認するために、以下のコマンドを実行します。

# ipa hbacrule-find satellite-prod # ipa hbactest --user=**username** --host=**satellite.example.com** --service=satellite-prod

- 6. Red Hat Identity Management サーバーで allow\_all ルールが無効であることを確認します。他 のサービスに影響を与えずにこのルールを無効にする方法については、Red Hat カスタマー [ポータルのアーティクル](https://access.redhat.com/solutions/67895) How to configure HBAC rules in IdM to allow specific users to login to clients via ssh を参照してください。
- 7. 「Satellite Server での Red Hat Identity Management [認証の設定」](#page-61-0) で説明されているように、 Satellite Server で Red Hat Identity Management 統合を設定します。Satellite Server で、root として PAM サービスを定義します。

# satellite-installer --foreman-pam-service=satellite-prod

# 5.3. ACTIVE DIRECTORY の使用

このセクションでは、Satellite Server 用の外部認証ソースとして直接 Active Directory (AD) を使用す る方法を示します。

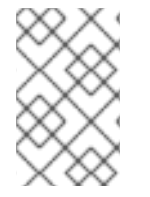

## 注記

シングルサインオンサポートなしで、Active Directory を外部認証ソースとして接続でき ます。詳細は、「LDAP [の使用」](#page-57-0) [を参照してください。設定例については、](https://access.redhat.com/solutions/1498773)How to configure Active Directory authentication with TLS on Satellite を参照してください。

直接 AD 統合では、ID が保存されている AD ドメインに Satellite Server が直接参加します。推奨の設 定には、以下の 2 つの手順が含まれます。

- 「Satellite Server の AD [サーバーへの登録」](#page-64-0) の説明に従って、Active Directory サーバーに Satellite Server を登録します。
- 「GSS-Proxy [を使用した直接](#page-65-1) AD 統合の設定」 の説明に従って、GSS-proxy との直接 Active Directory 統合を設定します。

#### 5.3.1. GSS-Proxy

Apache での Kerberos 認証の従来のプロセスでは、Apache プロセスが keytab ファイルへの読み取り アクセスを持っている必要があります。GSS-Proxy を使用すると、Kerberos 認証機能を保持しつつ keytab ファイルへのアクセスを削除することにより Apache サーバーに対してより厳密な権限の分離を 実行できます。AD を Satellite の外部認証ソースとして使用する場合は、keytab ファイルのキーがホス トキーと同じであるため、GSS-proxy を実装することが推奨されます。

Satellite Server のベースオペレーティングシステムとして動作する Red Hat Enterprise Linux で以下の 手順を実行します。本セクションの例では、EXAMPLE.ORG が AD ドメインの Kerberos レルムです。 手順を完了すると、EXAMPLE.ORG レルムに属するユーザーは Satellite Server にログインできます。

#### <span id="page-64-0"></span>5.3.2. Satellite Server の AD サーバーへの登録

Satellite CLI で、Active Directory サーバーに Satellite Server を登録します。

#### 前提条件

GSS-proxy と nfs-utils がインストールされていること。 GSS-proxy と nfs-utils をインストールします。

# satellite-maintain packages install gssproxy nfs-utils

#### 手順

1. 必要なパッケージをインストールします。

# satellite-maintain packages install sssd adcli realmd ipa-python-compat krb5-workstation samba-common-tools

2. Satellite Server を AD サーバーに登録します。以下のコマンドを実行するには、管理者パー ミッションが必要な場合があります。

# realm join -v **EXAMPLE.ORG** --membership-software=samba -U Administrator

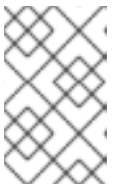

#### 注記

「GSS-Proxy [を使用した直接](#page-65-1) AD 統合の設定」 で HTTP キータブを作成できる ようにするには、Samba クライアントソフトウェアを使用して AD サーバーに 登録する必要があります。

#### 5.3.3. GSS-Proxy を使用した直接 AD 統合の設定

Satellite CLI で、GSS-proxy を使用する直接 Active Directory 統合を設定します。

#### 前提条件

<span id="page-65-1"></span><span id="page-65-0"></span>● Satellite が、Active Directory [サーバーに登録されていること。詳細は、「](#page-64-0)Satellite Server の AD サーバーへの登録」 を参照してください。

## 手順

1. **/etc/ipa/** ディレクトリーと **default.conf** ファイルを作成します。

# mkdir /etc/ipa # touch /etc/ipa/default.conf

2. **default.conf** ファイルに以下のコンテンツを追加します。

```
[global]
server = unused
realm = EXAMPLE.ORG
```
3. 以下の内容で **/etc/net-keytab.conf** ファイルを作成します。

```
[global]
workgroup = EXAMPLE
realm = EXAMPLE.ORG
kerberos method = system keytab
security = ads
```
4. Apache ユーザーの有効なユーザー ID を特定します。

# id apache

Apache ユーザーには keytab ファイルへのアクセス権を割り当てないでください。

5. 以下の内容で **/etc/gssproxy/00-http.conf** ファイルを作成します。

```
[service/HTTP]
mechs = krb5cred_store = keytab:/etc/httpd/conf/http.keytab
cred_store = ccache:/var/lib/gssproxy/clients/krb5cc_%U
euid = ID_of_Apache_User
```
6. keytab エントリーを作成します。

# KRB5\_KTNAME=FILE:/etc/httpd/conf/http.keytab net ads keytab add HTTP -U administrator -d3 -s /etc/net-keytab.conf # chown root.apache /etc/httpd/conf/http.keytab # chmod 640 /etc/httpd/conf/http.keytab

7. Satellite で IPA 認証を有効にします。

# satellite-installer --foreman-ipa-authentication=true

8. **gssproxy** サービスを起動して、有効にします。

# systemctl restart gssproxy # systemctl enable --now gssproxy 9. Apache サーバーが **gssproxy** サービスを使用するように設定するには、**systemd** ドロップイ ンファイルを作成し、以下の内容を追加します。

# mkdir -p /etc/systemd/system/httpd.service.d/ # vi /etc/systemd/system/httpd.service.d/gssproxy.conf [Service] Environment=GSS\_USE\_PROXY=1

10. 変更をサービスに適用します。

# systemctl daemon-reload

11. **httpd** サービスを起動して、有効にします。

# systemctl restart httpd

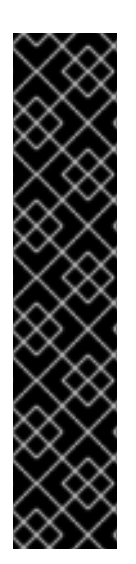

# 重要

直接 AD 統合では、Red Hat Identity Management を介した HBAC は利用できません。 代わりに、管理者が AD 環境でポリシーを一元管理することを可能にする Group Policy Objects (GPO) を使用できます。GPO から PAM サービスへのマッピングが正しいこと を確認するには、以下の SSSD 設定を **/etc/sssd/sssd.conf** に追加します。

access\_provider = ad ad gpo access control = enforcing ad gpo map service =  $+$ foreman

ここでは、foreman は PAM サービスの名前です。GPO の詳細は、 RHEL システムと Windows Active Directory を直接統合 の SSSD が GPO [アクセス制御ルールを解釈する](https://access.redhat.com/documentation/ja-jp/red_hat_enterprise_linux/8/html/integrating_rhel_systems_directly_with_windows_active_directory/managing-direct-connections-to-ad_integrating-rhel-systems-directly-with-active-directory#applying-group-policy-object-access-control-in-rhel_managing-direct-connections-to-ad) 方法 を参照してください。

## 検証

SSO が想定どおりに動作していることを確認します。

Apache サーバーが実行中であり、クライアントに有効な Kerberos チケットがある場合、サーバーに対 して HTTP 要求を行うユーザーは認証されます。

1. 次のコマンドを使用して、LDAP ユーザーの Kerberos チケットを取得します。

# kinit ldapuser

2. 以下のコマンドを使用して、Kerberos チケットを表示します。

# klist

3. 以下のコマンドを使用して、SSO 認証に成功時の出力を表示します。

# curl -k -u : --negotiate https://**satellite.example.com/**users/extlogin

これにより、以下の応答が返されます。

<html><body>You are being <a href="https://**satellite.example.com/**users/4 ldapuserexample-com/edit">redirected</a>.</body></html>

## 5.3.4. Web ブラウザーでの Kerberos の設定

Firefox の設定は、Red Hat Enterprise Linux RHEL [での認証および認可の設定ガイドの](https://access.redhat.com/documentation/ja-jp/red_hat_enterprise_linux/8/html-single/configuring_authentication_and_authorization_in_rhel/index#Configuring_Firefox_to_use_Kerberos_for_SSO) Single Sign-On に Kerberos を使用するための Firefox の設定 を参照してください。

Internet Explorer ブラウザーを使用している場合は、Satellite Server をローカルイントラネットまたは 信頼済みサイトのリストに追加し、統合 Windows 認証を使用する の設定にチェックを入れます。詳細 については、Internet Explorer のマニュアルを参照してください。

## <span id="page-67-0"></span>5.3.5. フォレスト間信頼を使用する Active Directory

Kerberos では、**cross-forest trust** を作成して、2 つの異なるドメインフォレスト間の関係を定義でき ます。ドメインフォレストとは、ドメインの階層構造のことで、AD と Red Hat Identity Management の両方でフォレストが形成されます。AD と Red Hat Identity Management との間での有効な信頼関係 により、AD のユーザーは一連の認証情報を使用して Linux ホストおよびサービスにアクセスできま す。フォレスト間の信頼の詳細については、Red Hat Enterprise Linux Identity Management の計画 の IdM と AD [との間のフォレスト間の信頼の計画](https://access.redhat.com/documentation/ja-jp/red_hat_enterprise_linux/8/html/planning_identity_management/planning-a-cross-forest-trust-between-idm-and-ad_planning-identity-management) を参照してください。

Satellite 側から見ると、設定プロセスは、フォレスト間の信頼を設定せずに Red Hat Identity Management サーバーと統合する場合と同じです。Satellite Server は IdM ドメインに登録し、「Red Hat Identity Management の使用」 [で説明されているように統合する必要があります。](#page-62-0)

5.3.6. フォレスト間信頼を使用するための Red Hat Identity Management サーバーの 設定

Red Hat Identity Management サーバーで、**cross-forest trust** を使用するようにサーバーを設定しま す。

## 手順

- 1. HBAC を有効にします。
	- a. 外部グループを作成して、この外部グループに AD グループを追加します。
	- b. 新しい外部グループを POSIX グループに追加します。
	- c. HBAC ルールで POSIX グループを使用します。
- 2. AD ユーザーの追加属性を転送するよう sssd を設定します。
	- この AD ユーザー属性を **/etc/sssd/sssd.conf** の nss セクションと domain セクションに追 加します。以下に例を示します。

```
[nss]
user_attributes=+mail, +sn, +givenname
[domain/EXAMPLE.com]
...
krb5_store_password_if_offline = True
ldap_user_extra_attrs=email:mail, lastname:sn, firstname:givenname
```
[ifp] allowed\_uids = ipaapi, root user\_attributes=+email, +firstname, +lastname

● AD 属性値を確認します。

# dbus-send --print-reply --system --dest=org.freedesktop.sssd.infopipe /org/freedesktop/sssd/infopipe org.freedesktop.sssd.infopipe.GetUserAttr string:aduser@ad-domain array:string:email,firstname,lastname

## <span id="page-68-0"></span>5.4. 外部ユーザーグループの設定

Satellite は、自動的に、外部ユーザーグループに外部ユーザーを関連付けることはありません。 Satellite 上の外部ソースと同じ名前のユーザーグループを作成する必要があります。こうすることで、 外部ユーザーグループのメンバーは、自動的に Satellite ユーザーグループのメンバーになり、関連する パーミッションが付与されます。

外部ユーザーグループの設定は、外部認証の種類によって異なります。

外部ユーザーに追加のパーミッションを割り当てるには、外部マッピングが指定されていない内部ユー ザーグループに、このユーザーを追加します。次に、このグループに必要なロールを割り当てます。

#### 前提条件

- LDAP サーバーを使用する場合は、Satellite が LDAP 認証を使用するように設定する。詳細 は、「LDAP [の使用」](#page-57-0) を参照してください。 LDAP ソースから外部ユーザーグループを使用する場合は、アカウントユーザー名の代わりと して **\$login** 変数を使用できず、匿名または専用サービスユーザーを使用する。
- Red Hat Identity Management または AD サーバーを使用する場合は、Satellite が Red Hat Identity Management または AD 認証を使用するように設定する。詳細は、オンラインネット ワーク環境での Satellite Server のインストール の [外部認証の設定](https://docs.redhat.com/en/documentation/red_hat_satellite/6.14/html-single/installing_satellite_server_in_a_connected_network_environment/index#Configuring_External_Authentication_satellite) を参照してください。
- 少なくとも1人の外部ユーザーが初回認証されることを確認する。
- 使用する外部グループ名をメモする。外部ユーザーのグループメンバーシップを確認するに は、以下のコマンドを入力します。

#### # id **username**

#### 手順

- 1. Satellite Web UI で、管理 > ユーザーグループ に移動して、ユーザーグループの作成 をクリッ クします。
- 2. 新規ユーザーグループの名前を指定します。外部ユーザーグループのリフレッシュ時にユー ザーが自動的に追加されるのを避けるため、ユーザーを選択しないでください。
- 3. ロール タブをクリックし、ユーザーグループに割り当てるロールを選択します。または、管理 者 のチェックボックスを選択して、利用可能なすべてのパーミッションを割り当てます。
- 4. 外部グループ タブで、外部ユーザーグループの追加 をクリックして、認証ソース ドロップダ ウンメニューから認証ソースを選択します。 名前 フィールドに外部グループの名前を指定します。

5. Submit をクリックします。

# 5.5. LDAP の外部ユーザーグループのリフレッシュ

ユーザーのログイン時にユーザーのグループメンバーシップを自動的に同期するように LDAP ソースを 設定するには、認証ソース ページで、ユーザーグループの同期 オプションを選択します。このオプ ションが選択されていない場合、デフォルトで、LDAP ユーザーグループは、 30 分ごとに LDAP 認証 ソースを同期するようにスケジュールされた cron ジョブで自動的にリフレッシュされます。

LDAP 認証ソースのユーザーグループが、次回のスケジュールタスクが実行されるまでの間に変更され た場合に、ユーザーが不正な外部ユーザーグループに割り当てられることがあります。これはスケ ジュールされたタスクの実行時に、自動的に修正されます。

以下の手順を使用して、LDAP ソースを手動でリフレッシュします。

#### 手順

- 1. Satellite web UI で、Administer > Usergroups に移動し、ユーザーグループを選択します。
- 2. External Groupsタブで、必要なユーザーグループの右側にある Refresh をクリックします。

#### CLI 手順

● 以下のコマンドを入力します。

# foreman-rake ldap:refresh\_usergroups

# 5.6. RED HAT IDENTITY MANAGEMENT または AD の外部ユーザーグルー プの更新

Red Hat Identity Management または AD ベースの外部ユーザーグループは、グループメンバーが Satellite にログインしたときのみリフレッシュされます。Satellite Web UI で、外部ユーザーグループ のユーザーメンバーシップを変更することはできず、このような変更がされた場合には、次のグループ リフレッシュ時に上書きされます。

# 5.7. RED HAT IDENTITY MANAGEMENT ユーザー認証を使用するための **HAMMER CLI の設定**

このセクションでは、Red Hat Identity Management (IdM) を使用してユーザーを認証するように Satellite Hammer コマンドラインインターフェイス (CLI) ツールを設定する方法について説明します。

## 前提条件

● Hammer を使用して Satellite にアクセスするホストにログインしている。

## 手順

1. **~/.hammer/cli.modules.d/foreman.yml** Hammer 設定ファイルでセッションを有効にするに は、**foreman** パラメーターに **:use\_sessions: true** 行を追加します。

:foreman: :use\_sessions: true

この行を追加すると、Hammer で強制的にセッションが使用されます。つまり、Hammer が **Hammer** コマンドごとに認証要求を実行するのではなく、認証要求を 1 回だけ実行するように なります。

2. オプション: **~/.hammer/cli.modules.d/foreman.yml** Hammer 設定ファイルでネゴシエート認 証を有効にするには、**:default\_auth\_type: 'Negotiate\_Auth'** 行を **foreman** パラメーターに追 加します。

:foreman: :default\_auth\_type: 'Negotiate\_Auth' :use\_sessions: true

この行を追加すると、最初の **Hammer** コマンドを入力したときに認証がネゴシエートされるこ とになります。このエントリーが存在する場合、Hammer はネゴシエーションプロトコルを使 用して Satellite Server との通信を試みます。

# 5.8. プロビジョンされたホストの外部認証

以下のセクションを使用して、Red Hat Identity Management レルムサポート用の Satellite Server また は Capsule Server を設定します。続いて、Red Hat Identity Management レルムグループにホストを追 加します。

## 前提条件

- Satellite Server をコンテンツ配信ネットワークに登録しておくか、外部の Capsule Server を Satellite Server に登録しておく。
- Red Hat Identity Management などのレルムまたはドメインプロバイダーがデプロイされてい ること。

## Satellite Server または Capsule Server に Identity Management パッケージをインストール して設定するには:

プロビジョニングされたホストに Identity Management を使用するには、次の手順を実行して、 Satellite Server または Capsule Server に Identity Management パッケージをインストールおよび設定 します。

1. Satellite Server または Capsule Server に **ipa-client** パッケージをインストールします。

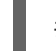

# satellite-maintain packages install ipa-client

2. サーバーを Red Hat Identity Management クライアントとして設定します。

# ipa-client-install

3. Red Hat Identity Management でレルムプロキシーユーザー **realm-capsule** と、関連のロール を作成します。

# foreman-prepare-realm admin realm-capsule

以下の手順で必要となるので、返されたプリンシパル名と、Red Hat Identity Management サーバーの設定情報をメモします。

## <span id="page-71-0"></span>Red Hat Identity Management レルムサポート用の Red Hat Satellite Server または Capsule Server の設定方法

使用する Satellite お よび全 Capsule で次の手順を実行します。

1. 同じプリンシパルおよびレルムに追加する Capsule Server に、**/root/freeipa.keytab** ファイル をコピーします。

# scp /root/freeipa.keytab root@**capsule.example.com**:/etc/foreman-proxy/freeipa.keytab

2. **/root/freeipa.keytab** ファイルを **/etc/foreman-proxy** ディレクトリーに移動して、所有者を **foreman-proxy** ユーザーに設定します。

# mv /root/freeipa.keytab /etc/foreman-proxy # chown foreman-proxy:foreman-proxy /etc/foreman-proxy/freeipa.keytab

3. レルムに追加する全 Capsule で、以下のコマンドを入力します。Satelllite に 統合された Capsule を使用する場合には、Satellite Server でこのコマンドを入力します。

# satellite-installer --foreman-proxy-realm true \ --foreman-proxy-realm-keytab /etc/foreman-proxy/freeipa.keytab \ --foreman-proxy-realm-principal **realm-capsule@EXAMPLE.COM** \ --foreman-proxy-realm-provider freeipa

これらのオプションは、Satellite Server を初めて設定する場合にも使用できます。

4. ca-certificates パッケージの最新バージョンがインストールされていることを確認し、Red Hat Identity Management 認証局を信頼します。

# cp /etc/ipa/ca.crt /etc/pki/ca-trust/source/anchors/ipa.crt # update-ca-trust enable # update-ca-trust

- 5. オプション: 既存の Satellite Server または Capsule Server で Red Hat Identity Management を 設定する場合には、以下の手順を実行して、設定の変更が適用されていることを確認します。
	- a. foreman-proxy サービスを再起動します。

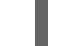

# systemctl restart foreman-proxy

- b. Satellite Web UI で、Infrastructure > Capsules に移動します。
- c. Red Hat Identity Management 用に設定した Capsule の場所を特定して、アクション コラ ムのリストから リフレッシュ を選択します。

## Red Hat Identity Management 対応の Capsule のレルムの作成方法

統合型または外部の Capsule に Red Hat Identity Management を設定した後に、レルムを作成して、 Red Hat Identity Management が設定された Capsule をレルムに追加する必要があります。

## 手順

1. Satellite Web UI で、インフラストラクチャー > レルム に移動して、レルムの作成 をクリック します。
- 2. 名前 フィールドには、レルムの名前を入力します。
- 3. レルムのタイプ リストから、レルムのタイプを選択します。
- 4. Realm Capsuleリストから、Red Hat Identity Management を設定した Capsule Server を選択 します。
- 5. ロケーション タブをクリックして、ロケーション リストから、新しいレレムを追加するロケー ションを選択します。
- 6. 組織 タブをクリックして、組織 リストから、新規レルムを追加する組織を選択します。
- 7. Submit をクリックします。

#### レルム情報でのホストグループの更新

使用するホストグループを、新しいレルム情報で更新する必要があります。

- 1. Satellite web UI で、Configure > Host Groups に移動し、更新するホストグループを選択し て、Network タブをクリックします。
- 2. レルム リストから、この手順の一部で作成するレルムを選択して 送信 をクリックします。

#### Red Hat Identity Management ホストグループへのホストの追加

Red Hat Identity Management では、システムの属性に基づいて自動メンバーシップルールをセット アップできます。Red Hat Satellite のレルム機能は、管理者に対し、Red Hat Satellite ホストグループ を Red Hat Identity Management パラメーター **userclass** にマップする機能を提供します。これによ り、管理者は automembership を設定することができます。

ネスト化されたホストグループが使用される場合、それらは Red Hat Satellite ユーザーインターフェイ スに表示され、Red Hat Identity Management サーバーに送信されます。たとえば、 "Parent/Child/Child" のように表示されます。

Satellite Server または Capsule Server は更新を Red Hat Identity Management サーバーに送信します が、automembership のルールは、初回登録時にのみ適用されます。

#### Red Hat Identity Management ホストグループにホストを追加するには、以下を実行します。

1. Red Hat Identity Management サーバーで、ホストグループを作成します。

# ipa hostgroup-add **hostgroup\_name** --desc=**hostgroup\_description**

2. **automembership** ルールを作成します。

# ipa automember-add --type=hostgroup **hostgroup\_name automember\_rule**

以下のオプションを使用できる場所:

- **automember-add** は automember グループとしてグループにフラグを立てます。
- **--type=hostgroup** は、ターゲットグループがユーザーグループではなく、ホストグループ であることを特定します。
- **automember rule** は、automember ルールの識別に使用する名前を追加します。
- 3. **userclass** 属性に基づいて automembership の条件を定義します。

# ipa automember-add-condition --key=userclass --type=hostgroup --inclusiveregex=**^webserver hostgroup\_name** ---------------------------------- Added condition(s) to "**hostgroup\_name**" ---------------------------------- Automember Rule: **automember** rule Inclusive Regex: userclass=**^webserver** ----------------------------

Number of conditions added 1

----------------------------

以下のオプションを使用できる場所:

- **automember-add-condition** では、グループメンバーを識別する正規表現の条件を追加し ます。
- **--key=userclass** はキー属性を **userclass** に指定します。
- **--type=hostgroup** は、ターゲットグループがユーザーグループではなく、ホストグループ であることを特定します。
- **--inclusive-regex=** ^webserver は、正規表現パターンで一致する値を識別します。
- hostgroup\_name: ターゲットホストグループの名前を識別します。

システムが Satellite Server の hostgroup\_name ホストグループに追加されると、そのシステムは、 Red Hat Identity Management サーバーの "hostgroup\_name" ホストグループに自動的に追加されま す。Red Hat Identity Management ホストグループは、HBAC (ホストベースアクセス制御)、sudo ポリ シー、およびその他の Red Hat Identity Management 機能を許可します。

# 5.9. RED HAT SINGLE SIGN ON 認証を使用した SATELLITE の設定

Red Hat Single Sign On を外部認証用の OpenID プロバイダーとして使用するように Satellite を設定す るには、以下のセクションを使用します。

# 5.9.1. Red Hat Single Sign On 認証を使用した Satellite の設定時の前提条件

Red Hat Single Sign-On 外部認証を使用して Satellite を設定する前に、以下の要件を満たすようにして ください。

- HTTP ではなく、HTTPS を使用する Red Hat Single Sign On サーバーを正常にインストールし ている。
- 管理者権限を持つ Red Hat Single Sign-On アカウント。
- Red Hat Single Sign-On で作成した Satellite ユーザーアカウントのレルム。
- 証明書または CA が自己署名されている場合は、それらがエンドユーザー証明書トラストスト アに追加されていることを確認する。
- ユーザーが Red Hat Single Sign-On にインポートまたは追加されている。 LDAP や Kerberos などの既存のユーザーデータベースが設定されている場合は、ユーザーの フェデレーションを設定することでユーザーをインポートできます。詳細は、Red Hat Single Sign On サーバー管理ガイドの [ユーザーストレージフェデレーション](https://access.redhat.com/documentation/ja-jp/red_hat_single_sign-on/7.4/html/server_administration_guide/user-storage-federation) を参照してください。

既存のユーザーデータベースが設定されていない場合は、Red Hat Single Sign-On でユーザー [を手作業で作成できます。詳細は、](https://access.redhat.com/documentation/ja-jp/red_hat_single_sign-on/7.4/html/server_administration_guide/create-new-user)Red Hat Single Sign On サーバー管理ガイドの 新規ユー ザーの作成 を参照してください。

# 5.9.2. Satellite の Red Hat Single Sign-On クライアントとして登録

以下の手順を使用して、Satellite をクライアントとして Red Hat Single Sign-On に登録し、認証ソース として Red Hat Single Sign-On を使用するように Satellite を設定します。

Satellite と Red Hat Single Sign-On は、2 つの異なる認証方法で設定できます。

- 1. Satellite Web UI を使用した Satellite への認証。
- 2. Satellite CLI を使用した Satellite への認証。

どちらの方法でも、異なる Satellite クライアントを Red Hat Single Sign-On に登録して設定する必要 があるため、ユーザーの認証方法を事前に決定する必要があります。この手順では、Red Hat Single Sign-On の Satellite クライアントの登録および設定方法が区別されています。

両認証方法を使用して、どちらのクライアントも適宜設定する場合には、Red Hat Single Sign-On に異 なる Satellite クライアントを 2 つ登録することも可能です。

## 手順

1. Satellite Server で、以下のパッケージをインストールします。

# satellite-maintain packages install mod auth openidc keycloak-httpd-client-install python3lxml

- 2. Satellite をクライアントとして Red Hat Single Sign-On に登録します。Web UI と CLI とでロ グインの登録プロセスが異なる点に注意してください。Red Hat Single Sign-On に 2 つの Satellite クライアントを登録すると、Web UI と CLI から Satellite にログインできます。
	- Web UI で Satellite への認証を行う場合は、以下のようにクライアントを作成します。

# keycloak-httpd-client-install --app-name foreman-openidc \

- --keycloak-server-url "**https://RHSSO.example.com**" \
- --keycloak-admin-username "**admin**" \
- --keycloak-realm "**Satellite\_Realm**" \
- --keycloak-admin-realm master \
- --keycloak-auth-role root-admin \
- -t openidc -l /users/extlogin --force

プロンプトが表示されたら、管理アカウントのパスワードを入力します。このコマンド は、Red Hat Single Sign On で Satellite のクライアントを作成します。

次に、認証ソースとして Red Hat Single Sign On を使用するように Satellite を設定しま す。

# satellite-installer --foreman-keycloak true \

--foreman-keycloak-app-name "foreman-openidc" \

--foreman-keycloak-realm "**Satellite\_Realm**"

● CLI で Satellite への認証を行う場合は、以下のようにクライアントを作成します。

# keycloak-httpd-client-install --app-name hammer-openidc \

- --keycloak-server-url "**https://RHSSO.example.com**" \
	- --keycloak-admin-username "**admin**" \
	- --keycloak-realm "**Satellite\_Realm**" \
	- --keycloak-admin-realm master \
	- --keycloak-auth-role root-admin \
	- -t openidc -l /users/extlogin --force

プロンプトが表示されたら、管理アカウントのパスワードを入力します。このコマンド は、Red Hat Single Sign On で Satellite のクライアントを作成します。

3. **httpd** サービスを再起動します。

# systemctl restart httpd

# 5.9.3. Red Hat Single Sign-On での Satellite クライアントの設定

以下の手順を使用して、Red Hat Single Sign-On Web UI で Satellite クライアントを設定し、Satellite クライアントのグループおよびオーディエンスマッパーを作成します。

# 手順

- 1. Red Hat Single Sign-On Web UI で、クライアント に移動し、Satellite クライアントをクリッ クします。
- 2. アクセスタイプを設定します。
	- Satellite web UI を使用して Satellite への認証を行うには、アクセスタイプ リストから 機 密 を選択します。
	- CLI を使用して Satellite への認証を行うには、アクセスタイプ リストから 公開 を選択しま す。
- 3. 有効なリダイレクト URIフィールドに有効なリダイレクト URI を追加します。
	- Satellite web UI を使用して Satellite への認証を行うに は、**https://satellite.example.com/users/extlogin** の形式で URI を入力します。Satellite FQDN の後に **/users/extlogin** の文字列を追加する必要があります。 この手順の完了後に、Satellite クライアントが Satellite web UI を使用してログインするに は以下の 有効なリダイレクト URIが必要です。

https://satellite.example.com/users/extlogin/redirect\_uri https://satellite.example.com/users/extlogin

● CLI を使用してユーザーが Satellite への認証を行うには、既存の URI の下の空白フィール ドに urn:ietf:wg:wg:oauth:2.0:oob を入力します。 この手順の完了後に、Satellite クライアントが CLI を使用してログインするには以下の 有 効なリダイレクト URI が必要です。

https://satellite.example.com/users/extlogin/redirect\_uri urn:ietf:wg:oauth:2.0:oob

4. Save をクリックします。

- 5. マッパー タブ、作成 の順にクリックし、オーディエンスマッパーを追加します。
- 6. 名前 フィールドに、オーディエンスマッパーの名前を入力します。
- 7. マッパータイプ リストから、オーディエンス を選択します。
- 8. 組み込み済みクライアントオーディエンス リストから、Satellite クライアントを選択します。
- 9. Save をクリックします。
- 10. 作成 をクリックして、グループメンバーシップをもとに Satellite の認証を指定できるようにグ ループマッパーを追加します。
- 11. 名前 フィールドにグループマッパーの名前を入力します。
- 12. マッパータイプ リストから、グループメンバーシップ を選択します。
- 13. トークンクレーム名 に groups と入力します。
- 14. フルグループパス のトグルを OFF に設定します。
- 15. Save をクリックします。

### 5.9.4. Red Hat Single Sign-On 認証用の Satellite オプションの設定

このセクションでは、Satellite Web UI または CLI を使用して Red Hat Single Sign-On 認証用に Satellite を設定します。

### 5.9.4.1. Web UI を使用した Red Hat Single Sign-On 認証用の Satellite オプションの設定

以下の手順に従って、Satellite Web UI を使用して Red Hat Single Sign-On 認証向けに Satellite を設定 します。

レルム内の **https://RHSSO.example.com/auth/realms/Satellite\_Realm/.well-known/openidconfiguration** の URL に移動し、値を取得して Satellite を設定できる点に留意してください。

### 前提条件

● Red Hat Single Sign-On Web UI の Satellite クライアントでの **アクセスタイプ** 設定が **機密** に 設定されていることを確認します。

### 手順

- 1. Satellite Web UI で、管理 > 設定 に移動して、認証 タブをクリックします。
- 2. ログイン委任の認証 の行を見つけ、値 コラムで Yes に値を設定します。
- 3. Authorize login delegation auth source user autocreate行を見つけ、値 コラムで External に値を設定します。
- 4. Login delegation logout URLの行を見つけ、Value 列で、値を https://satellite.example.com/users/extlogout に設定します。
- 5. OIDC アルゴリズム の行を見つけ、値 コラムで、Red Hat Single Sign On のエンコーティング のアルゴリズムを設定します (例: RS256)。
- 6. OIDC オーディエンス 行を見つけ、値 コラムで、値を Red Hat Single Sign On のクライアント ID に設定します。
- 7. OIDC Issuer 行を見つけ、Value 列で、値を https://RHSSO.example.com/auth/realms/Satellite\_Realm に設定します。
- 8. OIDC JWKs URL行を見つけ、Value 列で、値を https://RHSSO.example.com/auth/realms/Satellite\_Realm/protocol/openidconnect/certs に設定します。
- 9. Satellite Web UI で、Administer > Authentication Sources に移動し、External カードの垂直 省略記号をクリックして、Edit を選択します。
- 10. 場所 タブをクリックして、Red Hat Single Sign-On 認証ソースを使用できる場所を追加しま す。
- 11. 組織 タブをクリックして、Red Hat Single Sign-On 認証ソースを使用できる組織を追加しま す。
- 12. Submit をクリックします。

# 5.9.4.2. CLI を使用した Red Hat Single Sign-On 認証用の Satellite オプションの設定

以下の手順に従って、Satellite CLI を使用して Red Hat Single Sign-On 認証向けに Satellite を設定しま す。

レルム内の **https://RHSSO.example.com/auth/realms/Satellite\_Realm/.well-known/openidconfiguration** の URL に移動し、値を取得して Satellite を設定できる点に留意してください。

### 前提条件

● Red Hat Single Sign-On Web UI の Satellite クライアントでの アクセスタイプ 設定が 公開 に 設定されていることを確認します。

# 手順

1. Satellite で、ログイン委任を **true** に設定し、ユーザーが Open IDC プロトコルを使用して認証 できるようにします。

# hammer settings set --name authorize\_login\_delegation --value true

2. ログイン委任のログアウト URL を以下のように設定します。

# hammer settings set --name login\_delegation\_logout\_url \ --value https://satellite.example.com/users/extlogout

3. Red Hat Single Sign On のエンコーティングのアルゴリズムを設定します (例: **RS256**)。

# hammer settings set --name oidc\_algorithm --value 'RS256'

- 4. URL **RHSSO.example.com/auth/realms/RHSSO\_REALM/.well-known/openid-configuration** を開いて値をメモし、以下のステップのオプションに入力します。
- 5. Open IDC オーディエンスに Hammer クライアントの値を追加します。

# hammer settings set --name oidc audience \ --value "['**satellite.example.com**-hammer-openidc']"

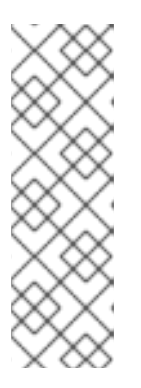

# 注記

複数の Red Hat Single Sign-On クライアントを Satellite に登録する場合は、以 下のように、アレイに全オーディエンスを必ず追加してください。以下に例を示 します。

# hammer settings set --name oidc\_audience \ --value "['**satellite.example.com**-foreman-openidc', '**satellite.example.com**hammer-openidc']"

6. Open IDC 発行者の値を設定します。

# hammer settings set --name oidc issuer \ --value "**RHSSO.example.com**/auth/realms/**RHSSO\_Realm**"

7. Open IDC Java Web Token (JWT) の値を設定します。

# hammer settings set --name oidc jwks  $url \setminus$ --value "**RHSSO.example.com**/auth/realms/**RHSSO\_Realm**/protocol/openid-connect/certs"

8. Red Hat Single Sign-On 認証ソースの ID を取得します。

# hammer auth-source external list

9. ロケーションと組織を設定します。

# hammer auth-source external update --id **Authentication Source ID** \ --location-ids **Location ID** --organization-ids **Organization ID**

# 5.9.5. Red Hat Single Sign-On を使用した Satellite web UI へのログイン

以下の手順に従って、Red Hat Single Sign-On を使用して Satellite Web UI にログインします。

# 手順

ブラウザーで Satellite にログインし、認証情報を入力します。

# 5.9.6. Red Hat Single Sign-On を使用した Satellite CLI へのログイン

以下の手順に従って、コード付与タイプを使用して Satellite CLI への認証を行います。

# 手順

1. コード付与タイプを使用して Satellite CLI への認証を行うには、以下のコマンドを入力しま す。

# hammer auth login oauth  $\setminus$ --two-factor \

--oidc-token-endpoint 'https://**RHSSO.example.com**/auth/realms/ssl-realm/protocol/openidconnect/token' \

--oidc-authorization-endpoint 'https://**RHSSO.example.com**/auth' \

--oidc-client-id '**satellite.example.com**-foreman-openidc' \

--oidc-redirect-uri urn:ietf:wg:oauth:2.0:oob

このコマンドは、サクセスコードの入力を要求します。

- 2. サクセスコードを取得するには、コマンドが返す URL に移動し、必要な情報を提供します。
- 3. Web UI が返すサクセスコードをコピーします。
- 4. **hammer auth login oauth** のコマンドプロンプトに、サクセスコードを入力して Satellite CLI に対して認証を行います。

# 5.9.7. Red Hat シングルサインオン認証用のグループマッピングの設定

必要に応じて、ロールベースのアクセス制御 (RBAC) を実装するには、Satellite でグループを作成し、 このグループにロールを割り当ててから Active Directory グループを Satellite グループにマッピングし ます。これにより、Red Hat Single Sign-On の指定のグループに所属する場合には、該当する Satellite グループでログインします。この例では、Active Directory の Satellite-admin ユーザーグループのユー ザーを設定し、Satellite で管理者権限を持つユーザーとして認証されるようにします。

## 手順

- 1. Satellite Web UI で、Administer > User Groups に移動します。
- 2. Create User Groupをクリックします。
- 3. 名前 フィールドにユーザーグループの名前を入力します。名前は Active Directory と同じにし ないでください。
- 4. 右側の列には、ユーザーおよびユーザーグループを追加しないでください。ロール タブをク リックします。
- 5. 管理 チェックボックスを選択します。
- 6. 外部グループ タブをクリックします。
- 7. 外部ユーザーグループの追加 をクリックします。
- 8. 名前 フィールドに、Active Directory の名前を入力します。
- 9. リストから 外部 を選択します。

# 5.10. TOTP での RED HAT SINGLE SIGN ON 認証の設定

TOTP カードを使用した外部認証用の OpenID プロバイダーとして Red Hat Single Sign-On を使用する ように Satellite を設定するには、以下のセクションを使用します。

# 5.10.1. Red Hat Single Sign On 認証を使用した Satellite の設定時の前提条件

Red Hat Single Sign-On 外部認証を使用して Satellite を設定する前に、以下の要件を満たすようにして ください。

- HTTP ではなく、HTTPS を使用する Red Hat Single Sign On サーバーを正常にインストールし ている。
- 管理者権限を持つ Red Hat Single Sign-On アカウント。
- Red Hat Single Sign-On で作成した Satellite ユーザーアカウントのレルム。
- 証明書または CA が自己署名されている場合は、それらがエンドユーザー証明書トラストスト アに追加されていることを確認する。
- ユーザーが Red Hat Single Sign-On にインポートまたは追加されている。 LDAP や Kerberos などの既存のユーザーデータベースが設定されている場合は、ユーザーの フェデレーションを設定することでユーザーをインポートできます。詳細は、Red Hat Single Sign On サーバー管理ガイドの [ユーザーストレージフェデレーション](https://access.redhat.com/documentation/ja-jp/red_hat_single_sign-on/7.4/html/server_administration_guide/user-storage-federation) を参照してください。

既存のユーザーデータベースが設定されていない場合は、Red Hat Single Sign-On でユーザー [を手作業で作成できます。詳細は、](https://access.redhat.com/documentation/ja-jp/red_hat_single_sign-on/7.4/html/server_administration_guide/create-new-user)Red Hat Single Sign On サーバー管理ガイドの新規ユー ザーの作成 を参照してください。

# 5.10.2. Satellite の Red Hat Single Sign-On クライアントとして登録

以下の手順を使用して、Satellite をクライアントとして Red Hat Single Sign-On に登録し、認証ソース として Red Hat Single Sign-On を使用するように Satellite を設定します。

Satellite と Red Hat Single Sign-On は、2 つの異なる認証方法で設定できます。

- 1. Satellite Web UI を使用した Satellite への認証。
- 2. Satellite CLI を使用した Satellite への認証。

どちらの方法でも、異なる Satellite クライアントを Red Hat Single Sign-On に登録して設定する必要 があるため、ユーザーの認証方法を事前に決定する必要があります。この手順では、Red Hat Single Sign-On の Satellite クライアントの登録および設定方法が区別されています。

両認証方法を使用して、どちらのクライアントも適宜設定する場合には、Red Hat Single Sign-On に異 なる Satellite クライアントを 2 つ登録することも可能です。

# 手順

1. Satellite Server で、以下のパッケージをインストールします。

# satellite-maintain packages install mod auth openidc keycloak-httpd-client-install python3lxml

- 2. Satellite をクライアントとして Red Hat Single Sign-On に登録します。Web UI と CLI とでロ グインの登録プロセスが異なる点に注意してください。Red Hat Single Sign-On に 2 つの Satellite クライアントを登録すると、Web UI と CLI から Satellite にログインできます。
	- Web UI で Satellite への認証を行う場合は、以下のようにクライアントを作成します。

# keycloak-httpd-client-install --app-name foreman-openidc \

--keycloak-server-url "**https://RHSSO.example.com**" \

--keycloak-admin-username "**admin**" \

--keycloak-realm "**Satellite\_Realm**" \

--keycloak-admin-realm master \ --keycloak-auth-role root-admin \ -t openidc -l /users/extlogin --force プロンプトが表示されたら、管理アカウントのパスワードを入力します。このコマンド は、Red Hat Single Sign On で Satellite のクライアントを作成します。 次に、認証ソースとして Red Hat Single Sign On を使用するように Satellite を設定しま す。 # satellite-installer --foreman-keycloak true \ --foreman-keycloak-app-name "foreman-openidc" \ --foreman-keycloak-realm "**Satellite\_Realm**" ● CLI で Satellite への認証を行う場合は、以下のようにクライアントを作成します。 # keycloak-httpd-client-install --app-name hammer-openidc \ --keycloak-server-url "**https://RHSSO.example.com**" \ --keycloak-admin-username "**admin**" \ --keycloak-realm "**Satellite\_Realm**" \ --keycloak-admin-realm master \ --keycloak-auth-role root-admin \ -t openidc -l /users/extlogin --force プロンプトが表示されたら、管理アカウントのパスワードを入力します。このコマンド は、Red Hat Single Sign On で Satellite のクライアントを作成します。

3. **httpd** サービスを再起動します。

# systemctl restart httpd

# 5.10.3. Red Hat Single Sign-On での Satellite クライアントの設定

以下の手順を使用して、Red Hat Single Sign-On Web UI で Satellite クライアントを設定し、Satellite クライアントのグループおよびオーディエンスマッパーを作成します。

# 手順

- 1. Red Hat Single Sign-On Web UI で、クライアント に移動し、Satellite クライアントをクリッ クします。
- 2. アクセスタイプを設定します。
	- Satellite web UI を使用して Satellite への認証を行うには、アクセスタイプ リストから 機 密 を選択します。
	- CLI を使用して Satellite への認証を行うには、アクセスタイプ リストから 公開 を選択しま す。
- 3. 有効なリダイレクト URIフィールドに有効なリダイレクト URI を追加します。

● Satellite web UI を使用して Satellite への認証を行うに は、**https://satellite.example.com/users/extlogin** の形式で URI を入力します。Satellite FQDN の後に **/users/extlogin** の文字列を追加する必要があります。

この手<del>順の手には、Satel</del>lite クライアントが Satellite web UI を使用していることがある。<br>-<br>-

この手順の完了後に、Satellite クライアントが Satellite web UI を使用してログインするに は以下の 有効なリダイレクト URIが必要です。

https://satellite.example.com/users/extlogin/redirect\_uri https://satellite.example.com/users/extlogin

● CLI を使用してユーザーが Satellite への認証を行うには、既存の URI の下の空白フィール ドに urn:ietf:wg:wg:oauth:2.0:oob を入力します。 この手順の完了後に、Satellite クライアントが CLI を使用してログインするには以下の 有 効なリダイレクト URI が必要です。

https://satellite.example.com/users/extlogin/redirect\_uri urn:ietf:wg:oauth:2.0:oob

- 4. Save をクリックします。
- 5. マッパータブ、作成の順にクリックし、オーディエンスマッパーを追加します。
- 6. 名前 フィールドに、オーディエンスマッパーの名前を入力します。
- 7. マッパータイプ リストから、オーディエンス を選択します。
- 8. 組み込み済みクライアントオーディエンス リストから、Satellite クライアントを選択します。
- 9. Save をクリックします。
- 10. 作成 をクリックして、グループメンバーシップをもとに Satellite の認証を指定できるようにグ ループマッパーを追加します。
- 11. 名前 フィールドにグループマッパーの名前を入力します。
- 12. マッパータイプ リストから、グループメンバーシップ を選択します。
- 13. トークンクレーム名 に groups と入力します。
- 14. フルグループパス のトグルを OFF に設定します。
- 15. Save をクリックします。

# 5.10.4. Red Hat Single Sign-On 認証用の Satellite オプションの設定

このセクションでは、Satellite Web UI または CLI を使用して Red Hat Single Sign-On 認証用に Satellite を設定します。

# 5.10.4.1. Web UI を使用した Red Hat Single Sign-On 認証用の Satellite オプションの設定

以下の手順に従って、Satellite Web UI を使用して Red Hat Single Sign-On 認証向けに Satellite を設定 します。

Red Hat Single Sign-On Web UI の Satellite クライアントでの アクセスタイプ 設定が 機密 に

レルム内の **https://RHSSO.example.com/auth/realms/Satellite\_Realm/.well-known/openidconfiguration** の URL に移動し、値を取得して Satellite を設定できる点に留意してください。

### 前提条件

● Red Hat Single Sign-On Web UI の Satellite クライアントでのアクセスタイプ 設定が 機密 に 設定されていることを確認します。

# 手順

- 1. Satellite Web UI で、管理 > 設定 に移動して、認証 タブをクリックします。
- 2. ログイン委任の認証 の行を見つけ、値 コラムで Yes に値を設定します。
- 3. Authorize login delegation auth source user autocreate行を見つけ、値 コラムで External に値を設定します。
- 4. Login delegation logout URLの行を見つけ、Value 列で、値を https://satellite.example.com/users/extlogout に設定します。
- 5. OIDC アルゴリズム の行を見つけ、値 コラムで、Red Hat Single Sign On のエンコーティング のアルゴリズムを設定します (例: RS256)。
- 6. OIDC オーディエンス 行を見つけ、値 コラムで、値を Red Hat Single Sign On のクライアント ID に設定します。
- 7. OIDC Issuer 行を見つけ、Value 列で、値を https://RHSSO.example.com/auth/realms/Satellite\_Realm に設定します。
- 8. OIDC JWKs URL行を見つけ、Value 列で、値を https://RHSSO.example.com/auth/realms/Satellite\_Realm/protocol/openidconnect/certs に設定します。
- 9. Satellite Web UI で、Administer > Authentication Sources に移動し、External カードの垂直 省略記号をクリックして、Edit を選択します。
- 10. 場所 タブをクリックして、Red Hat Single Sign-On 認証ソースを使用できる場所を追加しま す。
- 11. 組織 タブをクリックして、Red Hat Single Sign-On 認証ソースを使用できる組織を追加しま す。
- 12. Submit をクリックします。

# 5.10.4.2. CLI を使用した Red Hat Single Sign-On 認証用の Satellite オプションの設定

以下の手順に従って、Satellite CLI を使用して Red Hat Single Sign-On 認証向けに Satellite を設定しま す。

レルム内の **https://RHSSO.example.com/auth/realms/Satellite\_Realm/.well-known/openidconfiguration** の URL に移動し、値を取得して Satellite を設定できる点に留意してください。

### 前提条件

● Red Hat Single Sign-On Web UI の Satellite クライアントでの **アクセスタイプ** 設定が **公開** に 設定されていることを確認します。

# 手順

1. Satellite で、ログイン委任を **true** に設定し、ユーザーが Open IDC プロトコルを使用して認証 できるようにします。

# hammer settings set --name authorize login delegation --value true

2. ログイン委任のログアウト URL を以下のように設定します。

# hammer settings set --name login\_delegation\_logout\_url \ --value https://satellite.example.com/users/extlogout

3. Red Hat Single Sign On のエンコーティングのアルゴリズムを設定します (例: **RS256**)。

# hammer settings set --name oidc\_algorithm --value 'RS256'

- 4. URL **RHSSO.example.com/auth/realms/RHSSO\_REALM/.well-known/openid-configuration** を開いて値をメモし、以下のステップのオプションに入力します。
- 5. Open IDC オーディエンスに Hammer クライアントの値を追加します。

# hammer settings set --name oidc audience \ --value "['**satellite.example.com**-hammer-openidc']"

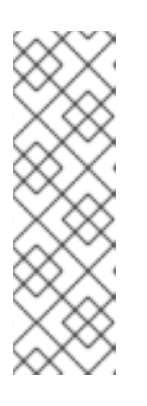

#### 注記

複数の Red Hat Single Sign-On クライアントを Satellite に登録する場合は、以 下のように、アレイに全オーディエンスを必ず追加してください。以下に例を示 します。

# hammer settings set --name oidc audience \ --value "['**satellite.example.com**-foreman-openidc', '**satellite.example.com**hammer-openidc']"

6. Open IDC 発行者の値を設定します。

# hammer settings set --name oidc issuer \ --value "**RHSSO.example.com**/auth/realms/**RHSSO\_Realm**"

7. Open IDC Java Web Token (JWT) の値を設定します。

# hammer settings set --name oidc\_jwks\_url \ --value "**RHSSO.example.com**/auth/realms/**RHSSO\_Realm**/protocol/openid-connect/certs"

8. Red Hat Single Sign-On 認証ソースの ID を取得します。

# hammer auth-source external list

9. ロケーションと組織を設定します。

# hammer auth-source external update --id **Authentication Source ID** \ --location-ids **Location ID** --organization-ids **Organization ID**

Time-based One-time Password (TOTP) を使用した外部認証用の OpenID プロバイダーとして Red

5.10.5. TOTP での Red Hat Single Sign On 認証を使用した Satellite の設定

Time-based One-time Password (TOTP) を使用した外部認証用の OpenID プロバイダーとして Red Hat Single Sign-On を使用するように Satellite を設定するには、以下のセクションを使用します。

# 手順

- 1. Red Hat Single Sign-On Web UI で、Satellite レルムに移動します。
- 2. Authentication に移動し、OTP Policyタブをクリックします。
- 3. サポートされるアプリケーション フィールドに FreeOTP または Google Authenticator が含ま れていることを確認します。
- 4. 要件に合わせて OTP を設定します。
- 5. 必要に応じて、すべてのユーザーのデフォルト認証方法として TOTP 認証を使用する場合 は、Flows タブをクリックして OTP Form設定の右側にある REQUIRED を選択します。
- 6. Required Actions タブをクリックします。
- 7. Configure OTP 行の右側にある Default Action チェックボックスを選択します。

# 5.10.6. Red Hat Single Sign-On TOTP 認証を使用した Satellite web UI へのログイン

以下の手順に従って、Red Hat Single Sign-On TOTP 認証で Satellite Web UI にログインします。

# 手順

- 1. Satellite にログインすると、Satellite は Red Hat Single Sign-On のログイン画面にリダイレク トします。
- 2. ユーザー名とパスワードを入力し、ログイン をクリックします。
- 3. 初回ログインの場合には、Red Hat Single Sign-On により、バーコードをスキャンし、表示さ れた暗証番号を入力してクライアントを設定するように求められます。
- 4. クライアントを設定して有効な暗証番号を入力すると、Red Hat Single Sign-On で Satellite に リダイレクト後にログインされます。

# 5.10.7. Red Hat Single Sign-On を使用した Satellite CLI へのログイン

以下の手順に従って、コード付与タイプを使用して Satellite CLI への認証を行います。

# 手順

1. コード付与タイプを使用して Satellite CLI への認証を行うには、以下のコマンドを入力しま す。

# hammer auth login oauth \ --two-factor \ --oidc-token-endpoint 'https://**RHSSO.example.com**/auth/realms/ssl-realm/protocol/openidconnect/token' \ --oidc-authorization-endpoint 'https://**RHSSO.example.com**/auth' \ --oidc-client-id '**satellite.example.com**-foreman-openidc' \

--oidc-redirect-uri urn:ietf:wg:oauth:2.0:oob

このコマンドは、サクセスコードの入力を要求します。

- 2. サクセスコードを取得するには、コマンドが返す URL に移動し、必要な情報を提供します。
- 3. Web UI が返すサクセスコードをコピーします。
- 4. **hammer auth login oauth** のコマンドプロンプトに、サクセスコードを入力して Satellite CLI に対して認証を行います。

### 5.10.8. Red Hat シングルサインオン認証用のグループマッピングの設定

必要に応じて、ロールベースのアクセス制御 (RBAC) を実装するには、Satellite でグループを作成し、 このグループにロールを割り当ててから Active Directory グループを Satellite グループにマッピングし ます。これにより、Red Hat Single Sign-On の指定のグループに所属する場合には、該当する Satellite グループでログインします。この例では、Active Directory の Satellite-admin ユーザーグループのユー ザーを設定し、Satellite で管理者権限を持つユーザーとして認証されるようにします。

### 手順

- 1. Satellite Web UI で、Administer > User Groups に移動します。
- 2. Create User Groupをクリックします。
- 3. 名前 フィールドにユーザーグループの名前を入力します。名前は Active Directory と同じにし ないでください。
- 4. 右側の列には、ユーザーおよびユーザーグループを追加しないでください。ロール タブをク リックします。
- 5. 管理 チェックボックスを選択します。
- 6. 外部グループ タブをクリックします。
- 7. 外部ユーザーグループの追加 をクリックします。
- 8. 名前 フィールドに、Active Directory の名前を入力します。
- 9. リストから 外部 を選択します。

# 5.11. RED HAT SINGLE SIGN ON 認証の無効化

Satellite で Red Hat Single Sign On 認証を無効化するには、以下の手順を実行します。

### 手順

● Red Hat Single Sign On 認証を無効化するには、以下のコマンドを入力します。

# satellite-installer --reset-foreman-keycloak

# 第6章 外部サービスでの SATELLITE SERVER の設定

Satellite Server で DNS、DHCP、および TFTP サービスを設定しない場合は、外部 DNS、DHCP、お よび TFTP サービスと連携させる Satellite Server の設定のセクションを使用します。

# 6.1. 外部 DNS を使用した SATELLITE SERVER の設定

外部 DNS を使用して Satellite Server を設定できます。Satellite Server は **nsupdate** ユーティリティー −を使用して、リモートサーバーで DNS レコードを更新します。

変更を永続的に保存するには、お使いの環境に適したオプションを指定して、**satellite-installer** コマン ドを入力する必要があります。

### 前提条件

- 外部 DNS サーバーが設定されている必要がある。
- このガイドは、既存のインストールがあることを前提としています。

### 手順

1. 外部 DNS サーバーの **/etc/rndc.key** ファイルを Satellite Server にコピーします。

# scp root@**dns.example.com**:/etc/rndc.key /etc/foreman-proxy/rndc.key

- 2. 所有者、パーミッション、SELinux コンテキストを設定します。
	- # restorecon -v /etc/foreman-proxy/rndc.key # chown -v root:foreman-proxy /etc/foreman-proxy/rndc.key # chmod -v 640 /etc/foreman-proxy/rndc.key
- 3. **nsupdate** ユーティリティーをテストするには、ホストをリモートで追加します。

# echo -e "server **DNS\_IP\_Address**\n \ update add aaa.example.com 3600 IN A **Host IP Address**\n \ send\n" | nsupdate -k /etc/foreman-proxy/rndc.key # nslookup aaa.example.com **DNS\_IP\_Address** # echo -e "server **DNS\_IP\_Address**\n \ update delete aaa.example.com 3600 IN A **Host IP Address**\n \ send\n" | nsupdate -k /etc/foreman-proxy/rndc.key

4. **satellite-installer** コマンドを入力して、以下の永続的な変更を **/etc/foremanproxy/settings.d/dns.yml** ファイルに加えます。

# satellite-installer --foreman-proxy-dns=true \ --foreman-proxy-dns-managed=false \ --foreman-proxy-dns-provider=nsupdate \ --foreman-proxy-dns-server="**DNS\_IP\_Address**" \ --foreman-proxy-keyfile=/etc/foreman-proxy/rndc.key

- 5. Satellite Web UI で、Infrastructure > Capsules に移動します。
- 6. Satellite Server を見つけて、Actions 列のリストから Refresh を選択します。

7. DNS サービスに適切なサブネットとドメインを関連付けます。

# 6.2. 外部 DHCP を使用した SATELLITE SERVER の設定

外部の DHCP で Satellite Server を設定するには、以下の手順を実行します。

- 1. 「Satellite Server [を使用するための外部](#page-89-0) DHCP サーバーの設定」
- 2. 「外部 DHCP [サーバーを使用した](#page-91-0) Satellite Server の設定」

# 6.2.1. Satellite Server を使用するための外部 DHCP サーバーの設定

Red Hat Enterprise Linux を実行する外部の DHCP サーバーを Satellite Server で使用できるように設定 するには、ISC DHCP Service と Berkeley Internet Name Domain (BIND) ユーティリティーパッケージ をインストールする必要があります。また、DHCP 設定とリースフィアルを Satellite Server と共有す る必要があります。この手順の例では、分散型の Network File System (NFS) プロトコルを使用して DHCP 設定とリースファイルを共有します。

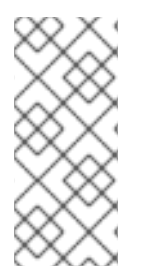

# 注記

外部の DHCP サーバーとして dnsmasq を使用する場合には、**dhcp-no-override** の設定 を有効にします。Satellite は **grub2/** サブディレクトリーの配下にある TFTP サーバーに 設定ファイルを作成するので、この設定を必ず有効にしてください。**dhcp-no-override** 設定が無効な場合には、クライアントは root ディからブートローダーと設定をフェッチ するのでエラーが発生する可能性があります。

### 手順

1. Red Hat Enterprise Linux ホストに、ISC DHCP Service と Berkeley Internet Name Domain (BIND) ユーティリティーパッケージをインストールします。

# dnf install dhcp-server bind-utils

2. セキュリティートークンを生成します。

# dnssec-keygen -a HMAC-MD5 -b 512 -n HOST omapi\_key

上記のコマンドを実行すると、2 つのファイルで設定されるキーペアが現在のディレクトリー に作成されます。

3. キーからシークレットハッシュをコピーします。

# grep ^Key Komapi key.+\*.private | cut -d ' ' -f2

4. すべてのサブネットの **dhcpd** 設定ファイルを編集し、キーを追加します。以下に例を示しま す。

# cat /etc/dhcp/dhcpd.conf default-lease-time 604800; max-lease-time 2592000; log-facility local7;

subnet **192.168.38.0** netmask **255.255.255.0** { range **192.168.38.10 192.168.38.100**;

<span id="page-89-0"></span>option routers **192.168.38.1**; option subnet-mask **255.255.255.0**; option domain-search "**virtual.lan**"; option domain-name "**virtual.lan**"; option domain-name-servers **8.8.8.8**; } omapi-port 7911; key omapi\_key { algorithm HMAC-MD5; secret "jNSE5YI3H1A8Oj/tkV4...A2ZOHb6zv315CkNAY7DMYYCj48Umw=="; }; omapi-key omapi\_key;

**option routers** の値は、外部の DHCP サービスと使用する Satellite または Capsule IP アドレ スに置き換える点に注意してください。

- 5. キーファイルが作成されたディレクトリーから、2 つのキーファイルを削除します。
- 6. Satellite Server で各サブネットを定義します。定義済みのサブネットに DHCP Capsule は設定 しないでください。 競合を回避するには、リースと予約範囲を別に設定します。たとえば、リース範囲を 192.168.38.10 から 192.168.38.100 に設定した場合には、Satellite Web UI で予約範囲を 192.168.38.101 から 192.168.38.250 に設定します。
- 7. DHCP サーバーに外部アクセスできるように、ファイアウォールを設定します。

# firewall-cmd --add-service dhcp \ && firewall-cmd --runtime-to-permanent

8. Satellite Server で **foreman** ユーザーの UID と GID を指定します。

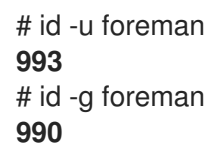

9. DHCP サーバーで、1 つ前の手順で定義した ID と同じ **foreman** ユーザーとグループを作成しま す。

# groupadd -g **990** foreman # useradd -u **993** -g **990** -s /sbin/nologin foreman

10. 設定ファイルにアクセスできるように、読み取りおよび実行フラグを復元します。

# chmod o+rx /etc/dhcp/ # chmod o+r /etc/dhcp/dhcpd.conf # chattr +i /etc/dhcp/ /etc/dhcp/dhcpd.conf

11. DHCP サービスを有効にして開始します。

# systemctl enable --now dhcpd

12. NFS を使用して DHCP 設定ファイルおよびリースファイルをエクスポートします。

# dnf install nfs-utils # systemctl enable --now nfs-server

13. NFS を使用してエクスポートする DHCP 設定ファイルとリースファイルのディレクトリーを作 成します。

# mkdir -p /exports/var/lib/dhcpd /exports/etc/dhcp

14. 作成したディレクトリーにマウントポイントを作成するには、以下の行を **/etc/fstab** ファイル に追加します。

/var/lib/dhcpd /exports/var/lib/dhcpd none bind,auto 0 0 /etc/dhcp /exports/etc/dhcp none bind,auto 0 0

15. **/etc/fstab** のファイルシステムをマウントします。

# mount -a

16. **/etc/exports** に以下の行があることを確認します。

/exports **192.168.38.1**(rw,async,no\_root\_squash,fsid=0,no\_subtree\_check)

/exports/etc/dhcp **192.168.38.1**(ro,async,no\_root\_squash,no\_subtree\_check,nohide)

/exports/var/lib/dhcpd **192.168.38.1**(ro,async,no\_root\_squash,no\_subtree\_check,nohide)

入力する IP アドレスは、外部 DHCP サービスで使用する Satellite または Capsule IP アドレス を指定する点に注意してください。

17. NFS サーバーをリロードします。

# exportfs -rva

18. ファイアウォールで DHCP omapi ポート 7911 を設定します。

# firewall-cmd --add-port=7911/tcp # firewall-cmd --runtime-to-permanent

19. オプション: NFS に外部からアクセスできるようにファイアウォールを設定します。クライアン トは NFSv3 を使用して設定します。

# firewall-cmd --zone public --add-service mountd \ && firewall-cmd --zone public --add-service rpc-bind \ && firewall-cmd --zone public --add-service nfs \ && firewall-cmd --runtime-to-permanent

# 6.2.2. 外部 DHCP サーバーを使用した Satellite Server の設定

外部 DHCP サーバーを使用した Satellite Server を設定できます。

### 前提条件

<span id="page-91-0"></span>● 外部の DHCP サーバーを設定し、Satellite Server と DHCP 設定ファイルとリースファイルを [共有していることを確認する。詳細は、「](#page-89-0)Satellite Server を使用するための外部 DHCP サー バーの設定」 を参照してください。

# 手順

1. **nfs-utils** パッケージをインストールします。

# dnf install nfs-utils

2. NFS 用の DHCP ディレクトリーを作成します。

# mkdir -p /mnt/nfs/etc/dhcp /mnt/nfs/var/lib/dhcpd

3. ファイルの所有者を変更します。

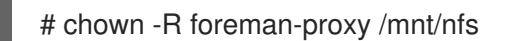

4. NFS サーバーとの通信とリモートプロシージャコール (RPC: Remote Procedure Call) 通信パス を検証します。

# showmount -e **DHCP\_Server\_FQDN** # rpcinfo -p **DHCP\_Server\_FQDN**

5. **/etc/fstab** ファイルに以下の行を追加します。

**DHCP\_Server\_FQDN**:/exports/etc/dhcp /mnt/nfs/etc/dhcp nfs ro,vers=3,auto,nosharecache,context="system\_u:object\_r:dhcp\_etc\_t:s0" 0 0

**DHCP\_Server\_FQDN**:/exports/var/lib/dhcpd /mnt/nfs/var/lib/dhcpd nfs ro,vers=3,auto,nosharecache,context="system\_u:object\_r:dhcpd\_state\_t:s0" 0 0

6. **/etc/fstab** でファイルシステムをマウントします。

# mount -a

7. **foreman-proxy** ユーザーがネットワークで共有したファイルにアクセスできることを確認する には、DHCP 設定ファイルとリースファイルを表示します。

# su foreman-proxy -s /bin/bash bash-4.2\$ cat /mnt/nfs/etc/dhcp/dhcpd.conf bash-4.2\$ cat /mnt/nfs/var/lib/dhcpd/dhcpd.leases bash-4.2\$ exit

8. **satellite-installer** コマンドを入力して、以下の永続的な変更を **/etc/foremanproxy/settings.d/dhcp.yml** ファイルに加えます。

# satellite-installer --foreman-proxy-dhcp=true \

- --foreman-proxy-dhcp-provider=remote\_isc \
- --foreman-proxy-plugin-dhcp-remote-isc-dhcp-config /mnt/nfs/etc/dhcp/dhcpd.conf \
- --foreman-proxy-plugin-dhcp-remote-isc-dhcp-leases /mnt/nfs/var/lib/dhcpd/dhcpd.leases \
- --foreman-proxy-plugin-dhcp-remote-isc-key-name=omapi\_key \
- --foreman-proxy-plugin-dhcp-remote-isc-key-

secret=jNSE5YI3H1A8Oj/tkV4...A2ZOHb6zv315CkNAY7DMYYCj48Umw== \ --foreman-proxy-plugin-dhcp-remote-isc-omapi-port=7911 \ --enable-foreman-proxy-plugin-dhcp-remote-isc \ --foreman-proxy-dhcp-server=**DHCP\_Server\_FQDN**

9. DHCP サービスに適切なサブネットとドメインを関連付けます。

# 6.3. 外部 TFTP での SATELLITE SERVER の設定

外部 TFTP サービスを使用して Satellite Server を設定できます。

# 手順

1. NFS 用に TFTP ディレクトリーを作成します。

# mkdir -p /mnt/nfs/var/lib/tftpboot

2. **/etc/fstab** ファイルで以下の行を追加します。

**TFTP\_Server\_IP\_Address**:/exports/var/lib/tftpboot /mnt/nfs/var/lib/tftpboot nfs rw,vers=3,auto,nosharecache,context="system\_u:object\_r:tftpdir\_rw\_t:s0" 0 0

3. **/etc/fstab** のファイルシステムをマウントします。

# mount -a

4. **satellite-installer** コマンドを入力して、以下の永続的な変更を **/etc/foremanproxy/settings.d/tffp.yml** ファイルに加えます。

# satellite-installer --foreman-proxy-tftp=true \ --foreman-proxy-tftp-root /mnt/nfs/var/lib/tftpboot

5. DHCP サービスとは異なるサーバーで TFTP サービスを実行している場合は、TFTP サービス を実行するサーバーの FQDN または IP アドレスに、**tftp\_servername** 設定を更新します。

# satellite-installer --foreman-proxy-tftp-servername=**TFTP\_Server\_FQDN**

- 6. Satellite Web UI で、Infrastructure > Capsules に移動します。
- 7. Satellite Server を見つけて、Actions 列のリストから Refresh を選択します。
- 8. TFTP サービスに適切なサブネットとドメインを関連付けます。

# 6.4. 外部 IDM DNS を使用した SATELLITE SERVER の設定

Satellite Server がホストの DNS レコードを追加する時には、まずどの Capsule が対象のドメインに DNS を提供しているかを判断します。次に、デプロイメントに使用する DNS サービスを提供するよう に設定された Capsule と通信し、レコードを追加します。ホストはこのプロセスには関与しません。そ のため、IdM サーバーを使用して管理するドメインに DNS サービスを提供するように設定された Satellite または Capsule に IdM クライアントをインストールし、設定する必要があります。

Satellite Server は、 Red Hat Identity Management (Identity Management (Identity Management (Identity Management<br>DNS サーバーを提供する

Satellite Server は、 Red Hat Identity Management (IdM) サーバーを使用して DNS サービスを提供す [るように設定できます。](https://access.redhat.com/documentation/ja-jp/red_hat_enterprise_linux/7/html-single/linux_domain_identity_authentication_and_policy_guide/)Red Hat Identity Management の詳細は、Linux Domain Identity, Authentication, and Policy Guide を参照してください。

Red Hat Identity Management (IdM) サーバーを使用して DNS サービスを提供するように Satellite Server を設定するには、以下の手順のいずれかを使用します。

- 「GSS-TSIG [認証を使用した動的](#page-94-0) DNS 更新の設定」
- 「TSIG [認証を使用した動的](#page-97-0) DNS 更新の設定」

内部 DNS サービスに戻すには、次の手順を使用します。

「内部 DNS [サービス使用への復元」](#page-99-0)

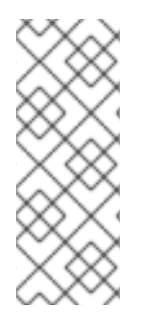

# 注記

DNS の管理に、Satellite Server を使用する必要はありません。Satellite のレルム登録機 能を使用しており、プロビジョニングされたホストが自動的に IdM に登録されている場 合は、**ipa-client-install** スクリプトでクライアント用に DNS レコードが作成されます。 外部の IdM DNS とレルム登録を同時に使用して、Satellite Server を設定することはでき ません。レルム登録の設定の詳細は、[「プロビジョンされたホストの外部認証」](#page-71-0) を参照 してください。

# 6.4.1. GSS-TSIG 認証を使用した動的 DNS 更新の設定

[RFC3645](https://tools.ietf.org/html/rfc3645) で定義されている秘密鍵トランザクション (GSS-TSIG) 技術の一般的なセキュリティーサー ビスアルゴリズムを使用するように IdM サーバーを設定できます。IdM サーバーが GSS-TSIG 技術を 使用するように設定するには、Satellite Server のベースオペレーティングシステムに IdM クライアン トをインストールする必要があります。

### 前提条件

- IdM サーバーがデプロイされ、ホストベースのファイアウォールが正確に設定されている。詳 細は、Identity Management のインストールガイド の IdM [のポート要件](https://access.redhat.com/documentation/ja-jp/red_hat_enterprise_linux/8/html-single/installing_identity_management/index#port-requirements-for-idm_preparing-the-system-for-ipa-server-installation) を参照してくださ い。
- IdM サーバーの管理者に問い合わせて、IdM サーバーでゾーンを作成するパーミッションが割 り当てられた、IdM サーバーのアカウントを取得する。
- 応答ファイルのバックアップを作成する必要があります。応答ファイルが破損した場合に、元 の状態に戻せるように、バックアップを使用できます。詳細は、[Satellite](https://docs.redhat.com/en/documentation/red_hat_satellite/6.14/html-single/installing_satellite_server_in_a_connected_network_environment/index#configuring-server_satellite) Server の設定 を参照 してください。

# 手順

GSS-TSIG 認証で動的 DNS 更新を設定するには、以下の手順を実行します。

### IdM サーバーでの Kerberos プリンシパルの作成

1. IdM 管理者から取得したアカウントの Kerberos チケットを取得します。

# kinit **idm\_user**

2. IdM サーバーでの認証に使用する Satellite Server の新規 Kerberos プリンシパルを作成しま す。

<span id="page-94-0"></span># ipa service-add **capsule/satellite.example.com**

# IdM クライアントのインストールおよび設定

1. デプロイメントの DNS サービスを管理する Satellite または Capsule のベースオペレーティン グシステムで **ipa-client** パッケージをインストールします。

# satellite-maintain packages install ipa-client

2. インストールスクリプトとそれに続くプロンプトを実行して、IdM クライアントを設定しま す。

# ipa-client-install

3. Kerberos チケットを取得します。

# kinit admin

4. 既存の **keytab** を削除します。

# rm /etc/foreman-proxy/dns.keytab

5. このシステムの **keytab** を取得します。

# ipa-getkeytab -p capsule/**satellite.example.com@EXAMPLE.COM** \ -s **idm1.example.com** -k /etc/foreman-proxy/dns.keytab

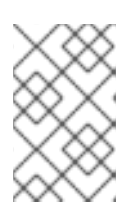

## 注記

サービス中の元のシステムと同じホスト名を持つスタンバイシステムに keytab を追加する際には、**r** オプションを追加します。これにより、新規の認証情報が 生成されることを防ぎ、元のシステムの認証情報が無効になります。

6. **dns.keytab** ファイルのグループと所有者を **foreman-proxy** に設定します。

# chown foreman-proxy:foreman-proxy /etc/foreman-proxy/dns.keytab

7. オプション: **keytab** ファイルが有効であることを確認するには、以下のコマンドを入力しま す。

# kinit -kt /etc/foreman-proxy/dns.keytab \ capsule/**satellite.example.com@EXAMPLE.COM**

### IdM Web UI での DNS ゾーンの設定

- 1. 管理するゾーンを作成して、設定します。
	- a. Network Services > DNS > DNS Zones に移動します。
	- b. Add を選択し、ゾーン名を入力します。(例: **example.com**)
- c. Add and Editをクリックします。
- d. 設定タブをクリックして BIND update policyボックスで、以下のようにセミコロン区切り のエントリーを追加します。

grant capsule\047**satellite.example.com@EXAMPLE.COM** wildcard \* ANY;

- e. Dynamic update を True に設定します。
- f. Allow PTR syncを有効にします。
- g. Save をクリックして、変更を保存します。
- 2. 逆引きゾーンを作成して設定します。
	- a. Network Services > DNS > DNS Zones に移動します。
	- b. Add をクリックします。
	- c. Reverse zone IP network を選択して、CIDR 形式でネットワークアドレスを追加し、逆引 き参照を有効にします。
	- d. Add and Editをクリックします。
	- e. Settings タブの BIND update policyボックスで、以下のようにセミコロン区切りのエント リーを追加します。

grant capsule\047**satellite.example.com@EXAMPLE.COM** wildcard \* ANY;

- f. Dynamic update を True に設定します。
- g. Save をクリックして、変更を保存します。

### ドメインの DNS サービスを管理する Satellite または Capsule Server の設定

- 1. **satellite-installer** コマンドを使用して、ドメインの DNS サービスを管理するように Satellite または Capsule を設定します。
	- Satellite で以下のコマンドを入力します。

# satellite-installer --scenario satellite \

--foreman-proxy-dns-managed=false \

--foreman-proxy-dns-provider=nsupdate\_gss \

- --foreman-proxy-dns-server="**idm1.example.com**" \
- --foreman-proxy-dns-tsig-keytab=/etc/foreman-proxy/dns.keytab \
- --foreman-proxy-dns-tsig-principal="capsule/**satellite.example.com@EXAMPLE.COM**" \
- --foreman-proxy-dns=true
- Capsule で、以下のコマンドを実行します。

# satellite-installer --scenario capsule \

--foreman-proxy-dns-managed=false \

- --foreman-proxy-dns-provider=nsupdate\_gss \
- --foreman-proxy-dns-server="**idm1.example.com**" \

--foreman-proxy-dns-tsig-keytab=/etc/foreman-proxy/dns.keytab \ --foreman-proxy-dns-tsig-principal="capsule/**satellite.example.com@EXAMPLE.COM**" \ --foreman-proxy-dns=true

**satellite-installer** コマンドを実行して Capsule 設定に変更を加えた後に、Satellite Web UI で変更のあ る Capsule ごとに設定を更新する必要があります。

### Satellite Web UI での設定更新

- 1. Satellite Web UI で、Infrastructure > Capsules に移動し、Satellite Server を見つけ て、Actions 列のリストから Refresh を選択します。
- 2. ドメインを設定します。
	- a. Satellite Web UI で、Infrastructure > Domains に移動し、ドメイン名を選択します。
	- b. Domain タブで、DNS Capsule が、サブネットが接続されている Capsule に設定されてい ることを確認します。
- 3. サブネットを設定します。
	- a. Satellite Web UI で、Infrastructure > Subnets に移動し、サブネット名を選択します。
	- b. Subnet タブで、IPAM を None に設定します。
	- c. Domains タブで、IdM サーバーを使用して管理するドメインを選択します。
	- d. Capsules タブで、Reverse DNS Capsule が、サブネットが接続されている Capsule に設 定されていることを確認します。
	- e. Submit をクリックして変更を保存します。

# 6.4.2. TSIG 認証を使用した動的 DNS 更新の設定

IdM サーバーが DNS (TSIG) テクノロジーの秘密鍵トランザクション認証を使用するように設定できま す。このテクノロジーは、認証に **rndc.key** キーファイルを使用します。TSIG プロトコルについては [RFC2845](https://tools.ietf.org/html/rfc2845) に定義されています。

### 前提条件

- IdM サーバーがデプロイされ、ホストベースのファイアウォールが正確に設定されている。詳 細は Linux Domain Identity, Authentication, and Policy Guideの Port [Requirements](https://access.redhat.com/documentation/ja-jp/red_hat_enterprise_linux/7/html/linux_domain_identity_authentication_and_policy_guide/installing-ipa#prereq-ports) を参照し てください。
- IdM サーバーで root 権限を取得する必要があります。
- デプロイメントに DNS サービスを提供するように Satellite Server または Capsule Server が設 定されていることを確認する。
- デプロイメントの DNS サービスを管理する Satellite または Capsule のいずれかのベースオペ レーティングシステムで DNS 、DHCP および TFTP サービスを設定する必要がある。
- 応答ファイルのバックアップを作成しておく。応答ファイルが破損した場合に、元の状態に戻 せるように、バックアップを使用できます。詳細は、[Satellite](https://docs.redhat.com/en/documentation/red_hat_satellite/6.14/html-single/installing_satellite_server_in_a_connected_network_environment/index#configuring-server_satellite) Server の設定 を参照してくださ い。

# <span id="page-97-0"></span>手順

TSIG 認証で動的 DNS 更新を設定するには、以下の手順を実行します。

## IdM サーバーの DNS ゾーンに対する外部更新の有効化

1. IdM サーバーで、以下の内容を **/etc/named.conf** ファイルの先頭に追加します。

########################################################################

include "/etc/rndc.key"; controls { inet IdM\_Server\_IP\_Address\_port 953 allow { Satellite\_IP\_Address ; } keys { "rndc-key"; }; }; ########################################################################

2. **named** サービスをリロードして、変更を有効にします。

# systemctl reload named

- 3. IdM Web UI で、Network Services > DNS > DNS Zones に移動して、ゾーンの名前をクリック します。Settings タブで、以下の変更を適用します。
	- a. **BIND update policy** ボックスで以下の内容を追加します。

grant "rndc-key" zonesub ANY;

- b. Dynamic update を True に設定します。
- c. Update をクリックして変更を保存します。
- 4. IdM サーバーから Satellite Server のベースオペレーティングシステムに **/etc/rndc.key** ファイ ルをコピーします。以下のコマンドを入力します。

# scp /etc/rndc.key root@**satellite.example.com**:/etc/rndc.key

5. **rndc.key** ファイルに適切な所有者、パーミッション、SELinux コンテキストを設定するには、 以下のコマンドを入力します。

# restorecon -v /etc/rndc.key # chown -v root:named /etc/rndc.key # chmod -v 640 /etc/rndc.key

6. **foreman-proxy** ユーザーは、手動で **named** グループに割り当てます。通常、satellite-installer は **foreman-proxy** ユーザーが **named** UNIX グループに所属させますが、今回のシナリオで は、Satellite でユーザーとグループを管理していないので、**foreman-proxy** ユーザーを **named** グループに手作業で割り当てる必要があります。

# usermod -a -G named foreman-proxy

7. Satellite Server で以下の **satellite-installer** コマンドを入力して、Satellite が外部の DNS サー バーを使用するように設定します。

- # satellite-installer --scenario satellite \
- --foreman-proxy-dns=true \
- --foreman-proxy-dns-managed=false \
- --foreman-proxy-dns-provider=nsupdate \
- --foreman-proxy-dns-server="**IdM\_Server\_IP\_Address**" \
- --foreman-proxy-keyfile=/etc/rndc.key \
- --foreman-proxy-dns-ttl=86400

## IdM サーバーの DNS ゾーンに対する外部更新のテスト

1. Satellite Server 上の **/etc/rndc.key** ファイルのキーが IdM サーバーで使用されているキーファ イルと同じであることを確認します。

```
key "rndc-key" {
     algorithm hmac-md5;
     secret "secret-key==";
};
```
2. Satellite Server で、ホストのテスト DNS エントリーを作成します。(例: **192.168.25.1** の IdM サーバーに、**192.168.25.20** の A レコードを指定した **test.example.com** ホストなど)

# echo -e "server 192.168.25.1\n \ update add **test.example.com** 3600 IN A 192.168.25.20\n \ send\n" | nsupdate -k /etc/rndc.key

3. Satellite Server で、DNS エントリーをテストします。

# nslookup **test.example.com** 192.168.25.1 Server: 192.168.25.1 Address: 192.168.25.1#53

Name: test.example.com Address: 192.168.25.20

- 4. IdM Web UI でエントリーを参照するために、Network Services > DNS > DNS Zones に移動し ます。ゾーンの名前をクリックし、名前でホストを検索します。
- 5. 正常に解決されたら、テスト DNS エントリーを削除します。

# echo -e "server 192.168.25.1\n \ update delete **test.example.com** 3600 IN A 192.168.25.20\n \ send\n" | nsupdate -k /etc/rndc.key

6. DNS エントリーが削除されたことを確認します。

# nslookup **test.example.com** 192.168.25.1

レコードが正常に削除されている場合は、上記の **nslookup** コマンドが失敗し、**SERVFAIL** エ ラーメッセージを返します。

Satellite Server および Capsule Server および Capsule Server ときます。<br>Satellite Server ときますことができます。

6.4.3. 内部 DNS サービス使用への復元

<span id="page-99-0"></span>Satellite Server および Capsule Server を DNS プロバイダーとして使用するように戻すことができま す。外部の DNS を設定する前に作成した応答ファイルのバックアップを使用するか、応答ファイルの バックアップを作成します。応答ファイルの詳細は、[Satellite](https://docs.redhat.com/en/documentation/red_hat_satellite/6.14/html-single/installing_satellite_server_in_a_connected_network_environment/index#configuring-server_satellite) Server の設定 を参照してください。

# 手順

ドメインの DNS サーバーを管理するように設定する Satellite または Capsule Server で、以下の手順を 実行します。

## DNS サーバーとしての Satellite または Capsule の設定

● 外部の DNS を設定する前に応答ファイルのバックアップを作成済みの場合には、応答ファイル を復元して、**satellite-installer** コマンドを入力します。

# satellite-installer

● 応答ファイルの適切なバックアップがない場合には、ここで応答ファイルのバックアップを作 成します。応答ファイルを使用せずに Satellite または Capsule を DNS サーバーとして設定す るには、Satellite と Capsule で、以下の **satellite-installer** コマンドを入力します。

# satellite-installer \ --foreman-proxy-dns=true \ --foreman-proxy-dns-managed=true \ --foreman-proxy-dns-provider=nsupdate \ --foreman-proxy-dns-server="127.0.0.1"

詳細は、Capsule Server での DNS、DHCP[、および](https://docs.redhat.com/en/documentation/red_hat_satellite/6.14/html-single/installing_capsule_server/index#configuring-dns-dhcp-and-tftp_capsule) TFTP の設定 を参照してください。

**satellite-installer** コマンドを実行して Capsule 設定に変更を加えた後に、Satellite Web UI で変更のあ る Capsule ごとに設定を更新する必要があります。

### Satellite Web UI での設定更新

- 1. Satellite Web UI で、Infrastructure > Capsules に移動します。
- 2. 更新する各 Capsule で、Actions リストから Refresh を選択します。
- 3. ドメインを設定します。
	- a. Satellite Web UI で、Infrastructure > Domains に移動し、設定するドメイン名をクリック します。
	- b. Domain タブで、DNS Capsule を、サブネットの接続先の Capsule に設定します。
- 4. サブネットを設定します。
	- a. Satellite Web UI で、Infrastructure > Subnets に移動し、サブネット名を選択します。
	- b. Subnet タブで、IPAM を DHCP または Internal DB に設定します。
	- c. Domains タブで、Satellite または Capsule で管理するドメインを選択します。
	- d. Capsules タブで、Reverse DNS Capsule を、サブネットの接続先の Capsule に設定しま す。
	- e. Submit をクリックして変更を保存します。

# 付録A DNF モジュールのトラブルシューティング

DNF モジュールを有効にできない場合は、間違ったモジュールが有効になっている可能性がありま す。その場合は、次のように依存関係を手動で解決する必要があります。有効なモジュールをリストし ます。

# dnf module list --enabled

# A.1. RUBY

Ruby モジュールを有効にできない場合は、間違ったモジュールが有効になっている可能性がありま す。その場合は、次のように依存関係を手動で解決する必要があります。

有効なモジュールをリストします。

# dnf module list --enabled

Ruby 2.5 モジュールがすでに有効になっている場合は、モジュールのリセットを実行します。

# dnf module reset ruby

# A.2. POSTGRESQL

PostgreSQL モジュールを有効にできない場合は、間違ったモジュールが有効になっている可能性があ ります。その場合は、次のように依存関係を手動で解決する必要があります。

有効なモジュールをリストします。

# dnf module list --enabled

PostgreSQL 10 モジュールがすでに有効になっている場合は、モジュールのリセットを実行します。

# dnf module reset postgresql

データベースが以前に PostgreSQL 10 を使用して作成されていた場合は、アップグレードを実行しま す。

1. DNF モジュールを有効にします。

# dnf module enable satellite:el8

2. PostgreSQL アップグレードパッケージをインストールします。

# dnf install postgresgl-upgrade

3. アップグレードを実行します。

# postgresql-setup --upgrade

# 付録B RED HAT SATELLITE へのカスタム設定の適用

**satellite-installer** を使用して初めて Satellite をインストールし、設定する場合には、 **--foremanproxy-dns-managed=false** と **--foreman-proxy-dhcp-managed=false** のインストーラーフラグを使 用して、DNS および DHCP 設定ファイルが Puppet で管理されないように指定してください。これら のフラグがインストーラーの初回実行時に指定されていない場合には、アップグレードの目的で再実行 する場合など、インストーラーを再実行すると、手動で変更した内容がすべて上書きされます。変更が 上書きされた場合には、復元の手順を実行して手動の変更を復元する必要があります。詳細は、Puppet 実行で上書きされた手動変更の復元 を参照してください。

カスタム設定に利用可能なすべてのインストーラーフラグを表示するには、**satellite-installer - scenario satellite --full-help** を実行します。Puppet クラスには、Satellite インストーラーに公開され ていないものもあります。これらのクラスを手動で管理して、インストーラーが値を上書きしないよう にするには、設定ファイル **/etc/foreman-installer/custom-hiera.yaml** にエントリーを追加して設定値 を指定します。この設定ファイルは YAML 形式で、**<puppet class>::<parameter name>: <value>** と いう形式を1行あたり1エントリーで記入します。このファイルで指定した設定値は、インストーラー を再起動しても維持されます。

一般的な例を示します。

● Apache で ServerTokens ディレクティブが製品名のみを返すように設定するには、以下のよう にします。

apache::server\_tokens: Prod

● Apache サーバー署名をオフにするには、以下のようにします。

apache::server\_signature: Off

Satellite インストーラー用の Puppet モジュールは、**/usr/share/foreman-installer/modules** に保存さ れています。クラス、パラメーター、および値を調べるには、**.pp** ファイル (例: moduleName/manifests/example.pp) を確認してください。別の方法では、**grep** コマンドでキーワー ド検索を実行します。

値の設定によっては、Red Hat Satellite のパフォーマンスや機能に影響が出る意図しない結果がもたら される場合があります。設定を適用する前に変更の影響を考慮して、実稼働以外の環境で最初に変更を テストしてください。実稼働以外の Satellite 環境がない場合は、Satellite インストーラーを **--noop** と **--verbose** のオプションを追加して実行します。変更によって問題が発生する場合は、該当箇所を **custom-hiera.yaml** から削除し、Satellite インストーラーを再実行します。特定の値を変更することが 安全かどうかを確認する場合は、Red Hat サポートにお問い合わせください。

# 付録C PUPPET 実行で上書きされた手動変更の復元

Puppet 実行で手動による設定が上書きされた場合でも、ファイルを元の状態に戻すことができます。 以下の例では、Puppet 実行で上書きされた DHCP 設定ファイルを復元します。

# 手順

1. 復元するファイルをコピーします。こうすることで、アップグレードに必要な変更があるか、 ファイル間で比較できます。これは DNS や DHCP サービスでは一般的ではありません。

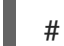

# cp /etc/dhcp/dhcpd.conf /etc/dhcp/dhcpd.backup

2. ログファイルを確認して、上書きされたファイルの md5sum をメモします。以下に例を示しま す。

# journalctl -xe

... /Stage[main]/Dhcp/File[/etc/dhcp/dhcpd.conf]: Filebucketed /etc/dhcp/dhcpd.conf to puppet with sum 622d9820b8e764ab124367c68f5fa3a1 ...

3. 上書きされたファイルを復元します。

# puppet filebucket restore --local --bucket \ /var/lib/puppet/clientbucket /etc/dhcp/dhcpd.conf \ 622d9820b8e764ab124367c68f5fa3a1

4. バックアップしたファイルと復元されたファイルを比べます。復元されたファイルに、アップ グレードに必要な変更を追加します。